# Dictione Keys User Manual

## FCC compliance statement

This device complies with part 15 of the FCC rules. Operation is subject to the following two conditions: (1) This device may not cause harmful interference, and (2) this device must accept any interference received, including interference that may cause undesired operation.

NOTE: This equipment has been tested and found to comply with the limits for a Class B digital device, pursuant to Part 15 of the FCC Rules. These limits are designed to provide reasonable protection against harmful interference in a residential installation. This equipment generates, uses and can radiate radio frequency energy and, if not installed and used in accordance with the instructions, may cause harmful interference to radio communications. However, there is no guarantee that interference will not occur in a particular installation. If this equipment does cause harmful interference to radio or television reception, which can be determined by turning the equipment off and on, the user is encouraged to try to correct the interference by one or more of the following measures:

- · Reorient or relocate the receiving antenna.
- Increase the separation between the equipment and receiver.
- Connect the equipment into an outlet on a circuit different from that to which the receiver is connected.
- Consult the dealer or an experienced radio/TV technician for help.

MARNING: Cancer and Reproductive Harm – www.P65Warnings.ca.gov

## Canada

This Class B digital apparatus complies with Canadian ICES-003. Cet appareil numérique de la classe B est conforme à la norme NMB-003.

## **European Union regulation compliance statement**

This product has been tested to comply with the Low Voltage Directive 2014/35/EU and the Electromagnetic Compatibility Directive 2014/30/EU. The product meets the requirements of RoHS 2 Directive 2011/65/EU.

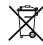

This symbol indicates that your product must be disposed of properly according to local laws and regulations.

## Legal disclaimer

The information in this document is subject to change without notice and should not be construed as a commitment by Elektron. Elektron assumes no responsibility for any errors that may appear in this document. Elektron may also make improvements and/or changes in the products and programs described in this document at any time without notice. In no event shall Elektron be liable for any special, indirect, or consequential damages or any damages whatsoever resulting from loss of use, data, or profits, whether in an action of contract, negligence, or other action, arising out of or in connection with the use or performance of this information.

# **IMPORTANT SAFETY AND MAINTENANCE INSTRUCTIONS**

Please read these instructions carefully and adhere to the operating advice.

- 1. Do not use this unit near water.
- 2. Never use aggressive cleaners on the casing or on the screen. Remove dust, dirt and fingerprints with a soft, dry and non-abrasive cloth. More persistent dirt can be removed with a slightly damp cloth using only water. Disconnect all cables while doing this. Only reconnect them when the product is safely dry.
- 3. Install in accordance with the manufacturer's instructions. Make sure you place the unit on a stable surface before use.
- 4. Connect the unit to an easily accessible electrical outlet close to the unit.
- 5. When transporting the unit, use accessories recommended by the manufacturer or the original box and padding.
- 6. Do not install near any heat sources such as radiators, heat registers, stoves, or any other equipment (including amplifiers) producing heat.
- 7. Do not cover the device while the device is powered on.
- 8. This product, by itself or in combination with amplifiers, headphones or speakers, is capable of producing sound levels that may cause permanent hearing loss. Do not operate at a high volume level or at a level that is uncomfortable.
- 9. Protect the power cord from being walked on or pinched particularly at plugs, convenience receptacles, and the point where they exit from the unit.
- 10. Only use attachments/accessories specified by the manufacturer.
- 11. Unplug this unit during lightning storms or when it is not used for long periods of time.
- 12. Refer all servicing to qualified service technicians. Servicing is required when the unit has been damaged in any way, liquid has been spilled or objects have fallen into the unit, the unit has been exposed to rain or moisture, does not operate normally, or has been dropped.

## WARNING

#### To reduce the risk of fire, electrical shock or product damage:

- Do not expose the unit to rain, moisture, dripping or splashing and also avoid placing objects filled with liquid, such as vases, on the unit.
- Do not expose the unit to direct sunlight, nor use it in ambient temperatures exceeding 40°C as this can lead to malfunction.
- Do not open the casing. There are no user repairable or adjustable parts inside. Leave service and repairs to trained service technicians only.
- Do not exceed the limitations specified in the Electrical specifications.

## SAFETY INSTRUCTIONS FOR THE POWER ADAPTER

- The adapter is not safety grounded and may only be used indoors.
- To ensure good ventilation for the adapter, do not place it in tight spaces. To prevent risk of electric shock and fire because of overheating, ensure that curtains and other objects do not prevent adapter ventilation.
- Do not expose the power adapter to direct sunlight, nor use it in ambient temperatures exceeding 40°C.
- Connect the adapter to an easily accessible electrical outlet close to the unit.
- The adapter is in standby mode when the power cord is connected. The primary circuit is always active when the cord is connected to the power outlet. Pull out the cord to completely disconnect the adapter.
- In the EU, only use CE approved power cords.

## RESTART

• For a complete restart of the Digitone Keys, wait for at least 30 seconds after turning it off before turning it on again.

# **TABLE OF CONTENTS**

| 1. INTRODUCTION                                                                                                    |                       |
|----------------------------------------------------------------------------------------------------|-----------------------|
| 2. THE DIGITONE KEYS                                                                                                    |                       |
| 3. PANEL LAYOUT AND CONNECTORS<br>3.1 FRONT PANEL<br>3.2 REAR CONNECTORS.<br>3.3 SETTING UP AND STARTING THE DIGITONE KEYS. | <b>12</b><br>12<br>14 |
| 4. DIGITONE KEYS SOUND ARCHITECTURE                                                                                         |                       |
| 4.1 AUDIO VOICES                                                                                                    | -                     |
| 5. OVERVIEW OF THE DIGITONE KEYS DATA STRUCTURE                                                                             |                       |
| 5.1+DRIVE                                                                                                    |                       |
| 5.2 DATA STRUCTURE                                                                                                    |                       |
| 5.2.1 PROJECT                                                                                                    |                       |
| 5.2.2 PATTERNS                                                                                                    | 17                    |
| 5.2.3 SOUNDS                                                                                                    |                       |
| 5.3 ABOUT THE TRACKS                                                                                                    |                       |
| 5.3.1 THE SYNTH TRACKS                                                                                                    |                       |
| 5.3.3 EDITING THE TRACKS.                                                                                                   |                       |
| 6. INTERACTING WITH THE DIGITONE KEYS                                                                                       |                       |
| 6.1 SCREEN NAVIGATION                                                                                                    | 19                    |
| 6.2 PARAMETER EDITING                                                                                                    |                       |
| 6.2.1 PARAMETER VALUE JUMP                                                                                                  |                       |
| 6.2.2 CONTROL ALL                                                                                                    |                       |
| 6.3 QUICK SCROLLING                                                                                                    |                       |
| 6.4 COPY, CLEAR, AND PASTE                                                                                                  |                       |
| 6.5 THE NAMING SCREEN                                                                                                    |                       |
| 6.5.1 NAMING POP-UP MENU                                                                                                    | 20                    |
| 6.6 HOLD                                                                                                    | 21                    |
| 6.7 OVERBRIDGE                                                                                                    |                       |
| 6.8 CLASS COMPLIANT DEVICE                                                                                                  |                       |
| 6.9 BACKING UP THE DIGITONE KEYS                                                                                            |                       |
| 6.9.2 TRANSFERRING BACKED UP FILES TO YOUR ELEKTRON DEVICE                                                                  |                       |
| 7. QUICK START                                                                                                    |                       |
| 7. QUICK START                                                                                                    |                       |
| 7.2 CHANGING SOUNDS                                                                                                    |                       |
| 7.3 USING MUTE MODE                                                                                                    |                       |
| 7.4 TEMPO                                                                                                    |                       |
| 7.5 EDITING PARAMETERS                                                                                                    | 23                    |
| 8. DIGITONE KEYS CONTROLS.                                                                                                  | . 24                  |
| 8.1 TRIG KEYS                                                                                                    |                       |
| 8.2 ROTARY ENCODERS                                                                                                    | 24                    |
| 8.3 PITCH AND MOD WHEELS                                                                                                    | 24                    |

|    | 8.4 KEY BEHAVIOR                                | . 24 |
|----|-------------------------------------------------|------|
|    | B.5 MIDI NOTES                                  | . 24 |
|    | B.6 MODES                                       | . 24 |
|    | 8.6.1 KEYBOARD MODE                             | .24  |
|    | 8.6.2 KEYBOARD SETUP MENU                       | .25  |
|    | 8.6.3 MUTE MODE                                 | .26  |
|    | 8.6.4 USER MODE                                 | .26  |
| ٥  | PATTERNS AND SOUNDS                             | 28   |
|    | 9.1 THE +DRIVE SOUND LIBRARY AND THE SOUND POOL |      |
|    | 9.1.1 ADDING SOUNDS TO THE SOUND POOL           |      |
|    | 9.1 ADDING SOUNDS TO THE SOUND FOOL             |      |
|    | 9.2 PLAYING A SOUND                             |      |
|    |                                                 |      |
|    | 9.3 EDITING A SOUND                             |      |
|    | 9.4 SAVING A SOUND                              | -    |
|    | 9.4.1 SAVING A SOUND TO THE +DRIVE              |      |
|    | 9.4.2 SAVING A SOUND TO THE SOUND POOL          |      |
|    | 9.5 SOUND SETUP MENU                            |      |
|    | 9.5.1 KEY SCALING A                             |      |
|    | 9.5.2 KEY SCALING B1                            |      |
|    | 9.5.3 KEY SCALING B2                            |      |
|    | 9.5.4 FILTER KEYTRACK                           |      |
|    | 9.5.5 PORTAMENTO                                |      |
|    | 9.5.6 PLAY MODE                                 | .30  |
|    | 9.5.7 MONO NOTE PRIO                            |      |
|    | 9.5.8 VELOCITY TO VOL                           |      |
|    | 9.5.9 PITCH BEND DEPTH                          | -    |
|    | 9.5.10 OCTAVE                                   |      |
|    | 9.5.11 PITCH BEND                               |      |
|    | 9.5.12 VELOCITY MOD                             |      |
|    | 9.5.13 MOD WHEEL                                |      |
|    | 9.5.14 BREATH CONTROLLER.                       |      |
|    | 9.5.15 AFTERTOUCH                               | -    |
|    | 9.6 ARPEGGIATOR MENU                            |      |
|    | 9.6.1 MODE                                      |      |
|    | 9.6.2 SPD                                       |      |
|    | 9.6.3 RNG                                       | -    |
|    | 9.6.4 LEN                                       |      |
|    | 9.6.5 ARP LENGTH.                               | -    |
|    | 9.6.6 OFFSET                                    | .32  |
| 10 | . THE SEQUENCER                                 | 33   |
|    | 10.1 BASIC PATTERN OPERATIONS                   | . 33 |
|    | 10.1.1 SELECTING BANK AND PATTERN               | .33  |
|    | 10.1.2 PATTERN CONTROL                          | .33  |
|    | 10.1.3 PATTERN TEMPO                            |      |
|    | 10.2 CREATING AND EDITING A PATTERN             | . 33 |
|    | 10.2.1 TRIG TYPES                               |      |
|    | 10.2.2 GRID RECORDING MODE.                     |      |
|    | 10.2.3 GRID RECORDING USING TRACK NOTE METHOD.  |      |
|    | 10.2.4 GRID RECORDING USING QUICK NOTE METHOD   |      |
|    | 10.2.5 LIVE RECORDING MODE                      |      |
|    | 10.2.6 STEP RECORDING MODE.                     |      |
|    | 10.3 TRIG PARAMETERS.                           |      |
|    |                                                 |      |

| 10.5 VOICE MENU                                                                                                    |                                                                                                    |
|----------------------------------------------------------------------------------------------------|----------------------------------------------------------------------------------------------------|
| 10.6 MICRO TIMING MENU                                                                                                    |                                                                                                    |
| 10.7 METRONOME MENU                                                                                                    |                                                                                                    |
| 10.8 QUANTIZE MENU                                                                                                    |                                                                                                    |
| 10.9 SCALE MENU                                                                                                    |                                                                                                    |
| 10.9.1 PER PATTERN MODE                                                                                                    |                                                                                                    |
| 10.9.2 PER TRACK MODE                                                                                                    |                                                                                                    |
| 10.10 SEQUENCER FEATURES                                                                                                    | 41                                                                                                    |
| 10.10.1 PARAMETER LOCKS                                                                                                    |                                                                                                    |
| 10.10.2 SOUND LOCKS                                                                                                    |                                                                                                    |
| 10.10.3 TRIG CONDITIONS AND CONDITIONAL LOCKS                                                                                                    |                                                                                                    |
| 10.10.4 FILL MODE                                                                                                    |                                                                                                    |
| 10.10.5 SWING                                                                                                    |                                                                                                    |
| 10.10.6 COPY, PASTE AND CLEAR OPERATIONS                                                                                                    |                                                                                                    |
| 10.10.7 TEMPORARY SAVE AND RELOAD PAI TERN COMMANDS                                                                                                    | -                                                                                                    |
| 10.10.9 DIRECT PATTERN TRANSPOSE                                                                                                    |                                                                                                    |
| 10.10.9 DIRECT FATTERIN TRANSPOSE                                                                                                    |                                                                                                    |
| 10.11.1 CREATING A CHAIN.                                                                                                    |                                                                                                    |
| 10.12 SONG MODE                                                                                                    |                                                                                                    |
| 10.12.1 THE SONG EDIT SCREEN.                                                                                                    |                                                                                                    |
| 10.12.2 CREATING AND EDITING A SONG                                                                                                    |                                                                                                    |
| 10.12.3 PLAYING A SONG                                                                                                    |                                                                                                    |
| 11. SYNTH TRACK PARAMETERS                                                                                                    | 10                                                                                                    |
| 11.1 EDITING THE SYNTH TRACK PARAMETERS                                                                                                    | -                                                                                                    |
|                                                                                                    |                                                                                                    |
|                                                                                                    | 40                                                                                                    |
| 11.2 TRIG PARAMETERS PAGE                                                                                                    | -                                                                                                    |
| 11.3 SYN1 PAGE 1                                                                                                    |                                                                                                    |
| 11.3 SYN1 PAGE 1                                                                                                    |                                                                                                    |
| 11.3 SYN1 PAGE 1<br>11.4 SYN1 PAGE 2<br>11.5 SYN 2 PAGE 1                                                                                                    |                                                                                                    |
| 11.3 SYN1 PAGE 1<br>11.4 SYN1 PAGE 2<br>11.5 SYN 2 PAGE 1.<br>11.6 SYN2 PAGE 2.                                                                                                    |                                                                                                    |
| 11.3 SYN1 PAGE 1<br>11.4 SYN1 PAGE 2<br>11.5 SYN 2 PAGE 1<br>11.6 SYN2 PAGE 2<br>11.7 FLTR PAGE 1                                                                                                    |                                                                                                    |
| <ul> <li>11.3 SYN1 PAGE 1</li> <li>11.4 SYN1 PAGE 2</li> <li>11.5 SYN 2 PAGE 1</li> <li>11.6 SYN2 PAGE 2</li> <li>11.7 FLTR PAGE 1</li> <li>11.8 FLTR PAGE 2</li> </ul>                                                                                                    |                                                                                                    |
| <ul> <li>11.3 SYN1 PAGE 1</li> <li>11.4 SYN1 PAGE 2</li> <li>11.5 SYN 2 PAGE 1</li> <li>11.6 SYN2 PAGE 2</li> <li>11.7 FLTR PAGE 1</li> <li>11.8 FLTR PAGE 2</li> <li>11.9 AMP PAGE 1</li> </ul>                                                                                                    |                                                                                                    |
| <ul> <li>11.3 SYN1 PAGE 1</li> <li>11.4 SYN1 PAGE 2</li> <li>11.5 SYN 2 PAGE 1</li> <li>11.6 SYN2 PAGE 2</li> <li>11.7 FLTR PAGE 1</li> <li>11.8 FLTR PAGE 2</li> <li>11.9 AMP PAGE 1</li> <li>11.10 AMP PAGE 2</li> </ul>                                                                                                    | 49<br>50<br>50<br>51<br>53<br>53<br>53<br>54<br>55                                                                                                 |
| <ul> <li>11.3 SYN1 PAGE 1</li> <li>11.4 SYN1 PAGE 2</li> <li>11.5 SYN 2 PAGE 1</li> <li>11.6 SYN2 PAGE 2</li> <li>11.7 FLTR PAGE 1</li> <li>11.8 FLTR PAGE 2</li> <li>11.9 AMP PAGE 1</li> <li>11.10 AMP PAGE 2</li> <li>11.11 LFO PAGE 1</li> </ul>                                                                                                    | 49<br>50<br>50<br>51<br>53<br>53<br>53<br>54<br>55<br>55<br>56                                                                                     |
| <ul> <li>11.3 SYN1 PAGE 1</li> <li>11.4 SYN1 PAGE 2</li> <li>11.5 SYN 2 PAGE 1</li> <li>11.6 SYN2 PAGE 2</li> <li>11.7 FLTR PAGE 1</li> <li>11.8 FLTR PAGE 2</li> <li>11.9 AMP PAGE 1</li> <li>11.10 AMP PAGE 2</li> </ul>                                                                                                    | 49<br>50<br>50<br>51<br>53<br>53<br>53<br>54<br>55<br>55<br>56                                                                                     |
| <ul> <li>11.3 SYN1 PAGE 1</li> <li>11.4 SYN1 PAGE 2</li> <li>11.5 SYN 2 PAGE 1</li> <li>11.6 SYN2 PAGE 2</li> <li>11.7 FLTR PAGE 1</li> <li>11.8 FLTR PAGE 2</li> <li>11.9 AMP PAGE 1</li> <li>11.10 AMP PAGE 2</li> <li>11.11 LFO PAGE 1</li> </ul>                                                                                                    | 49<br>50<br>50<br>51<br>53<br>53<br>53<br>54<br>55<br>55<br>56<br>56                                                                               |
| <ul> <li>11.3 SYN1 PAGE 1</li> <li>11.4 SYN1 PAGE 2</li> <li>11.5 SYN 2 PAGE 1</li> <li>11.6 SYN2 PAGE 2</li> <li>11.7 FLTR PAGE 1</li> <li>11.8 FLTR PAGE 2</li> <li>11.9 AMP PAGE 1</li> <li>11.10 AMP PAGE 2</li> <li>11.11 LFO PAGE 1</li> <li>11.12 LFO PAGE 2</li> </ul>                                                                                                    | 49<br>50<br>50<br>51<br>53<br>53<br>53<br>53<br>54<br>55<br>56<br>56<br>56<br>58                                                                   |
| 11.3 SYN1 PAGE 1         11.4 SYN1 PAGE 2         11.5 SYN 2 PAGE 1         11.6 SYN2 PAGE 2         11.7 FLTR PAGE 1         11.8 FLTR PAGE 2         11.9 AMP PAGE 1         11.10 AMP PAGE 2         11.11 LFO PAGE 1         11.12 LFO PAGE 2         12. MIDI TRACK PARAMETERS                                                                                                    | 49<br>50<br>50<br>51<br>53<br>53<br>53<br>54<br>55<br>56<br>56<br>56<br>56<br>58<br>58                                                             |
| 11.3 SYN1 PAGE 1         11.4 SYN1 PAGE 2         11.5 SYN 2 PAGE 1         11.6 SYN2 PAGE 2         11.7 FLTR PAGE 1         11.8 FLTR PAGE 2         11.9 AMP PAGE 1         11.10 AMP PAGE 2         11.11 LFO PAGE 1         11.12 LFO PAGE 2         12. MIDI TRACK PARAMETERS         12.1 EDITING THE MIDI TRACK PARAMETERS         12.2 TRIG PARAMETERS PAGE                                                                                                    | 49<br>50<br>50<br>51<br>53<br>53<br>53<br>54<br>55<br>56<br>56<br>56<br>58<br>58<br>58<br>58                                                       |
| 11.3 SYN1 PAGE 1         11.4 SYN1 PAGE 2         11.5 SYN 2 PAGE 1         11.6 SYN2 PAGE 2         11.7 FLTR PAGE 1         11.8 FLTR PAGE 2         11.9 AMP PAGE 1         11.10 AMP PAGE 2         11.11 LFO PAGE 1         11.12 LFO PAGE 2         12. MIDI TRACK PARAMETERS         12.1 EDITING THE MIDI TRACK PARAMETERS         12.2 TRIG PARAMETERS PAGE         12.3 SYN1 PAGE (MIDI SOURCE)                                                                                                    | 49<br>50<br>50<br>51<br>53<br>53<br>54<br>55<br>56<br>56<br>56<br>56<br>58<br>58<br>58<br>58<br>58<br>58                                           |
| 11.3 SYN1 PAGE 1         11.4 SYN1 PAGE 2         11.5 SYN 2 PAGE 1         11.6 SYN2 PAGE 2         11.7 FLTR PAGE 1         11.8 FLTR PAGE 2         11.9 AMP PAGE 1         11.10 AMP PAGE 2         11.11 LFO PAGE 1         11.12 LFO PAGE 2         12. MIDI TRACK PARAMETERS         12.1 EDITING THE MIDI TRACK PARAMETERS         12.2 TRIG PARAMETERS PAGE         12.3 SYN1 PAGE (MIDI SOURCE)         12.4 SYN2 PAGE (MIDI SOURCE)                                                                                                    | 49<br>50<br>50<br>51<br>53<br>53<br>54<br>55<br>56<br>56<br>56<br>58<br>58<br>58<br>58<br>58<br>58<br>58<br>58<br>58<br>58                         |
| 11.3 SYN1 PAGE 1         11.4 SYN1 PAGE 2         11.5 SYN 2 PAGE 1         11.6 SYN2 PAGE 2         11.7 FLTR PAGE 1         11.8 FLTR PAGE 2         11.9 AMP PAGE 1         11.10 AMP PAGE 1         11.11 LFO PAGE 1         11.12 LFO PAGE 2         12. MIDI TRACK PARAMETERS         12.2 TRIG PARAMETERS PAGE         12.3 SYN1 PAGE (MIDI SOURCE)         12.4 SYN2 PAGE (MIDI SOURCE)         12.5 FLTR PAGE (CC VALUE)                                                                                                    | 49<br>50<br>50<br>51<br>53<br>53<br>53<br>54<br>54<br>55<br>56<br>56<br>56<br>58<br>58<br>58<br>58<br>58<br>58<br>58<br>58<br>58<br>58<br>58<br>58 |
| 11.3 SYN1 PAGE 1         11.4 SYN1 PAGE 2         11.5 SYN 2 PAGE 1         11.6 SYN2 PAGE 2         11.7 FLTR PAGE 1         11.8 FLTR PAGE 2         11.9 AMP PAGE 1         11.10 AMP PAGE 2         11.11 LFO PAGE 1         11.12 LFO PAGE 2         12. MIDI TRACK PARAMETERS         12.2 TRIG PARAMETERS PAGE         12.3 SYN1 PAGE (MIDI SOURCE)         12.4 SYN2 PAGE (MIDI SOURCE)         12.5 FLTR PAGE (CC VALUE)         12.6 AMP PAGE (CC SELECT)                                                                                                    | 49<br>50<br>50<br>51<br>53<br>53<br>54<br>55<br>56<br>56<br>56<br>58<br>58<br>58<br>58<br>58<br>58<br>58<br>58<br>58<br>58<br>58<br>58<br>58       |
| 11.3 SYN1 PAGE 1         11.4 SYN1 PAGE 2         11.5 SYN 2 PAGE 1         11.6 SYN2 PAGE 2         11.7 FLTR PAGE 1         11.8 FLTR PAGE 2         11.9 AMP PAGE 1         11.10 AMP PAGE 2         11.11 LFO PAGE 1         11.2 LFO PAGE 2         12. MIDI TRACK PARAMETERS         12.1 EDITING THE MIDI TRACK PARAMETERS         12.2 TRIG PARAMETERS PAGE         12.3 SYN1 PAGE (MIDI SOURCE)         12.4 SYN2 PAGE (MIDI SOURCE)         12.5 FLTR PAGE (CC VALUE)         12.6 AMP PAGE (CC SELECT)         12.7 LFO PAGE                                                    | 49<br>50<br>50<br>51<br>53<br>53<br>54<br>55<br>56<br>56<br>56<br>58<br>58<br>58<br>58<br>58<br>58<br>58<br>58<br>58<br>58<br>58<br>58<br>58       |
| 11.3 SYN1 PAGE 1         11.4 SYN1 PAGE 2         11.5 SYN 2 PAGE 1         11.6 SYN2 PAGE 2         11.7 FLTR PAGE 1         11.8 FLTR PAGE 2         11.9 AMP PAGE 1         11.10 AMP PAGE 2         11.11 LFO PAGE 1         11.2 LFO PAGE 2         12. MIDI TRACK PARAMETERS         12.1 EDITING THE MIDI TRACK PARAMETERS         12.2 TRIG PARAMETERS PAGE         12.3 SYN1 PAGE (MIDI SOURCE)         12.4 SYN2 PAGE (MIDI SOURCE)         12.5 FLTR PAGE (CC VALUE)         12.6 AMP PAGE (CC SELECT)         12.7 LFO PAGE.                                                   | 49<br>50<br>50<br>51<br>53<br>53<br>53<br>54<br>55<br>56<br>56<br>58<br>58<br>58<br>58<br>58<br>58<br>58<br>58<br>58<br>58<br>58<br>58<br>58       |
| 11.3 SYN1 PAGE 1         11.4 SYN1 PAGE 2         11.5 SYN 2 PAGE 1         11.5 SYN 2 PAGE 2         11.6 SYN2 PAGE 2         11.7 FLTR PAGE 1         11.8 FLTR PAGE 2         11.9 AMP PAGE 1         11.0 AMP PAGE 2         11.11 LFO PAGE 1         11.2 LFO PAGE 2         12. MIDI TRACK PARAMETERS         12.1 EDITING THE MIDI TRACK PARAMETERS         12.2 TRIG PARAMETERS PAGE         12.3 SYN1 PAGE (MIDI SOURCE)         12.4 SYN2 PAGE (MIDI SOURCE)         12.5 FLTR PAGE (CC VALUE)         12.6 AMP PAGE (CC SELECT)         12.7 LFO PAGE         13. FX PARAMETERS | 49<br>50<br>50<br>51<br>53<br>53<br>53<br>54<br>55<br>56<br>56<br>58<br>58<br>58<br>58<br>58<br>58<br>58<br>58<br>58<br>58<br>58<br>58<br>58       |
| 11.3 SYN1 PAGE 1         11.4 SYN1 PAGE 2         11.5 SYN 2 PAGE 1         11.6 SYN2 PAGE 2         11.7 FLTR PAGE 1         11.8 FLTR PAGE 2         11.9 AMP PAGE 1         11.10 AMP PAGE 2         11.11 LFO PAGE 1         11.2 LFO PAGE 2         12. MIDI TRACK PARAMETERS         12.1 EDITING THE MIDI TRACK PARAMETERS         12.2 TRIG PARAMETERS PAGE         12.3 SYN1 PAGE (MIDI SOURCE)         12.4 SYN2 PAGE (MIDI SOURCE)         12.5 FLTR PAGE (CC VALUE)         12.6 AMP PAGE (CC SELECT)         12.7 LFO PAGE.                                                   | 49<br>50<br>50<br>51<br>53<br>53<br>54<br>55<br>56<br>56<br>56<br>58<br>58<br>58<br>58<br>58<br>58<br>58<br>58<br>58<br>58<br>58<br>58<br>58       |

| 13.4 REVERB                         | -  |
|-------------------------------------|----|
| 13.5 INTERNAL MIXER (MASTER PAGE 1) | 64 |
| 13.6 EXT-IN MIXER L (MASTER PAGE 2) | 65 |
| 13.7 EXT-IN MIXER R (MASTER PAGE 3) | 65 |
| 14. SETTINGS                        | 67 |
| 14.1 PROJECT                        |    |
| 14.11 LOAD PROJECT                  |    |
| 14.1.2 SAVE PROJECT AS              |    |
| 14.1.3 MANAGE PROJECTS              |    |
| 14.2 SONG                           |    |
| 14.2.1 RENAME                       | -  |
| 14.2.2 CLEAR                        |    |
| 14.2.3 LOAD                         |    |
| 14.2.4 SAVE TO PROJ                 |    |
| 14.3 PATTERN                        |    |
| 14.3.1 RENAME                       |    |
| 14.3.2 CLEAR                        |    |
| 14.3.3 SAVE TO PROJ                 | 68 |
| 14.3.4 RELOAD FROM PROJ.            |    |
| 14.3.5 IMPORT/EXPORT                | 69 |
| 14.3.6 AUDIO ROUTING (PATTERN)      | 69 |
| 14.4 SOUNDS                         | 69 |
| 14.4.1 SOUND BROWSER                | 70 |
| 14.4.2 SOUND MANAGER                | 71 |
| 14.4.3 CLEAR TRACK SOUND            | 72 |
| 14.4.4 RENAME TRACK SOUND           | 72 |
| 14.4.5 SETUP                        | 72 |
| 14.5 MIDI CONFIG                    | 72 |
| 14.5.1 SYNC                         |    |
| 14.5.2 PORT CONFIG                  |    |
| 14.5.3 CHANNELS.                    |    |
| 14.5.4 MIDI EXT MENU                | 75 |
| 14.6 SYSEX DUMP                     |    |
| 14.6.1 SYSEX SEND                   |    |
| 14.6.2 SYSEX RECEIVE                |    |
| 14.7 AUDIO ROUTING (GLOBAL)         | 77 |
| 14.7.1 ROUTE TO MAIN                | 77 |
| 14.7.2 SEND TO FX                   |    |
| 14.7.3 INT TO MAIN                  |    |
| 14.7.4 USB TO MAIN                  |    |
| 14.8 GLOBAL FX/MIX                  | 77 |
| 14.9 CONTROL                        |    |
| 14.9.1 CONTROL INPUT A.             |    |
| 14.9.2 CONTROL INPUT B              |    |
| 14.9.3 MULTI MAP EDIT.              |    |
| 14.9.4 MW/PB CONFIG                 |    |
| 14.10 SYSTEM                        |    |
| 14.10.1 USB CONFIG                  |    |
| 14.10.2 LED BACKLIGHT               |    |
| 14.10.3 LED INTENSITY               |    |
| 14.10.4 REMEMBER SUBPAGE            |    |
| 14.10.5 OS UPGRADE                  | 84 |

| 14.10.6 FORMAT +DRIVE                                |     |
|------------------------------------------------------|-----|
| 14.10.8 MASTER TUNE                                  |     |
| 15. STARTUP MENU                                     | 85  |
| 15.1 TEST MODE                                       |     |
| 15.2 EMPTY RESET                                     | 85  |
| 15.3 FACTORY RESET                                   |     |
| 15.4 OS UPGRADE                                      |     |
| 15.5 EXIT                                            | 85  |
| 16. SETUP EXAMPLES                                   | 86  |
| 16.1 DIGITONE KEYS WITH A MONOPHONIC BASS MACHINE    |     |
| 16.2 DIGITONE KEYS TOGETHER WITH THE DIGITAKT        | 86  |
| 16.3 CONTROLLING A SYNTHESIZER USING THE MIDI TRACKS |     |
| 17. USEFUL KEY COMBINATIONS                          |     |
| 18. TECHNICAL INFORMATION                            |     |
| 19. CREDITS AND CONTACT INFORMATION                  | 93  |
| APPENDIX A: THE DIGITONE KEYS FM SYNTHESIS           |     |
| A.1 OVERVIEW                                         | 94  |
| A.2 THE OPERATORS                                    | 94  |
| A.3 ALGORITHMS                                       |     |
| A.4 FM RATIOS                                        |     |
| A.5 THE OPERATOR ENVELOPES                           |     |
| A.6 HARMONICS                                        |     |
| A.7 SYN1 PAGE 1 PARAMETERS OVERVIEW                  |     |
| APPENDIX B: MIDI IMPLEMENTATION                      |     |
| B.1 TRACK PARAMETERS                                 |     |
| B.2 TRIG PARAMETERS                                  |     |
| B.3 FM PARAMETERS                                    |     |
| B.4 FILTER PARAMETERS                                |     |
| B.5 AMP PARAMETERS                                   |     |
| B.6 LFO PARAMETERS                                   |     |
| B.7 MIDI TRACK PARAMETERS<br>B.8 FX PARAMETERS       |     |
|                                                      |     |
| APPENDIX C: LFO MODULATION DESTINATIONS              |     |
| APPENDIX D: KEYBOARD SCALES                          | 105 |
| INDEX                                                | 106 |

# **1. INTRODUCTION**

## **1.1 CONVENTIONS IN THIS MANUAL**

We use the following text formatting conventions throughout the manual:

KEY NAMES

Uppercase, bold style and within brackets. For instance, the key labeled "FUNC" on the main panel is called [FUNC].

KNOBS

Uppercase, bold, italic letters. For instance, the knob "Level/Data" is called LEVEL/DATA.

LED INDICATORS
 Uppercase letters with angle brackets. For instance, the Pattern page LEDs are called: <PATTERN
 PAGE>.

- MENU NAMES, MODES Uppercase letters. The SETTINGS menu and GRID RECORDING mode are examples of that.
- PARAMETER NAMES, MENU OPTIONS
   Uppercase bold letters for parameter names and certain menu options where you can make settings or
   perform actions. For example, VOL.
   DADAMETER OFFICIAL DEPENDENCES
- PARAMETER SETTING ALTERNATIVES Uppercase letters. For example, OFF.
- SCREEN MESSAGES Uppercase letters with quotation marks. For example, "QUANTIZE LIVE REC".

You also find the following symbols throughout the manual:

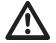

Important information that requires your attention.

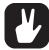

A tip that makes it easier for you to interact with the Digitone Keys.

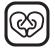

120 heartbeats per minute.

# **2. THE DIGITONE KEYS**

FM synthesis is a very powerful synthesis method, discovered and pioneered by John Chowning in the late 1960's. The metallic, yet oddly natural sounds generated by this new method quickly became popular, and just a little bit more than a decade after Chowning's discovery, they could be heard all over the Billboard charts. FM sounds elevated songs by Michael Jackson, Lionel Richie, the Cure, Queen, too many to mention really. It was the sound of the times.

The first all-digital Elektron products, Machinedrum and Monomachine, both featured simplified FM implementations. FM synthesis is known for being difficult to program, and we wanted to make it more accessible. When we began designing Digitone Keys, we had a similar mindset, but this time we wanted to go much further. Our ambition was to offer the full depth of FM synthesis but modernize it, streamline it, make it more elegant. In a sense, we wanted to expand the notion of what FM synthesis could be and mean. And so our work began.

Use the velocity and pressure sensitive keyboard together with the multitude of hands-on controls to lift your performance to new heights. Twist a knob and hear how the sound changes and becomes animated. A crystal-like bell sound turns into a tense, crackling drone, which seconds later morphs into a soothing pad. Digitone Keys offers a unique approach to sound design and invites you to experiment. It is an endless source of both familiar and other-worldly sounds. A glorious theme park located in an uncanny valley.

Digitone Keys is maybe the most unique synthesizer we have ever created. We hope you will enjoy it.

Sincerely, The Elektron Team

Digitone Keys User Manual. This manual is copyright © 2023 Elektron Music Machines MAV AB. All reproduction, digital or printed, without written authorization is strictly prohibited. The information in this manual may change without notice. Elektron's product names, logotypes, titles, words or phrases may be registered and protected by Swedish and international law. All other brand or product names are trademarks or registered trademarks of their respective holders. This manual for Digitone Keys OS version 1.41 was last updated November 8, 2023.

# **3. PANEL LAYOUT AND CONNECTORS**

## **3.1 FRONT PANEL**

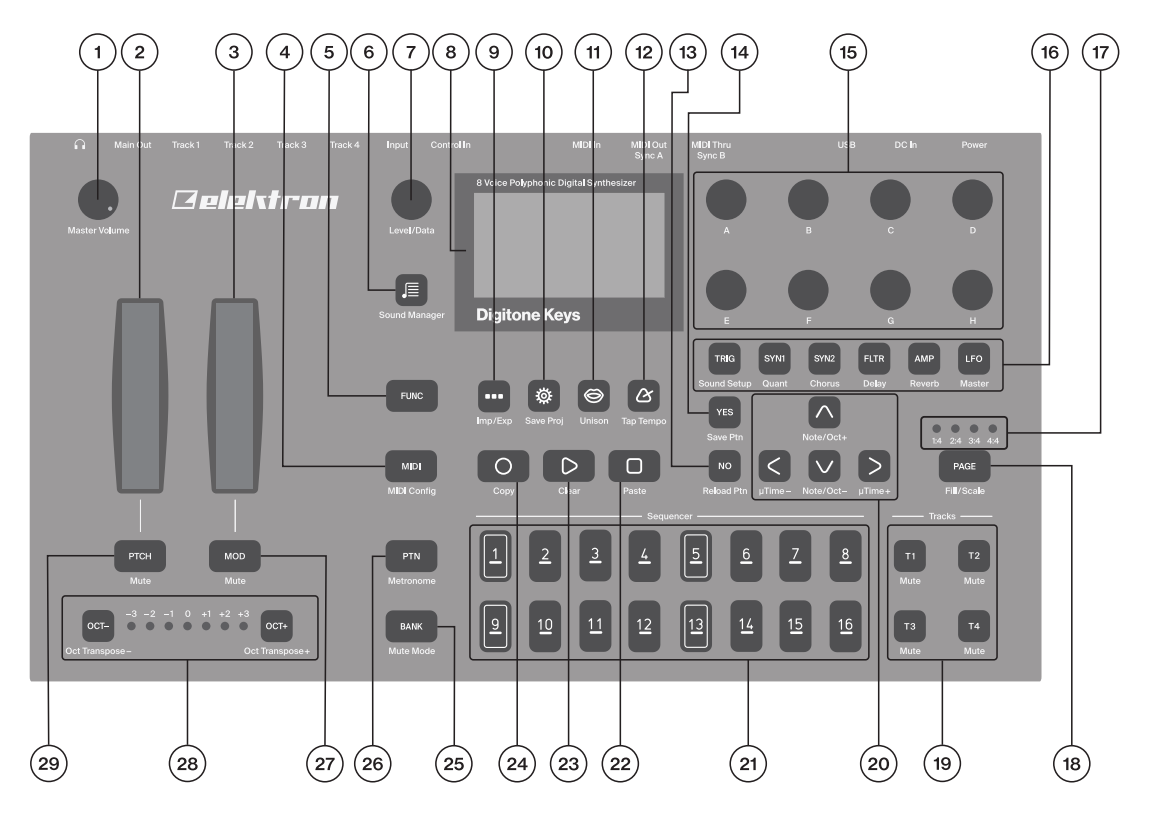

- 1. MASTER VOLUME sets the volume for the main outputs and the headphone output.
- 2. PITCH WHEEL applies pitch bend and other assignable modulations.
- 3. MOD WHEEL applies assignable modulations.
- 4. **[MIDI]** activates the MIDI editing mode where you can edit the MIDI tracks. A lit **[MIDI]** key indicates the MIDI editing mode is active. The secondary function opens the MIDI CONFIG menu.
- 5. **[FUNC]** key. Press and hold **[FUNC]**, and then press another key to access the secondary function of that key. The turquoise text on the Digitone Keys front panel shows the keys' secondary functions.
- 6. **[SOUND BROWSER]** opens the Sound Browser where you can preview and load Sounds. The secondary function opens the Sound Manager.
- 7. *LEVEL/DATA* sets the overall volume level of the active track. It is also used to set parameters and scroll through lists.
- 8. Screen.
- 9. [SONG MODE] 
  opens SONG mode screen where different SONG mode related actions are performed. The secondary function accesses the Import/Export menu.
- 10. **[SETTINGS]** opens the SETTINGS menu that contains the management of projects, MIDI configuration, and System settings. The secondary function saves the current project.
- 11. **[VOICE]** opens the VOICE menu where you handle the track's voice allocation. The secondary function toggles unison on/off.
- 12. **[TEMPO]** opens the TEMPO menu, where you adjust the global/pattern tempo as well as swing. The secondary function makes it possible to tap the tempo.
- 13. **[NO]** key. Used for exiting an active menu, backing one step and negating. The secondary function is a reload from the temporary save of the active pattern.
- 14. **[YES]** key. Used for entering sub-menus, selecting and confirming. The secondary function is a temporary save of the active pattern.
- 15. DATA ENTRY knobs A-H. Used for setting parameter values. Press and turn the knobs to change values in larger increments.

16. **[PARAMETER]** keys access the PARAMETER pages of the active track. The color of the keys indicates if the page is active (red/turquoise) or inactive (off).

• [TRIG PARAMETERS] accesses parameters such as NOTE, VELOCITY, and other trig related parameters. The secondary function accesses the SOUND SETUP menu.

• [SYN1] accesses the SYN1 page. Here you can find parameters related to the FM engine. For MIDI tracks this page has parameters such as CHANNEL, BANK and PROGRAM. The secondary function accesses the QUANTIZE menu.

• [SYN2] accesses the SYN2 pages. Here you can find further parameters related to the FM engine. The secondary function accesses the CHORUS page.

• [FLTR] accesses the FILTER pages. Here are the parameters for the base-width and multimode filters.

On MIDI tracks you find the CC value settings here. The secondary function accesses the DELAY page. • [AMP] takes you to the AMP page, where you find parameters for the amplitude envelope and effect sends. On MIDI tracks you find the CC select settings here. The secondary function accesses the REVERB page.

• [LFO] accesses the LFO parameters for both synth and MIDI tracks. The secondary function accesses the MASTER page.

- 17. <PATTERN PAGE> LEDs indicate how many pattern pages the active pattern consists of and which pattern page is currently active. The LED flashes on the pattern page that is currently playing.
- 18. **[PAGE]** selects the active pattern page, if the pattern has more than 16 steps. The secondary function accesses the SCALE menu.
- 19. [TRACK] [T1-4] keys. Selects the active track. The secondary function mutes the track.
- 20. The [ARROW] keys. Used for navigation and for setting parameter values. In menus, they are called [UP], [DOWN], [LEFT], and [RIGHT].
- 21. [TRIG] keys enter or remove sequencer trigs and parameter locks, in combination with the *DATA ENTRY* knobs. They also select banks, and patterns, in combination with the [PTN], and [BANK] keys. The [TRIG] keys also function as a keyboard to play the Digitone Keys or to input notes chromatically into the sequencer. The [TRIG] keys lights indicate trigs on the sequencer by lit red keys, while flashing red or yellow keys indicates parameter locks, in GRID RECORDING and STEP RECORDING mode.
- 22. [STOP] stops the sequencer playback. The secondary function is a paste operation.
- 23. [PLAY] starts the sequencer playback. Pressing [PLAY] a second time pauses playback. The secondary function is a clear operation.
- 24. [RECORD] key. Activates/deactivates GRID RECORDING mode. Keep [RECORD] pressed, then press [PLAY], to activate LIVE RECORDING mode. Keep [RECORD] pressed, then press [STOP], to activate STEP RECORDING mode. The secondary function is a copy operation.
- 25. [BANK] selects bank A–H in combination with the [TRIG 9–16] keys. The secondary function accesses the MUTE Mode.
- 26. **[PTN]** selects pattern 1–16 in combination with the **[TRIG 1–16]** keys. The secondary function opens the METRONOME menu.
- 27. [MOD] key. Opens the MOD WHEEL parameter assign menu. The secondary function mutes the parameter modulations made with the MOD WHEEL.
- 28. [OCT-/+] transposes the [KEYBOARD] range up or down one octave. The <OCTAVE> LEDs shows the current transposition. The secondary function transposes sequencer notes up or down one octave.
- 29. [PTCH] key. Opens the PITCH WHEEL parameter assign menu. The secondary function mutes the parameter modulations made with the PITCH WHEEL.

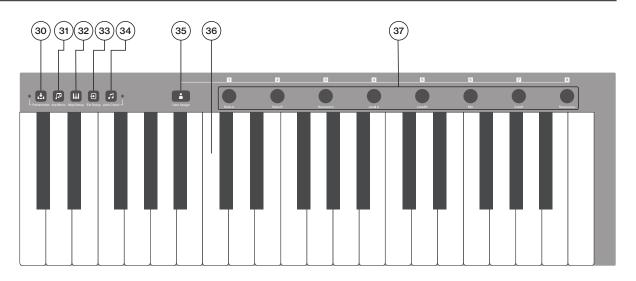

- 30. **[HOLD]** toggles the Hold function on/off. The secondary function toggles the Portamento function on/off. The <PORTAMENTO> LED indicates the portamento's on/off status.
- 31. [ARPEGGIATOR] 🛛 toggles the arpeggiator on and off. The secondary function opens the ARPEGGIA-TOR menu.
- 32. [MULTI MAP] I toggles the MULTI MAP mode on and off. The secondary function opens the MULTI MAP menu.
- 33. [MIDI EXT] 
  toggles the MIDI CONTROLLER mode on and off. The secondary function opens the MIDI EXT menu.
- 34. [NOTE] 
  opens the KEYBOARD SETUP menu where you can view and edit note related settings such as transpose, scale, and chords. The secondary function toggles chords on/off. This key is also used to add notes using the TRACK NOTE menu in the sequencer. The <CHORD> LED indicates the Chord functionality's on/off status.
- 35. **[USER MODE]** opens the USER MODE menu for the *CONTROL* knobs. The secondary function opens the USER MODE ASSIGN menu. Press and hold **[USER MODE]** for a second to toggle between user and default parameter assignments.
- 36. [KEYBOARD].
- 37. **CONTROL** knobs are used for setting parameter values and can be assigned to control the parameters on the PARAMETER pages. Press and turn the knobs to change values in larger increments.

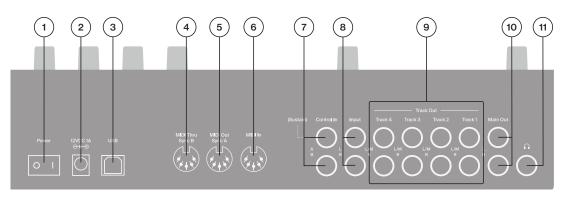

## **3.2 REAR CONNECTORS**

- 1. POWER Switch for turning the unit on and off.
- 2. **DC In** Input for power supply. Use the included PSU-3b power adapter, connected to a power outlet.
- 3. USB For connecting the unit to a computer. For MIDI-control, data transfer or Overbridge use. Use the included A to B USB 2.0 connector cable to connect to a computer.
- 4. **MIDI THRU/SYNC B** Forwards data from MIDI IN. Can also be configured to send DIN sync to legacy instruments. Use a standard MIDI cable to connect another MIDI device in the chain.

- MIDI OUT/SYNC A, MIDI data output. Can also be configured to send DIN sync to legacy instruments. Use a standard MIDI cable to connect to MIDI IN of an external MIDI device.
- 6. MIDI IN, MIDI data input. Use a standard MIDI cable to connect to MIDI OUT of an external MIDI device.
- 7. **CONTROL IN** Inputs for sustain/expression pedals, or CV. Use 1/4" mono phone plugs for CV signals.
- 8. INPUT L/R Audio inputs. Use a 1/4" mono phone plug (unbalanced connection).
- TRACK OUTPUTS L(mono)/R Audio outputs for Track 1–4. Use L output for summed mono audio. Use either 1/4" mono phone plug (unbalanced connection) or 1/4" Tip/Ring/Sleeve phone plug (balanced connection).
- 10. **OUTPUT L/R** Main audio outputs. Use either 1/4" mono phone plug (unbalanced connection) or 1/4" Tip/ Ring/Sleeve phone plug (balanced connection).
- 11. HEADPHONES Audio output for headphones. Use 1/4" Tip/Ring/Sleeve phone plug.

## **3.3 SETTING UP AND STARTING THE DIGITONE KEYS**

Make sure you place the Digitone Keys on a stable support, such as a sturdy table, with sufficient space for the cables. Make sure to switch off all devices before you connect the Digitone Keys to other devices.

- 1. Plug the supplied DC adapter into a power outlet and connect the small plug to the 12 V DC In on the Digitone Keys.
- 2. Connect OUTPUT L/R from the Digitone Keys to your mixer or amplifier.
- To control the Digitone Keys from a computer, connect a USB cable between the computer and the USB connector of the Digitone Keys.
- 4. If you want to use MIDI to control the Digitone Keys, connect the MIDI OUT port of the device you wish to use as a controller to the MIDI IN port of the Digitone Keys. If you want to use Digitone Keys to control other devices using MIDI, connect the MIDI OUT port of the Digitone Keys to the MIDI IN port of the of the device you want to control.
- 5. Connect an audio source to INPUT L/R or via USB if you want to process audio from external sources.
- 6. Switch on all units. Press the POWER switch on the Digitone Keys to switch it on.

# 4. DIGITONE KEYS SOUND ARCHITECTURE

The illustrations below show the Digitone Keys's sound architecture, with its eight audio voices, three send effects (chorus, delay, and reverb) and master effect (overdrive).

## **4.1 AUDIO VOICES**

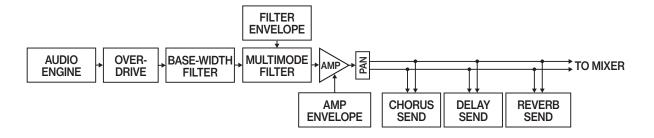

## 4.2 EFFECTS

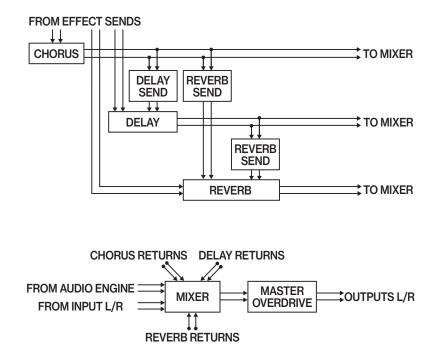

# **5. OVERVIEW OF THE DIGITONE KEYS DATA STRUCTURE**

The illustration below outlines the Digitone Keys's data structure.

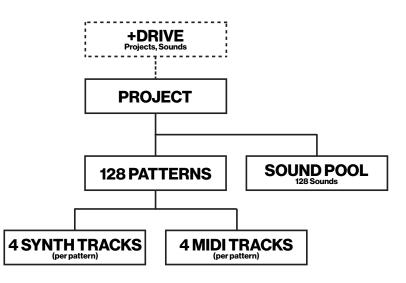

## 5.1 +DRIVE

The +Drive is a non-volatile memory capable of storing up to 128 projects. The +Drive also holds +Drive Sound library, with the capacity of storing 2048 Sounds. Every project has access to these Sounds.

## **5.2 DATA STRUCTURE**

#### 5.2.1 PROJECT

A project contains 128 patterns. The project also stores general settings and states. The currently loaded project becomes the active working state of the Digitone Keys. From here it is possible to edit the patterns and Sounds of the project. Every time the Digitone Keys is switched on, it boots to the active working state, the active project. Projects are saved, loaded and managed in the SETTINGS menu. For more information, please see "14. SETTINGS" on page 67.

## **5.2.2 PATTERNS**

The patterns are the primary data container for the Digitone Keys. 16 patterns are available for each of the eight banks, which means that 128 patterns are available for each project. A pattern contains up to four sounds (one for each synth track), sequencer data like trigs and parameter locks. It also contains the settings on the TRIG page and BPM, length, swing and time signature settings. The pattern also contains all the parameter settings for the four MIDI tracks. For more information, please see "10. THE SEQUENCER" on page 33.

#### **5.2.3 SOUNDS**

A Sound is a collection of the synth track settings in the SYN1, SYN2, FLTR, AMP, and LFO PARAMETER pages. Sounds can be stored either in the Sound pool of the active project or the +Drive Sound library. The Sound pool holds up to 128 Sounds and the +Drive library holds up to 2048 Sounds. You can use the SOUND MANAGER to manage sounds. For more information, please see "14.4.2 SOUND MANAGER" on page 71, "9. PATTERNS AND SOUNDS" on page 28, and "11. SYNTH TRACK PARAMETERS" on page 48.

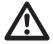

A Sound imported to a pattern, becomes an independent copy of the Sound on the +Drive and is not linked to the original Sound on the +Drive. Instead, it becomes a part of the pattern.

## **5.3 ABOUT THE TRACKS**

## **5.3.1 THE SYNTH TRACKS**

The Digitone Keys has four synth tracks. Each synth track holds one Sound. The Sound contains the settings in the PARAMETER pages (SYN1, SYN2, FLTR, AMP, and LFO) together with the settings in the SOUND SETUP menu and the ARPEGGIATOR menu.

Press one of the [T1-4] keys to select which synth track to edit.

#### **5.3.2 THE MIDI TRACKS**

The Digitone Keys also has four MIDI tracks. They are used to control external MIDI equipped gear. Each MIDI track can trigger a chord of up to eight notes with adjustable parameters such as velocity and length, control pitch bend and aftertouch, as well as eight freely assignable MIDI control change parameters (MIDI CCs). For more information, please see "12. MIDI TRACK PARAMETERS" on page 58. A MIDI track can have any MIDI channel assigned to it, and several tracks can share the same channel. If several tracks are assigned to the same MIDI channel the track with the lowest number has priority regarding parameter conflicts.

The MIDI tracks function almost the same way as the synth tracks. Parameter locks, LFO modulation, copy and paste commands are available. Each MIDI track also features micro timing, individual track length, and time signature settings. The main difference is that the MIDI tracks do not generate any sound and the sequencer data instead transmits through the MIDI OUT or USB ports.

Press the [MIDI] key and then press one of the [T1-4] keys to select which MIDI track to edit.

#### **5.3.3 EDITING THE TRACKS**

The six [PARAMETER] keys open parameter pages which is where you edit the tracks.

- The TRIG page contains different parameters such as NOTE, VELOCITY, TRIG CONDITION and other trig related parameters. The TRIG page parameters are not saved as a part of the Sound but as a part of the pattern.
- The SYN1 page hosts the parameters that controls various parameters of the FM synthesis. For MIDI tracks, this page contains parameters such as CHANNEL, PROGRAM, and AFTERTOUCH.
- The SYN2 page controls further parameters of the FM synthesis.
- On the FLTR page, you find parameters for the for the bandpass and multimode filters. On MIDI tracks you find the CC value settings here.
- The AMP page for synth tracks hosts parameters for the amplitude envelope and effect sends. On MIDI tracks you find the CC select settings here.
- Finally, the LFO page hosts LFO parameters for the active track.

Use the DATA ENTRY knobs A-H to edit the corresponding parameters. Press and turn a knob to adjust its parameter in larger increments. Press and hold a **[PARAMETER]** key to see the values for all parameters on that page. For more information, please see "11. SYNTH TRACK PARAMETERS" on page 48, and "12. MIDI TRACK PARAMETERS" on page 58.

# 6. INTERACTING WITH THE DIGITONE KEYS

The screen shows all the information needed for real-time interaction and editing on the Digitone Keys. The eight *DATA ENTRY* knob parameters shown vary depending on which parameter page you have selected. Below is the main interface screen of the SYN1 page.

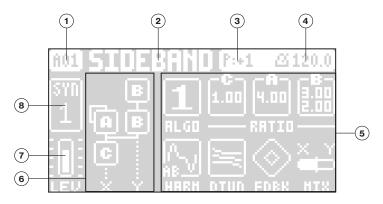

- 1. Bank and pattern.
- 2. Pattern name.
- 3. Pattern/Track transpose.
- 4. Tempo.
- 5. Eight track parameters. They show what parameters the *DATA ENTRY* knobs control, and the current parameter values.
- 6. FM algorithm (Displayed on the SYN1 and SYN2 pages).
- 7. Track volume level. Use the *LEVEL/DATA* knob to change the level.
- 8. Track number and track type. Synth (SYN) track or MIDI (MID) track.

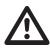

The Digitone Keys features a screen saver that dims the screen after 5 minutes of inactivity and turns off the screen after 60 minutes. Press any key or move any controller to wake up the screen.

# **6.1 SCREEN NAVIGATION**

Use the [ARROW] keys [UP], [DOWN], [LEFT] or [RIGHT] to navigate menus or sub-menus. The *LEVEL/DATA* knob is used to scroll through menus and lists quickly.

[YES] is used to affirm, select, enter sub-menus and tick/untick boxes.

[NO] is used to negate, deselect or go back one or more steps.

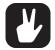

When in a menu or sub-menu, the [NO] key can be used to go back, one step at a time, all the way to the main screen.

# **6.2 PARAMETER EDITING**

The *DATA ENTRY* knobs are used to change the values of the track parameters. The positions of the parameters on the screen correspond to the physical locations of the knobs on the front panel. Some of the parameters on the screen tell you what *DATA ENTRY* knob controls that particular parameter. For example "(E)."

- The parameters are adjusted in larger increments if you press down the **DATA ENTRY** knob while turning it. This function makes it quicker to sweep through the whole parameter range.
- Press DATA ENTRY knob + [NO] to reset the parameter to the default value.
- Press [PARAMETER] + [PLAY] to reset all the parameters on the parameter page to default values.
- Press and hold a **[PARAMETER]** key to see the exact parameter values for all parameters on that PA-RAMETER page.

## **6.2.1 PARAMETER VALUE JUMP**

Pressing [FUNC] while editing certain parameters makes the parameter values jump to appropriate positions. The time of the Delay, for example, jumps between 16, 32, 64 and 128.

#### 6.2.2 CONTROL ALL

If you press and hold [MIDI] and change a parameter setting, this change affects this parameter in all the synth tracks in the pattern. Press [NO] before you release [MIDI] to revert the parameter changes. The control all functionality is not available for the MIDI tracks.

#### 6.2.3 [FUNC] KEY PRESS COMBINATIONS

The standard way to use the [FUNC] key in combination with other keys is to press and hold [FUNC] and then press the second key in the combination. For some key combinations, it is also possible to access a sub-menu by pressing and holding [FUNC] + second key for a second.

## **6.3 QUICK SCROLLING**

Scroll through menus using the *LEVEL/DATA* knob. Quick scrolling is possible on many menus. Press **[FUNC]** + the **[UP]** or **[DOWN]** keys to move the cursor one menu page.

## 6.4 COPY, CLEAR, AND PASTE

Copy, clear and paste commands are available in many contexts. Press [FUNC] + [RECORD] to copy. Press [FUNC] + [STOP] to paste. Press [FUNC] + [PLAY] to clear. Repeat the key press combination to undo the paste and clear operations. Please see the different sections in the manual for more information on when these commands are available.

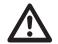

The copy clipboard can only hold one item at a time. When you perform a copy command, the item copied replaces any earlier copied items. For example, you can not have both a trig and a pattern copied at the same time.

## **6.5 THE NAMING SCREEN**

The naming method is identical for the various naming situations that appear when you save sounds, projects et cetera.

| Ø PRIH                                                           | ERN NAME                                    |
|------------------------------------------------------------------|---------------------------------------------|
| UNTITLED                                                         |                                             |
| FUNC+ARROH:EDIT<br>FUNC+NO:DELETE<br>FUNC+YES:INSERT<br>YES:SAVE | U/D:CHAR +/-<br>L/R:HOVE CURSOR<br>ND:ABORT |

The [LEFT] and [RIGHT] arrow keys are used to navigate between the characters. Turning the *LEVEL/ DATA* knob or pressing the [UP] or [DOWN] arrow keys selects the characters. [FUNC] + [NO] erases letters. [FUNC] + [YES] inserts space.

#### 6.5.1 NAMING POP-UP MENU

A convenient way of naming is to open a pop-up menu that shows all available letters, symbols, and digits. Press and hold the **[FUNC]** key when you are on the NAMING screen to access the NAMING POP-UP menu.

| Ø PATTERN NAME                          |  |
|-----------------------------------------|--|
| <b>D</b> NTITLED                        |  |
| ABCDEFGHIJKLM<br>Porst <b>u</b> vwxyzax |  |
| 8 ÆØĘŇ01234567<br>~!@#\$\$%^&()_+-      |  |

Keep [FUNC] pressed and use the [ARROW] keys to highlight the character you want to insert. Once there, release [FUNC] to add the character.

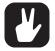

Copy, paste, and clear commands are available on the NAMING screen.

## 6.6 HOLD

The hold functionality lets you keep a Sound sustained or keep an arpeggio running without the need to press a key on the **[KEYBOARD]** or the **[TRIG]** keys. Every track has a separate hold state. MIDI CON-TROLLER mode also has a separate hold state. Press **[HOLD]** to toggle hold on/off.

## 6.7 OVERBRIDGE

The Overbridge software suite enables a tight integration between the Digitone Keys and a DAW software.

When using Overbridge, the user interface for the Digitone Keys presents itself as a plug-in window in your DAW. Access, edit and automate parameters for sound shaping on screen. Always find your device preset parameters in the same state as you left them when you return to your DAW project, with the useful total recall functionality.

Read more about Overbridge use and availability on the Elektron website: https://www.elektron.se/overbridge/

## **6.8 CLASS COMPLIANT DEVICE**

The Digitone Keys is a class compliant device (also known as plug-and-play). It means it does not require any extra drivers to connect to your computer or other USB class compliant hosts.

The Digitone Keys can, therefore, stream audio and MIDI directly over USB to and from supported computers/phones/tablets. It opens up several exciting possibilities of what you can do with your device, for example, record audio from your device directly over USB in your DAW. For more information, please see "14.10.1 USB CONFIG" on page 83.

## 6.9 BACKING UP THE DIGITONE KEYS

It is always recommended to make regular backups of your data. Backups are also a convenient way to share your projects and Sounds with other users. To make backups and transfer files to and from your Elektron device, you should use Transfer, a free application that you can download from the Elektron site https:// www.elektron.se/support. The application is available for both Windows and macOS.

#### 6.9.1 BACKING UP PROJECTS AND SOUNDS

You can backup up your projects and Sounds from your Elektron device to a computer. Here is the general procedure for how to back up your device:

- 1. Connect the Elektron device to the computer via USB.
- Open the Transfer application on your computer, and then select the USB MIDI port(s) for your device on the CONNECTION page, and then click "CONNECT" next to your device under AVAILABLE DEVICES.
- 3. In Transfer, click the EXPLORE tab to open the EXPLORE page.
- 4. On the EXPLORE page top left side of the drop-down menu, make sure "MY COMPUTER" is selected.
- 5. On the top right side, in the drop-down menu, select the type of file you want to transfer.
- 6. In the window on the right, navigate to the files or folders you want to transfer
- 7. Drag and drop the files or folders to your preferred location under "MY COMPUTER."

#### 6.9.2 TRANSFERRING BACKED UP FILES TO YOUR ELEKTRON DEVICE

Use the EXPLORE page in Transfer to transfer previously backed up files to your Elektron device from a computer.

- 1. Connect the Elektron device to the computer via USB.
- 2. Open the Transfer application on your computer and then select the USB MIDI port(s) for your device on the Transfer CONNECTION page. Click "CONNECT" next to your device under AVAILABLE DEVICES.
- 3. In Transfer, click the EXPLORE tab to open the EXPLORE page.
- 4. On the top right side, in the drop-down menu, select the type of file you want to transfer.
- 5. On the top left side in the drop-down menu, make sure "MY COMPUTER" is selected.
- 6. Under "MY COMPUTER," navigate to the files or folders you want to transfer.
- 7. Drag and drop the files or folders to your preferred location on your device.
- 8. Depending on what file type you send, you might encounter pop-up windows asking you to decide what files you want to send and how you want to organize them.

# 7. QUICK START

This quick start guides you through some of the basic operations to start using the Digitone Keys right away. First, connect it as described in section "3.3 SETTING UP AND STARTING THE DIGITONE KEYS" on page 15.

## 7.1 PLAYING THE FACTORY PRESET PATTERNS

You can find a number of preset patterns and sounds in the Digitone Keys. Follow the instructions below to start exploring your new instrument.

- 1. Press [BANK] and then press [TRIG 9] key to select bank A. The screen reads "BANK A : SELECT PTN".
- 2. Press [TRIG 1] to select the first pattern of bank A.
- 3. Press [PLAY] to listen to pattern A01.
- 4. Press **[PTN]** and then press **[TRIG 2]** key to select pattern A02. It starts once pattern A01 has reached its end. Select pattern A03 by pressing **[PTN]** and then press **[TRIG 3]** key, and so on.
- 5. Press [STOP] to stop playback.

## 7.2 CHANGING SOUNDS

Each of the four synth tracks contains one Sound. You can use the SOUND BROWSER to preview and load Sounds to the synth tracks.

- 1. Press [SOUND BROWSER] and then use the *LEVEL/DATA* knob to preview Sounds. You can also double-press [T1–4] key to open the SOUND BROWSER.
- 2. The SOUND BROWSER shows a list of all Sounds residing in either the +Drive Sound library or the Sound pool. (You can press [BANK] + [TRIG 9–16] if you want to load a Sound from another Sound bank in the +Drive Sound library). Turn the LEVEL/DATA knob or press [UP]/[DOWN] to scroll through the list of Sounds. You can preview a Sound by highlighting it in the list and use the [KEYBOARD] or the [TRIG] keys to play the Sound. Press [NOTE] + [UP]/[DOWN] to change octave up and down on the Sound you preview.
- 3. Press [YES] or the LEVEL/DATA knob to load the highlighted Sound.

## 7.3 USING MUTE MODE

You can mute any of the sequencer tracks in this mode. You can access all tracks simultaneously.

- 1. Make sure a pattern is playing.
- 2. Press the [FUNC] + [BANK] key to enter MUTE mode.
- 3. Press any of the **[TRACK]** keys to mute the corresponding track. Press again to unmute. The light of the **[TRACK]** keys indicates the mute status. Unlit keys are muted tracks. Lit keys are active tracks.

For more information, please see "8.6.3 MUTE MODE" on page 26.

## **7.4 TEMPO**

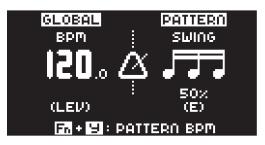

Press the **[TEMPO]** key to open the TEMPO menu where you can change the BPM setting. Use the *LEVEL/DATA* knob to change tempo. Pressing the knob while turning it changes the tempo four BPM at a time. Press **[UP]/[DOWN]** to change the tempo in fractional steps. Note that you can choose between a global tempo or use a separate tempo for every pattern. Press **[FUNC] + [YES]** to switch between GLOBAL and PATTERN tempo mode. On the main interface screen, you can also press and hold **[LEFT]/[RIGHT]** to nudge the tempo 10% up or down temporarily. Release the key to revert to the original tempo.

To tap a tempo setting, press and hold the **[FUNCTION]** key and tap the **[TEMPO]** key in a steady rhythm. The average tempo of the taps calculates after four consecutive taps. By continuing tapping, the average tempo keeps on updating.

When in the TEMPO menu (and with GLOBAL tempo mode selected), holding **[FUNC]** while turning the *LEVEL/DATA* knob will not change the tempo to the selected value until the **[FUNC]** key is released. While doing this, "PREP." will flash in the bottom left corner of the screen.

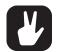

Nudging the tempo is very handy when manually syncing Digitone Keys to a turntable or an external sound source. Note that you do not need to be in the TEMPO menu to perform tempo nudging.

## 7.5 EDITING PARAMETERS

Each track has six PARAMETER pages. Press **[PARAMETER]** keys TRIG, SYN1, SYN2, FLTR, AMP, and LFO to access the different PARAMETER pages. These parameters affect the sound and signal in various ways.

- 1. Make sure a pattern is playing.
- 2. Press [T1-4] to select one of the four synth tracks.
- 3. To change, for example, the cutoff of the filter, press the **[FLTR]** key to open the FILTER page. The parameter labeled **FREQ** changes the cutoff of the filter. Turn **DATA ENTRY** knob **E** to change the parameter value, and hear how the sound is affected.

Try out the rest of the PARAMETER page parameters to explore a variety of sound shaping possibilities.

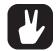

After you edited the parameters of a Sound, you can save it to the +Drive. For more information, please see "9.4 SAVING A SOUND" on page 29.

- You can also randomize the parameter settings on a specific PARAMETER page on a Synth track. Press [PARAMETER] key + [YES] to randomize all parameters on that page. Every time you press this key combination, the parameters randomize in a new way.
- Press [PARAMETER] key + [NO] to reset the PARAMETER page to its last saved state.

# **8. DIGITONE KEYS CONTROLS**

## 8.1 TRIG KEYS

The **[TRIG]** keys have several uses, including, playing the active synth track sound chromatically (not in GRID RECORDING or MUTE mode). The **[TRIG]** keys also place trigs in GRID RECORDING mode. When pressed in combination with the **[PTN]** and **[BANK]** keys, they select patterns and banks. The **[TRIG]** keys light up to indicate the position of placed trigs and to indicate the selected bank and pattern.

## **8.2 ROTARY ENCODERS**

The *MASTER VOLUME* is an absolute potentiometer. The *LEVEL/DATA* and *DATA ENTRY* knobs (with which you set various parameter values) are relative encoders which may spin any number of turns. Pressing and turning these encoders changes their associated values at a higher speed.

## **8.3 PITCH AND MOD WHEELS**

You can use the **PITCH WHEEL** and **MOD WHEEL** to modulate the active Sound in many different ways. Usually, the **PITCH WHEEL** is used to modulate the pitch of the notes played, but on Digitone Keys you can use it (and the **MOD WHEEL**) for much more. You can assign up to four PARAMETER page parameters to each wheel. Press [**PTCH**] or [**MOD**] to access the wheels modulation settings. These settings are also accessed through the SOUND SETUP menu. For more information, please see "9.5 SOUND SETUP MENU" on page 29.

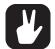

- If you assign a parameter to the [PTCH] wheel, it is modulated both positively and negatively depending on if you move the wheel up or down. For example, the filter FREQ parameter value is 45. You then set the [PTCH] wheel modulation of the FREQ parameter to +15. If you then move the wheel all the way up, the parameter value is 60, and if you move the wheel all the way down, the parameter value is 30.
- You can copy the modulation settings from one Sound to another. Press [PTCH] or [MOD] + [RECORD] to copy the modulations from the active track. Use [TRACK 1-4] to select destination track and then press [PTCH] or [MOD] + [STOP] to paste the modulation settings.
- [FUNC] + [PTCH] and [FUNC] + [MOD] mutes the modulations introduced by the PITCH WHEEL and MOD WHEEL.

## **8.4 KEY BEHAVIOR**

As a group, the **[TRACK]** keys have radio button functionality, i.e., when a new track is set to be active, the previous one is simultaneously deactivated. You can only select one track at a time. Likewise, the group consisting of the six **[PARAMETER]** keys have radio button functionality.

The [FUNC], [PTN], and [BANK] keys are always used in combination with other keys.

## **8.5 MIDI NOTES**

Sending MIDI note values from an external MIDI device (a MIDI keyboard or a computer, for example) connected to the Digitone Keys via a standard MIDI cable or a USB 2.0 A to B connector cable can trigger some of the Digitone Keys functions.

MIDI note numbers 0–127 (corresponding to notes C0–G10, the first through to eleventh octaves in the MIDI range) triggers the Sound of the active track.

MIDI program change messages 0–127 will select pattern 1–128 (A01–H16) on the Digitone Keys. Additionally, MIDI CC and NRPN messages can be sent to control various aspects of the Digitone Keys. For more information, please see "APPENDIX B: MIDI IMPLEMENTATION" on page 100.

## 8.6 MODES

## 8.6.1 KEYBOARD MODE

The KEYBOARD mode is the default mode of the Digitone Keys and is always active unless you are in GRID RECORDING or MUTE mode. In this mode, you can use the **[TRIG]** keys to play the Sound of the active audio track (or send MIDI notes if you have an active MIDI track). With **KB SCALE** set to CHRO-MATIC and **KB FOLD** set to OFF the **[TRIG]** keys will light up in a pattern that resembles an octave of a piano keyboard layout. Only lit keys are playable. Press one of the **[T1–4]** keys to select the track you wish to play.

Press the trig keys to change the note pitch of the sound. The range from **[TRIG 9]** key to **[TRIG 16]** key is one octave. The whole range for both synth tracks and MIDI tracks spans eleven octaves. Press the **[ARROW]** keys **[UP]** or **[DOWN]**, to transpose the virtual keyboard up or down one octave.

Notes trigged can be recorded on the sequencer in LIVE RECORDING mode. Find out how this is done in section "10.2.5 LIVE RECORDING MODE" on page 35.

The active state of KEYBOARD mode (the portion of the keyboard currently visible on the **[TRIG]** keys) is not stored per pattern but stays in the state as it was last set.

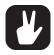

You can also use an external keyboard or controller to play the active tracks sound. Connect the keyboard to the Digitone Keys and configure the external keyboard and the Digitone Keys' MIDI AUTO Channel (SETTINGS > MIDI CONFIG > CHANNELS) to the same MIDI channel. Then play the keys on the external keyboard to play the active tracks sound. In this way you can play the active track's sound even if the Digitone Keys is not in KEY-BOARD mode.

#### 8.6.2 KEYBOARD SETUP MENU

Press [NOTE] to open the KEYBOARD SETUP menu. Here you get a graphical view of which notes the [TRIG] keys play. Press [UP]/[DOWN] to transpose the keyboard up or down an octave. In this menu, you can also set different musical scales, and select the scales key. Press [T1–4] to select which track to edit. Use the *DATA ENTRY* knobs to change the settings. Press [NO] to exit the menu. Press [NOTE] to exit KEYBOARD mode. The settings are stored in the active pattern.

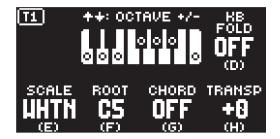

**SCALE** sets the tracks scale. This is done by limiting which keys are playable on the Digitone keyboard and from external MIDI devices that sends on the Digitone's AUTO channel. For a list of all selectable keyboard scales, please see "APPENDIX D: KEYBOARD SCALES" on page 100.

ROOT sets the root note for the chosen scale.

**CHORD** adds a three-note chord based on the **SCALE** and **ROOT** settings when you press a key on the Digitone keyboard. (OFF, ON) If you set **SCALE** to CHROMATIC you have a selection of different chords to choose from. (MAJ, MIN, 7TH, MIN7, MAJ7, DIM, DIM7)

**TRANSPOSE** transposes the track up or down in semitone steps. This parameter adds an offset value and the actual note values in the sequencer do not change. Use *DATA ENTRY* knob *H* to change the setting, and then press **[YES]** to confirm the setting. You can also use DIRECT TRACK transpose to transpose a track. For more information, please see "10.9.8 DIRECT TRACK TRANSPOSE" on page 42. (-36–+36)

KB FOLD When set to ON, KB FOLD changes the way the notes are laid out on the [TRIG] keys and how they are played from external MIDI devices. Now all the [TRIG] keys trigger a note. The [TRIG 9] key plays the lowest note of the selected octave, root note and scale. The notes are then played upwards through the scale to [TRIG 16] and then further upwards on [TRIG 1–8]. When a scale contains less than eight notes in an octave, the "remaining" [TRIG] keys on the lower row will play the same notes as the first [TRIG] keys on the upper row. Blue [TRIG] keys signal that they contain notes that are one or more octaves distanced from each other.

In the following example of the whole tone scale [TRIG 15–16] keys play the same notes as the [TRIG 1–2] keys. [TRIG 1] and [TRIG 15] both plays a note that is one octave above [TRIG 9]. [TRIG 7] plays a note that is two octaves above [TRIG 9].

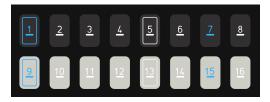

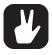

You can also use an external keyboard to play the active tracks Sound. Connect the keyboard to the Digitone Keys and configure the external keyboard and the Digitone Keys MIDI Auto Channel (SETTINGS > MIDI CONFIG > CHANNELS) to the same MIDI channel. Then play the keys on the external keyboard to play the active tracks Sound. You can play the active track's Sound even if the Digitone Keys is not in KEYBOARD mode.

#### 8.6.3 MUTE MODE

You can use MUTE mode to mute any of the 8 sequencer tracks. Press [FUNC] + [BANK] to enter the MUTE mode. Press any of the [TRACK] keys to mute the corresponding track. Press again to unmute. Press [MIDI] to access the MIDI tracks. The color of the [TRACK] key indicates the track's mute status. Unlit keys signify muted tracks. Lit keys signify unmuted tracks.

There are two different versions of MUTE mode on the Digitone Keys:

• GLOBAL MUTE MODE IN GLOBAL MUTE mode, the muted tracks are muted in all patterns, and the [TRACK] keys are lit green. If a track is muted in GLOBAL MUTE mode, the track's [TRACK] key is lit green when the pattern plays.

Press [FUNC] + [BANK] to enter GLOBAL MUTE mode.

Press [FUNC] + [BANK] to exit GLOBAL MUTE mode.

• **PATTERN MUTE MODE** In PATTERN MUTE mode, the muted tracks are muted only in the active pattern, and the **[TRACK]** keys are lit magenta. If a track is muted in PATTERN MUTE mode, the track's **[TRACK]** key is lit magenta when the pattern plays

Press [FUNC] + double-press [BANK] to enter PATTERN MUTE mode.

Press [FUNC] + [BANK] to exit PATTERN MUTE mode.

The GLOBAL MUTE mode settings are saved together with the project. The PATTERN MUTE mode settings are saved together with the pattern.

Tracks that are muted in both GLOBAL MUTE mode and PATTERN MUTE mode are shown with blue lit **[TRACK]** keys.

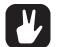

• You can also use QUICK GLOBAL MUTE to mute and unmute sequencer tracks globally. Press and hold [FUNC] and then press the [TRACK] keys to mute or unmute tracks.

- Digitone Keys remembers the last used version of MUTE mode and accesses this version first when you press [FUNC] + [BANK] or [FUNC] + [TRACK].
- You can also use QUICK PATTERN MUTE to mute and unmute sequencer tracks in the active pattern. Press and hold [PTN] and then press the [TRACK] keys to mute or unmute tracks. This shortcut always mutes the track in PATTERN MUTE mode.

#### 8.6.4 USER MODE

As a default, the *CONTROL* knobs above the **[KEYBOARD]** controls the active track's parameters printed on the panel under the knobs. However, in USER mode lets you map any parameter to each of the *CONTROL* knobs. The USER mode settings are saved as a part of the pattern, and therefore the selection of parameters are the same for all four track Sounds.

Press **[USER MODE]** to open the USER MODE menu where you can see the settings for the parameters assigned to the **CONTROL** knobs. Use **[LEFT]/[RIGHT]** keys to select USER or DEFAULT.

The [USER MODE] key is green when USER MODE is set to USER, and white when set to DEFAULT.

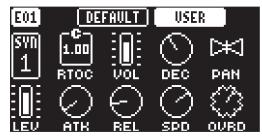

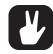

Press and hold [USER MODE] for a second to toggle between USER and DEFAULT parameter assignments.

#### ASSIGNING PARAMETERS TO THE CONTROL KNOBS

1. Press [FUNC] + [USER MODE] to open the USER MODE ASSIGN menu.

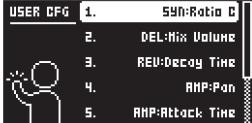

- 2. Use *LEVEL/DATA* knob or the [UP]/[DOWN] keys to select which knob to assign a parameter to, and then press [YES].
- 3. Use *LEVEL/DATA* knob or the [UP]/[DOWN] keys to select which parameter to assign to the selected knob, and then press [YES].
- 4. Press [USER MODE], and then select USER to view your assignments.

#### QUICK ASSIGNING PARAMETERS TO THE CONTROL KNOBS

- 1. Press [USER MODE] to open the USER MODE menu, and then use [LEFT]/[RIGHT] keys to select USER.
- 2. Press and hold [YES], and then turn the CONTROL knob you wish to assign a parameter to.
- 3. While holding [YES], use [PARAMETER] keys and DATA ENTRY knobs to select parameter.
- 4. Release [YES].

#### **REMOVING PARAMETER ASSIGNMENTS FROM THE CONTROL KNOBS**

- 1. Press [USER MODE] to open the USER MODE menu.
- 2. Use [LEFT]/[RIGHT] keys to select keys to select USER.
- 3. Press and hold **[YES]**, and then press the **CONTROL** knob corresponding to the parameter you wish to remove.

You can also use the **PARAMETER** knobs to remove the parameters assignments.

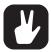

- When you select USER, the CONTROL knobs control the following parameters per default:
- 1: Filter Attack
- 2: Filter Decay
- 3: Filter Sustain
- 4: Filter Release
- 5: Ratio C
- 6: Feedback
- 7: Reverb send
- 8: Filter Envelope Depth
- On a MIDI track, the *CONTROL* knobs control the VAL1–VAL8 parameters. For more information, please see "12.5.1 VAL1-VAL8" on page 59.

# 9. PATTERNS AND SOUNDS

The patterns are the primary data container for the Digitone Keys. Sixteen patterns are available for each of the eight banks, which means that 128 patterns are available for each project. A pattern contains up to four sounds (one for each synth track), sequencer data like trigs and parameter locks. It also contains the default settings on the TRIG page and BPM, length, swing and time signature settings. A pattern also contains all the parameter settings for the four MIDI tracks.

Each of the synth tracks can contain one Sound. A Sound that is imported from the +Drive or Sound pool to a pattern becomes part of the active pattern. Any changes made to a Sound will therefore not affect the stored Sound. It only affects the Sound in the active pattern. You can export (and in that way save) a Sound from the active pattern to the +Drive. For more information, please see "14.4.2 SOUND MANAGER" on page 71. Use the SOUND BROWSER to load a Sound to a track. For more information, please see "14.4.1 SOUND BROWSER" on page 70.

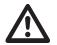

When you import a sound to a pattern, it becomes a copy of the Sound on the +Drive. The Sound is not linked to the original Sound stored on the +Drive. Instead, it fully becomes a part of the pattern.

#### A Pattern contains:

- · Four synth track Sounds.
- All parameter settings for the four MIDI tracks.
- · Sequencer data like trigs and parameter locks.
- The settings on the TRIG PARAMETERS page, BPM, length, swing and time signature settings.

#### A Sound contains:

- The SYN1, SYN2, FLTR, AMP, and LFO PARAMETER pages settings for the synth track.
- All the settings in the SOUND SETUP menu and the ARPEGGIATOR menu.

## 9.1 THE +DRIVE SOUND LIBRARY AND THE SOUND POOL

Sounds can be loaded to a pattern from either the +Drive Sound library or the Sound pool of the active project. The difference between the two is that the +Drive Sound library has the capacity of 2048 Sounds, available to all projects, while a Sound pool is a part of a project and limited to 128 Sounds. The primary benefit of Sounds loaded to the Sound pool is the possibility for them to be Sound locked. This feature is not available for the Sounds in the +Drive Sound library. For more information, please see "10.10.2 SOUND LOCKS" on page 41.

#### 9.1.1 ADDING SOUNDS TO THE SOUND POOL

You must first add Sounds to the Sound pool to be able to perform Sound locks.

- 1. Press [FUNC] + [SONG MODE] to open the IMPORT/EXPORT menu.
- 2. Select MANAGE SOUNDS, and then press [YES] to open the SOUND MANAGER.
- 3. Select the Sounds you want to add to the Sound pool by highlighting them and pressing [YES].
- 4. Press [RIGHT] to open the SOUND OPERATIONS menu.
- 5. Select COPY TO ... and then press [YES].
- 6. Select SOUND POOL, and then press [YES].

## 9.2 PLAYING A SOUND

Press the **[KEYBOARD]** or the **[TRIG]** keys to play the Sounds of the four synth tracks of the active pattern. The **[TRIG]** keys briefly lights up when pressed.

## 9.2.1 PLAYING A SOUND WITH AN EXTERNAL MIDI UNIT

You can also use an external MIDI device connected to Digitone Keys to play the Sounds. The MIDI channels for of each of the synth tracks can be assigned in the MIDI CHANNELS menu, covered in the section "14.5.3 CHANNELS" on page 74.

## 9.3 EDITING A SOUND

Press [T1–4] to select the track which Sound you wish to edit. Any changes made to a Sound are stored as part of the active pattern.

Adjust the TRACK LEVEL of the active synth track with the LEVEL/DATA knob.

Edit a Sound by adjusting the parameters found on the PARAMETER pages. Press the **[PARAMETER]** page keys to access the PARAMETER pages. Use the **DATA ENTRY** knobs **A-H** to change the parameters. For more information, please see "11. SYNTH TRACK PARAMETERS" on page 48.

You can always reload the Sound from its last saved state. Press [T1-4] + [NO] to reload the Sound.

If you want to export (save) a particular Sound with all its current parameter settings, use the SOUND MAN-AGER. For more information, please see "14.4.2 SOUND MANAGER" on page 71.

The complete Sound, with all its parameter settings, may be copied to another track. Press [TRK 1–4] + [RECORD], and then press [TRK 1–4] + [STOP] to paste the sound to the selected track.

## 9.4 SAVING A SOUND

After you edited the parameters of a Sound, you can save it either to the +Drive or to the Sound pool. For more information, please see "9.1 THE +DRIVE SOUND LIBRARY AND THE SOUND POOL" on page 28.

## 9.4.1 SAVING A SOUND TO THE +DRIVE

A Sound that you save to the +Drive is available for any project.

- 1. Press [FUNC] + [SONG MODE] to open the IMPORT/EXPORT menu.
- 2. Select EXPORT SOUND, and then press [YES].
- 3. Turn the *LEVEL/DATA* knob or use the [UP]/[DOWN] keys to select an empty slot to where you want to save your Sound, and then press [YES]. If you want to save your Sound to another bank, press [BANK] + [TRIG 9–16] to select a bank.
- 4. On the NAMING screen, name your Sound and then press **[YES]**. For more information, please see "6.5 THE NAMING SCREEN" on page 20.
- 5. On the TAGS screen, use the [ARROW] keys and [YES] key to select the appropriate tags for your sound, and then select <SAVE> and press [YES].

## 9.4.2 SAVING A SOUND TO THE SOUND POOL

A Sound that you save to the Sound Pool is only available for the current project, but it can be Sound locked.

- 1. Press [FUNC] + [SONG MODE] to open the IMPORT/EXPORT menu.
- 2. Select MANAGE SOUNDS, and then press [YES] to open the SOUND MANAGER.
- 3. Press [LEFT] to open the SORTING menu and select VIEW POOL, and then press [YES].
- 4. Turn the *LEVEL/DATA* knob or use the [UP]/[DOWN] keys to select an empty slot to where you want to save your Sound.
- 5. Press [RIGHT] to open the SOUND OPERATIONS menu.
- 6. Select EXPORT TO HERE and then press [YES].
- 7. On the NAMING screen, name your Sound and then press **[YES]**. For more information, please see "6.5 THE NAMING SCREEN" on page 20.

## 9.5 SOUND SETUP MENU

Press [FUNC] + [TRIG PARAMETERS] to open the SOUND SETUP menu. Here you can set a number of Sound related parameters. Use the [UP] and [DOWN] arrow keys to move between the options. Press [YES] to confirm your selection. Press [NO] to exit the menu.

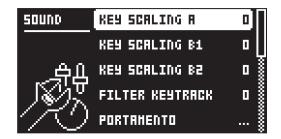

#### 9.5.1 KEY SCALING A

Key scaling sets the level of how much the modulation output from operator A is affected by what note you play on the **[KEYBOARD]**. If you set key scaling to 0, the modulation level is the same for all keys. A higher setting decreases the modulation level more and more the higher you play the **[KEYBOARD]**.

A lower level of modulation decreases the complexity of the tone in the higher frequencies, which is a typical behavior in many acoustic instruments.

#### 9.5.2 KEY SCALING B1

Same as KEY SCALING A, but for operator B1

#### 9.5.3 KEY SCALING B2

Same as KEY SCALING A, but for operator B2

#### 9.5.4 FILTER KEYTRACK

Keytrack lets the Multimode filter cutoff frequency follow the pitch of the Sound. A setting of 100 makes the filter track the oscillator frequency in note intervals. (0–100)

#### 9.5.5 PORTAMENTO

Here you find settings related to the portamento. Press [FUNC] + [HOLD] to toggle the portamento on/ off. The <PORTAMENTO> LED indicates the portamento's on/off status. For more information, please see "11.2 TRIG PARAMETERS PAGE" on page 48.

#### TYPE

TRACK. When you play notes, the pitch glides from the pitch of the last note played to the next new note played on the track.

VOICE When you play notes, the pitch glides from the pitch of the last note played by a specific voice to the pitch of the next new note played by the same voice.

LEGATO ONLY When you play notes, the pitch glides from the pitch of the last note played and held (the last key pressed down and not yet released) to the pitch of the next new note played on the track.

#### SLOPE

CONSTANT RATE. The pitch glides linearly at a constant rate. Longer glides take longer time to complete.

CONSTANT TIME The pitch glides linearly, but the glide is completed in a specific time, regardless of the interval between the start and end notes. Glides over wider note intervals, therefore, have a higher rate.

#### AMOUNT

This setting enables partial glides where just the final part of the interval is included in the glide. For example, a setting of 100 gives a full glide from start to finish. Lower values start the glide closer to the goal pitch. With polyphonic portamento on chords, this results in a shorter and less messy glide.

#### STYLE

GLIDE Ordinary continuous portamento.

GLISSANDO Quantizes the portamento to semitones.

#### GATING

OFF The glide continues after the key is released.

ON The glide stops when the key is released.

#### 9.5.6 PLAY MODE

Here you can set if a Sound is poly- or monophonic and if the LFOs for every voice are synced or not.

POLY The Sound is polyphonic, and the LFOs for each voice are running independently of each other.

**POLY M.LFO** In POLYPHONIC WITH MONO LFO mode, the Sound is polyphonic, and the LFOs for each voice are synced together with the first voice LFO. The LFO of the first voice played determines the cycle of the LFOs, and the subsequently played voices' LFOs are synced to this cycle. This makes the LFO behave like a single or monophonic LFO. This is useful, for example, if you want to use the LFO for a tremolo effect.

MONO The Sound is monophonic, and the envelope is always triggered by each note on/key press.

**MONO LEG.** In MONO LEGATO mode, the Sound is monophonic, but the envelopes are not triggered by a subsequent note on/key press if the first note is still held.

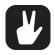

If you chose one of the monophonic settings for the track, it is displayed as a black dot next to the track name in the VOICE MENU. How many voices that are used to play a Sound is also affected by the LOCKED VOICES setting in the VOICE MENU. For more information, please see "10.5 VOICE MENU" on page 37.

#### 9.5.7 MONO NOTE PRIO

Here you can set the note priority, i.e., what note is played if more than one note is played at the same time. This setting is only available If **PLAY MODE** is set to MONO or MONO LEG.

LAST gives priority to the last note played.

LOW gives priority to the lowest note played.

**HIGH** gives priority to the highest note played.

#### 9.5.8 VELOCITY TO VOL

Selects how velocity affects volume when playing the Sound from the [KEYBOARD] or a MIDI keyboard.

OFF means velocity does not affect the volume of the Sound.

LOG applies a logarithmic velocity curve. The volume difference are greater between softer keyboard presses than between harder.

LIN applies a linear velocity curve. The volume difference between keyboard presses corresponds linearly to the force applied.

EXP applies an exponential velocity curve. The volume difference are greater between harder keyboard presses than between softer.

#### 9.5.9 PITCH BEND DEPTH

Sets how much the PITCH WHEEL or pitch bend data from external MIDI devices, affects the Digitone Keys.

#### 9.5.10 OCTAVE

Sets the base octave of the Sound. This setting makes it easier to play the sound at the "right" octave on the Digitone Keys **[KEYBOARD]**. It also makes Sound locking more practical since you can control the octave setting on the Sound and minimize the need to transpose the sequencer notes to make two or more Sounds work together.

#### 9.5.11 PITCH BEND

Opens a menu where you can assign up to four PARAMETER page parameters to the **PITCH BEND** or pitch bend data from incoming MIDI. Press **[YES]** to open the menu. You can also press **[PTCH]** to access this menu directly.

Turn the *DATA ENTRY* knobs *A–D* to select the track parameters that you wish to assign. Press **[YES]** to confirm the selection. Then use *DATA ENTRY* knobs *E–H* to set the modulation depth of the parameters (0.00–127.00). The depth is an offset of the original parameter value.

Turn *LEVEL/DATA* to test your settings.

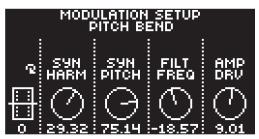

#### 9.5.12 VELOCITY MOD

Opens a menu where you can assign up to four PARAMETER page parameters to the **[KEYBOARD]** velocity or velocity from incoming MIDI data. The **VEL** parameter on the TRIG menu also affects the assigned parameters. Press **[YES]** to open the menu. Selecting parameters and setting modulation depth works in the same way as for **PITCH BEND**.

Turn *LEVEL/DATA* to test your settings.

#### 9.5.13 MOD WHEEL

Opens a menu where you can assign up to four PARAMETER page parameters to the **MOD WHEEL** or mod wheel data (CC #1) from incoming MIDI. Press **[YES]** to open the menu. Selecting parameters and setting modulation depth works in the same way as for **PITCH BEND**. You can also press **[MOD]** to access this menu directly.

Turn LEVEL/DATA to test your settings.

#### 9.5.14 BREATH CONTROLLER

Opens a menu where you can assign up to four PARAMETER page parameters to the MIDI breath controller command (CC #2). Press **[YES]** to open the menu. Selecting parameters and setting modulation depth works in the same way as for **PITCH BEND**.

Turn *LEVEL/DATA* to test your settings.

#### 9.5.15 AFTERTOUCH

Opens a menu where you can assign up to four PARAMETER page parameters to the **[KEYBOARD]** aftertouch or aftertouch from incoming MIDI data. Press **[YES]** to open the menu. Selecting parameters and setting modulation depth works in the same way as for **PITCH BEND**.

Turn *LEVEL/DATA* to test your settings.

## 9.6 ARPEGGIATOR MENU

The ARPEGGIATOR menu controls the active Sounds arpeggiator. The arpeggiator settings are part of the Sound and saved together with the Sound. The arpeggiator is not available for the MIDI tracks. Press **[FUNC]** + **[ARPEGGIATOR]** to open the ARPEGGIATOR menu. Press **[ARPEGGIATOR]** to toggle the ARPEGGIATOR on and off.

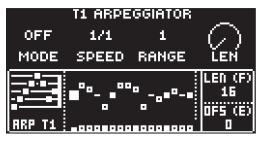

#### 9.6.1 MODE

Activates the arpeggiator and controls how the arpeggiated notes are sorted.

OFF deactivates the arpeggiator.

TRUE plays the notes in the same order as they are inserted.

UP plays the notes in ascending order, from the lowest note to the highest, on a per octave basis.

DOWN plays the notes in descending order, from the highest note to the lowest, on a per octave basis.

CYCL plays the notes first in ascending order, then in descending order.

#### 9.6.2 SPD

Speed sets the speed of the arpeggiator. It is synchronized to the BPM of the project. (1/1–1/96).

#### 9.6.3 RNG

Range sets the octave range of the arpeggiator. After each completed arpeggiator cycle, the arpeggiated notes are transposed one octave up. When the notes have reached the octave offset specified by the RNG setting the notes are reset to their initial values. From there the octave transpose is started all over again.

#### 9.6.4 LEN

Length controls the length of the arpeggiated notes.

#### 9.6.5 ARP LENGTH

Turn DATA ENTRY knob F to select the length of the arpeggio. The max length is 16 sequencer steps.

#### 9.6.6 OFFSET

Offset selects the offset (note) value of the chosen arpeggiator step in semitones. The offset is from the original note trig. The **SCALE** settings found in the TRACK NOTE menu affects the note values of the arpeggiated notes.

- 1. Press [LEFT] or [RIGHT] to select which arpeggiator step to offset.
- 2. Use DATA ENTRY knob E to set the offset.
- 3. Press [DOWN] to deacivate an arpeggiator step. Press [UP] to activate an arpeggiator step that has been deactivated.

# **10. THE SEQUENCER**

The sequencer store its information in patterns. A pattern controls the playback of the synth and MIDI tracks, and various pattern-specific aspects of the tracks. Each of the eight banks, A to H, contains 16 patterns, which means 128 patterns are available for each project. For more information, please see "14.3 PATTERN" on page 68.

#### A pattern contains:

- The four track [T1-4] Sounds.
- The parameter settings on the TRIG, SYN1, SYN2, FLTR, AMP, and LFO pages.
- The parameter settings on the CHORUS, DELAY, REVERB, and MASTER pages.
- · Quantization settings.
- Note trigs for all tracks.
- Lock trigs for all tracks.
- Sound locks
- Parameter locks.
- · Length and time signature for the tracks.

## **10.1 BASIC PATTERN OPERATIONS**

Digitone Keys can seamlessly switch between patterns. Together with the ability to chain patterns, this is a handy feature when improvising live. For more information, please see "10.11 CHAINS" on page 44.

## **10.1.1 SELECTING BANK AND PATTERN**

Press [BANK] and then press [TRIG 9–16] to select a bank. Then press [TRIG 1–16] to select a pattern. Press [PTN] and then press [TRIG 1–16] to select a new pattern in the current bank. When you press [BANK] or [PTN] you must choose a bank or pattern within four seconds for the change to take effect. A message on the screen indicates the four-second timeout. Press [PTN], [BANK], or [NO] to exit pattern or bank select.

White **[TRIG]** keys indicate pattern positions that contain data. A red **[TRIG]** key indicates the current active pattern. Empty patterns **[TRIG]** keys are unlit.

When a pattern is playing, and a new pattern is selected, the new pattern position is shown flashing in the upper left corner of the screen. Once the last step of the pattern has played, the new pattern starts, and the pattern position ceases to flash.

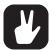

- Patterns can be changed while the sequencer is running.
- Patterns can be changed and queued by sending program change messages.
- It is possible to copy a pattern, and then paste it to one or several locations without leaving the active pattern. You can also clear one or several non-active patterns.
  To copy, press and hold [PATTERN] + [TRIG] key to select the pattern you wish to copy. Then press [RECORD]. Let go of the [TRIG] key and then press and hold the [TRIG] key(s) to where you want to paste the pattern. Finally, press and hold [STOP] to paste the pattern(s).

- To clear, press and hold [PATTERN] + [TRIG] key(s) to select the pattern(s) you wish to clear. Then press and hold [PLAY] to clear the pattern(s).

#### **10.1.2 PATTERN CONTROL**

Press [PLAY] to start the pattern playback. Press [STOP] to stop the playback. When a pattern plays, press [PLAY] to pause. When a pattern is paused, press [PLAY] to resume the playback. The audio is cut off, but effects like the delay continues until the delay repeats fades out. Quickly press [STOP] twice to stop playback of all tracks and the fade out of the send effects.

The <PATTERN PAGE> LEDs indicates If a pattern contains more than 16 sequencer steps. A flashing <PATTERN PAGE> LED indicates the currently active pattern page when a pattern is playing.

#### **10.1.3 PATTERN TEMPO**

You set the tempo in the TEMPO menu. Press **[TEMPO]** to open this menu. For more information, please see "7.4 TEMPO" on page 22.

## **10.2 CREATING AND EDITING A PATTERN**

Digitone Keys has three main modes of input when you want to create or edit a pattern, GRID RECORDING mode, LIVE RECORDING, and STEP RECORDING mode.

#### 10.2.1 TRIG TYPES

A trig is a sequencer event that you place where you want the sequencer to perform an action on the Digitone Keys. There are two types of trigs available in both recording modes: Note trigs and Lock trigs.

- NOTE TRIGS trigger notes on synth tracks and MIDI tracks.
- LOCK TRIGS trigger parameter locks (but does not trigger notes). For more information, please see "10.10.1 PARAMETER LOCKS" on page 41.

Red **[TRIG]** keys indicates note trigs and yellow **[TRIG]** keys indicates lock trigs. Unlit **[TRIG]** keys indicate steps that do not contain any trigs. Trigs are added differently in the sequencer, depending on whether GRID RECORDING, LIVE RECORDING, or STEP RECORDING mode is active.

#### **10.2.2 GRID RECORDING MODE**

GRID RECORDING is a method of composing where you use the **[KEYBOARD]** and **[TRIG]** keys to add trigs.

- 1. Press [T1–4] to select the track to which you want to add trigs. A green [TRACK] key light indicates the active track.
- 2. Press [RECORD] to enter GRID RECORDING mode. The [RECORD] key lights up red to indicate that GRID RECORDING mode is active.
- 3. Press and hold a **[TRIG]** key, and then press a key or chord on the **[KEYBOARD]** to place note trigs with specific note values on the sequencer. If you just press a **[TRIG]** key it will add a trig with a note value specified by the **ROOT** parameter in the TRIG PARAMETERS page. For more information, please see "11.2 TRIG PARAMETERS PAGE" on page 48.
- 4. To add a lock trig, press [FUNC] + [TRIG].
- 5. Press the **[TRIG]** key of any of the previously entered trigs if you wish to remove the trig. Press a **[TRIG]** key of a trig and hold it slightly longer to prepare the trig for editing, rather than removing it.

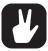

 Add micro timing to a note trig by pressing and holding the [TRIG] key and then press the [LEFT]/[RIGHT] keys. For more information, please see "10.6 MICRO TIMING MENU" on page 38.

- Press [TRIG] + [YES] to preview a specific trig. The preview includes any parameter locks you have placed on that trig.
- If the pattern contains more than 16 steps, select the pattern page you want to edit by
  pressing the [PAGE] key. A fully lit <PATTERN PAGE> LED shows the active pattern
  page.
- All trigs of a track can be shifted forwards or backward on the sequencer. While in GRID RECORDING mode, hold down [FUNC] while pressing the [LEFT] or [RIGHT] arrow keys to perform the trig shift.

#### **10.2.3 GRID RECORDING USING TRACK NOTE METHOD**

This is an alternative way to enter note trigs in GRID RECORDING mode that gives you more control over what note values you want to add to a specific step in the sequencer.

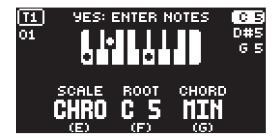

- 1. Press [T1–4] to select the track to which you want to add note trigs and additional notes. A green [TRACK] key light indicates the active track.
- 2. Press [RECORD] to enter GRID RECORDING mode. The [RECORD] key lights up red to indicate that GRID RECORDING mode is active.
- 3. Press the **[TRIG]** key to where you want to add or remove notes + **[NOTE]** A graphic keyboard appears on the screen where you can see all the notes on the chosen sequencer step. A key with a dot on the screen keyboard indicates added notes.

- 4. Press the **[KEYBOARD]** or **[TRIG]** keys to add notes with the corresponding note value. Press the key of a previously entered note if you wish to remove that note.
- 5. Press **[YES]** to enter the changes and then exit. Press **[NO]** if you wish to exit without making any changes.

#### **10.2.4 GRID RECORDING USING QUICK NOTE METHOD**

This is yet another alternative way to enter note trigs in GRID RECORDING mode that gives you better control over what note values you want to add to a specific step in the sequencer.

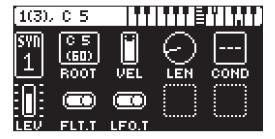

- 1. Press **[T1–4]** to select the track to which you want to add note trigs and additional notes. A green **[TRACK]** key light indicates the active track.
- 2. Press [RECORD] to enter GRID RECORDING mode. The [RECORD] key lights up red to indicate that GRID RECORDING mode is active.
- 3. Press and hold (keep holding until step 8 of this procedure) the **[TRIG]** key to where you want to add, adjust or remove notes and then press **[UP]** or **[DOWN]** A graphic mini keyboard appears at the top the screen. The leftmost number is the active note. The number in brackets shows the number of notes on the sequencer step. Then follows the note value of the active note. A filled key on the screen keyboard shows the active note and the other notes are shown as dots.
- 4. Use the **[UP]** and **[DOWN]** keys to adjust the value of the note. Press and hold **[FUNCTION]** and press **[UP]** or **[DOWN]** key to adjust the pitch one full octave up or down.
- 5. Press **[YES]** to add a new note. Then use the **[UP]** and **[DOWN]** keys to move the added note to the desired note value.
- 6. Use the **[LEFT]** and **[RIGHT]** keys to navigate to a previously added note and then press **[UP]** or **[DOWN]** to move the note. Note 1 is the root note. The other notes are offsets to the root note. If you adjust the root note value, the other notes moves along with it.
- 7. Press [NO] if you wish to remove an already added note.
- 8. Release the [TRIG] key to execute the Quick Note edit and then exit.

#### **10.2.5 LIVE RECORDING MODE**

LIVE RECORDING mode is the second method of adding trigs to the tracks. In this recording mode, the **[KEYBOARD]** and the **[TRIG]** keys are played in real time to input trigs to the tracks. You can also turn the **DATA ENTRY** knobs to enter lock trigs with parameter locks in real time. Trigs input in LIVE RECORDING mode can be automatically quantized or not. Use the settings in the QUANTIZE menu to quantize non-quantized trigs after they are recorded. For more information, please see "10.8 QUANTIZE MENU" on page 39.

- 1. Press **[T1–4]** to select the track to which you want to add trigs. A green **[TRACK]** key light indicates the active track.
- 2. Press and hold [RECORD], then press [PLAY] to enter LIVE RECORDING mode. (Press [PLAY] twice while keeping the [RECORD] key pressed to activate/deactivate automatic quantization.) The sequencer starts to play, and the [RECORD] key starts to blink red.
- 3. Play the [KEYBOARD] or press the [TRIG] keys to enter trigs in real time. The key pressed determines the pitch value of the note trig. If you use the [KEYBOARD], the velocity is also recorded. The sequencer also records all changes to the PARAMETER pages settings you make when you turn the *DATA ENTRY* knobs as parameter locks and adds lock trigs accordingly.
- 4. Press [PLAY] to exit LIVE RECORDING mode while keeping the sequencer playing. GRID RE-CORDING mode is activated if you press [RECORD] while LIVE RECORDING mode is active.
- 5. Press [STOP] to stop both recording and playback of the sequencer.

To exit LIVE RECORDING mode while keeping the sequencer playing, press [PLAY].

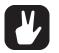

You can also use an external MIDI controller such as a keyboard, to input NOTE, TRIG VELOCITY, and TRIG LENGTH data in LIVE RECORDING mode. Just play the notes on the keyboard and the sequencer records them. You can add up to an eight-note chord to every trig. The first note sets the TRIG VELOCITY value for all notes on the trig. The last note that is released sets the TRIG LENGTH for all notes on the trig.

If you use an external MIDI controller to record to the Digitone Keys MIDI tracks, the sequencer receives data on the auto MIDI channel and records on the active track. For more information, please see "14.5.3 CHANNELS" on page 74.

- If you record notes on top of previously placed trigs, the new notes will overwrite the previously placed trigs.
- When recording in LIVE RECORDING mode, open the SOUND MANAGER or the SOUND BROWSER and select VIEW POOL The Sound currently highlighted, is then the one recorded and Sound locked in the sequencer.

#### **10.2.6 STEP RECORDING MODE**

STEP RECORDING is a quick and straightforward method of placing trigs on the sequencer. In this recording mode, you insert notes by pressing the **[TRIG]** keys or the **[KEYBOARD]** (or via an external MIDI controller). The sequencer then captures the note and automatically advances to the next step. There are two different modes available, STANDARD mode and JUMP mode.

#### STANDARD mode

- 1. Press [T1–4] to select the track to which you want to add trigs. A green [T1–4] key light indicates the active track.
- Press [RECORD] + [STOP] to enter STEP RECORDING mode. The [RECORD] key starts to double-blink red. (Press [STOP] twice while keeping the [RECORD] key pressed to toggle between STANDARD and JUMP mode).
- 3. Press a **[TRIG]** key to select the active step to where you want to start to add note trigs. The active step is shown with a green **[TRIG]** key that double-blinks. (If positioned on an earlier placed trig, it inherits the light pattern of that trig). You can also use **[LEFT]/[RIGHT]** to select the active step or skip steps.
- 4. Play the [KEYBOARD] or press [FUNC] + [TRIG] to display the chromatic keyboard and add a note trig to the selected step. The active step automatically advances to the next step. You can use [UP]/[DOWN] to transpose the chromatic keyboard on the [TRIG] keys up or down one octave.
- 5. To remove a trig or to add a rest (no trig), position the active step on the trig that you want to remove or add a rest to, and then press **[NO]**. The active step then automatically advances to the next step.
- 6. To add a parameter lock to a trig, press and hold a **[TRIG]** key, and then turn the *DATA ENTRY* knob that controls the parameter you want to lock and set it to the desired value. The graphics become inverted for the locked parameter, and the locked parameter value is displayed. The **[TRIG]** key of the locked trig blinks red (for note trigs) or yellow (for lock trigs) to indicate that the trig now contains a parameter lock.
- 7. Press [RECORD] to exit STEP RECORDING mode.

#### JUMP mode

In JUMP mode, the **LEN** parameter setting on the TRIG PARAMETER controls the note length of the trigs you place, and advances the active step the same length. A **LEN** value of 1/16 adds a sixteenth note and advances the sequencer one step. 1/8 adds an eighth note and advances the sequencer two steps. 1/4 adds a quarter note and advances the sequencer four steps and so on. The **LEN** parameter is also parameter locked on every trig placed.

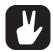

- Press [PLAY] to listen to the sequence while you are programming it. Press [STOP] to stop the sequencer and stay in STEP RECORDING mode.
- If you use an external MIDI controller, you must set it to send MIDI data on the Digitone Keys' defined AUTO CHANNEL. For more information, please see "14.5.3 CHANNELS" on page 74.
- If you use the [KEYBOARD], or an external MIDI controller, the trig's VEL (velocity) value is determined by the velocity sent from these and is parameter locked.
- If you press and hold [FUNC] while inputting notes from the [KEYBOARD], or an external MIDI controller, the velocity is fixed and determined by the VEL parameter setting.

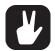

- If you press and hold [YES] while you place a trig with [TRIG] keys [KEYBOARD] (or an
  external MIDI controller), the trig length is locked to the time you press the [TRIG] keys
  or [KEYBOARD].
- If you add a new note trig on a previously placed note trig, any parameter locks previously placed on that trig remain as they were.
- In STEP RECORDING mode, to avoid accidental key presses, [FUNC] + [NO] does not reload the pattern. [FUNC] + [YES] does not save the pattern. Instead they work as described above.
- You can also use the TRACK NOTE and QUICK NOTE methods to add notes when you are in STEP RECORDING mode. For more information, please see "10.2.3 GRID RE-CORDING USING TRACK NOTE METHOD" on page 34. and "10.2.4 GRID RECORD-ING USING QUICK NOTE METHOD" on page 35.

# **10.3 TRIG PARAMETERS**

Set the actions for what happens when the sequencer trigs a note in the TRIG PARAMETERS page. Press the **[TRIG]** key to access the menu. Change settings using the **DATA ENTRY** knobs. These general settings affect note trigs placed on the sequencer. On any step of the pattern, you can lock trigs to other settings by first pressing and holding a **[TRIG]** key, then changing the settings. For more information, please see "11.2 TRIG PARAMETERS PAGE" on page 48.

# **10.4 TRACK NOTE MENU**

In GRID RECORDING mode, press **[TRIG] + [NOTE]** to open the TRACK NOTE menu. Here you get a graphical view of the Digitone Keys keyboard and see which notes the **[TRIG]** keys play. Press **[UP]/[DOWN]** to transpose the keyboard up or down an octave. In this menu, you can also set different musical scales, enable chords, and transpose the tracks. Press **[T1–4]** key to select which track to edit. Use the **DATA ENTRY** knobs to change the settings. Press **[NO]** to exit the menu. The track note settings are stored in the active pattern.

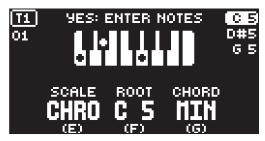

**SCALE** sets the tracks scale. For all KB SCALE settings apart from (CHRO), the second keyboard octave is used as the reference point. If you select scale key C#3, the C# key of the second octave plays a C#3 note. The keyboard keys that are associated with notes are filtered out by the scale, mirror notes of adjacent valid scale notes. This behavior ensures that a sound is always generated when you press a key. On the **[TRIG]** keys keyboard, the set scale limits which keys that are playable. It is also the case if you use an external MIDI device that sends on the Digitone Keys's AUTO channel.

ROOT sets the root note for the chosen scale.

CHORD adds a three-note chord based on the KB SCALE and SCALE KEY settings when you press a key on the Digitone Keys [KEYBOARD]. (OFF, ON) If you set KB SCALE to CHROMATIC you have a selection of different chords to choose from. (MAJ, MIN, 7TH, MIN7, MAJ7, DIM, DIM7)

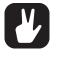

If you press [NOTE] when you are in GRID RECORDING mode you exit the GRID RECORD-ING mode.

You can copy the settings in the TRACK NOTE menu and paste it to another track. In the TRACK NOTE menu, press [FUNC] + [RECORD] to copy the parameter settings. Change track and open TRACK NOTE menu, and then press [FUNC] + [STOP] to paste the settings.

# **10.5 VOICE MENU**

Press **[VOICE]** to open the VOICE menu, where you handle the allocation of the Digitone Keys' eight voices. In this menu, you can also make the settings for unison and voice stealing. Press **[T1–4]** key to select which track to edit. At the top left of the screen, you can see what track is selected. Use the **DATA ENTRY** knobs to change the settings. Press **[NO]** to exit the menu. The voice settings are stored in the

active pattern. The dot next to track T2 denotes that the track is set to a monophonic mode in the **PLAY MODE** parameter. For more information, please see "9.5.6 PLAY MODE" on page 30.

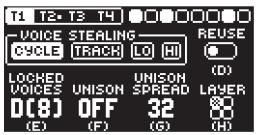

VOICE STEALING The Digitone Keys has eight voice polyphony. VOICE STEALING sets the rules for how voices are stolen (which voice is taken when you play a new note) when you use more than eight voices at the same time. Press [LEFT]/[RIGHT] to select voice stealing mode.

CYCLE The first played note is stolen first.

TRACK Track priority. Notes played on track 1 has priority over notes played on track 2, 3, and 4. Track 2 notes over track 3, 4 Track 3 notes over track 4.

LO Lowest note is stolen first

HI Highest note is stolen first.

**REUSE** Selects if the same note played twice should reuse the same voice, or cycle to use another free voice.

ON Reuses the same voice. Useful for staccato effects and drums.

OFF Cycles to use another voice. Good for piano-like sounds and pads.

LOCKED VOICES Sets the number of voices (1–8) you want to lock to a specific track. A locked voice cannot be used or stolen by another track. If you lock voices to a track, the track cannot use more voices than the ones that are locked to it. The first number shows the number of locked voices to the track. The number in brackets shows how many unlocked voices that remain. If you set the parameter to D (dynamic) it will use any available voices to play its Sound.

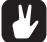

# How many voices that are used to play a Sound is also affected by the PLAY MODE setting in the SOUND SETUP menu. For more information, please see "9.5.6 PLAY MODE" on page 30.

**UNISON** Gives the possibility to add several voices to play the same note. The parameter sets the number of voices that plays for each note. If unison is not possible due to locked voices on other tracks, this parameter is greyed out and unavailable.

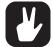

[FUNC] + [VOICE] toggles unison on/off. [VOICE] blinks if unison is not possible due to locked voices on other tracks.

UNISON SPREAD Adds pan and detune to the unison voices.

LAYER Makes it possible to trig two or more tracks with the same note from the [KEYBOARD] or the sequencer. For example, if you on track 1 set LAYER to affect track 2 then every note you play on track 1 also plays on track 2, effectively playing two Sounds at the same time. Tracks that are layered to the active track have filled squares in the parameter representation on the screen.

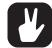

You can copy the settings in the VOICE menu and paste it to another pattern. In the VOICE menu, press [FUNC] + [RECORD] to copy the parameter settings. Change pattern and open VOICE menu, and then press [FUNC] + [STOP] to paste the settings.

# **10.6 MICRO TIMING MENU**

Here you can add micro timing to a note trig, moving it ahead or behind the beat. You can customize the micro timing on any of the sequencer steps on both synth and MIDI tracks. In GRID RECORDING mode, press and hold one or several [TRIG] keys and then press [LEFT]/[RIGHT] to access the pop-up Micro timing menu that shows the time offset for the chosen sequencer step(s) on the active track. To exit the micro timing menu, release the [TRIG] key(s). The micro timing settings are stored in the active pattern.

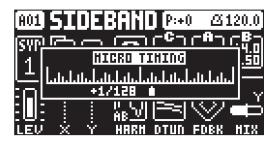

MICRO TIMING Press [LEFT]/[RIGHT] keys to adjust the time offset.

# **10.7 METRONOME MENU**

The METRONOME menu controls the internal metronome of the Digitone Keys. Press [FUNCTION] + [PTN] to open the METRONOME menu. Use the *DATA ENTRY* knobs to change the settings.

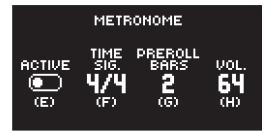

ACTIVE activates/deactivates the metronome. You can also press [FUNC] + [PTN] and hold for a second to toggle the metronome on and off when you are not in the METRONOME menu.

TIME SIG. controls the note and beat measure of the metronome time signature.

**PREROLL BARS** controls for how many bars the metronome sounds before the sequencer starts playing. This setting is only relevant when you are in LIVE RECORDING mode.

VOL. controls the volume of the click.

## **10.8 QUANTIZE MENU**

Press [FUNC] + [SYN1] to access the QUANTIZE menu. The quantization affects all micro timed and off grid trigs on the sequencers tracks. Change settings with **DATA ENTRY** knob **E** and **F**.

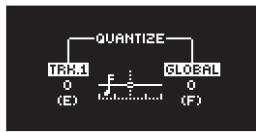

**TRK.** Affects the trigs of the active track in real time. The higher the quantize value, the more the trigs are quantized. Press **[T1–4]** key to select what track to quantize. (0–127)

**GLOBAL** Affects the trigs of all tracks in real time. The higher the quantize value, the more the trigs are quantized. (0–127)

Press [NO] to exit the menu.

# **10.9 SCALE MENU**

You can set the length and timing of the pattern and tracks in this menu. The SCALE menu has two modes. In PER PATTERN mode all tracks share the same length. In PER TRACK mode, each track can have different lengths. Press [FUNC] + [PAGE] to access the SCALE menu. Press [FUNC] + [YES] to toggle between the two SCALE modes. Use the *DATA ENTRY* knobs to adjust the settings.

#### **10.9.1 PER PATTERN MODE**

In this mode, all tracks of the pattern share the same length and time signature.

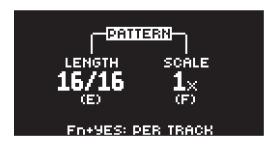

**LENGTH** controls the step length of the pattern. The leftmost number displays the number of steps in the pattern. The total length, displayed by the second number, determines the maximum number of steps available in the pattern. If you use 17 steps or more in a pattern, the **[PAGE]** key is (while in GRID RECORDING mode) used to toggle between the different pattern pages.

**SCALE** controls the speed of track playback in multiples of the current tempo. It offers seven possible settings, 1/8X, 1/4X, 1/2X, 3/4X, 1X, 3/2X and 2X. A setting of 1/8X plays back the pattern at one-eighth of the set tempo. 3/4X plays the pattern back at three-quarters of the tempo; 3/2X plays back the pattern twice as fast as the 3/4X setting. 2X makes the pattern play at twice the BPM.

When you extend the length of a pattern, its trigs copies automatically over to the new steps. If a pattern consists of for example two pages and the pattern length is increased to four pages, the two additional pattern pages are then copies of the first two pattern pages.

Press the **[PAGE]** key to change the total length of the pattern quickly. Press the **[TRIG]** keys to change the number of steps of the pattern quickly.

A 2X scale setting is useful for increasing the base resolution of the step sequencer to 32nd notes. A 3/4X setting is useful when Digitone Keys is playing alongside other instruments set to the same BPM, and you want Digitone Keys to play triplets.

# **10.9.2 PER TRACK MODE**

In this mode, you can assign individual length and scale to the tracks of the pattern. Press [FUNC] + [YES] to switch between the two scale modes. In PER TRACK mode, two columns exist, TRACK and PATTERN.

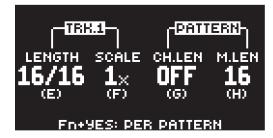

The TRACK column sets the step length and scale of the track. The settings only affects the active track. Press the **[TRK]** keys to select the track whose scale settings you wish to edit.

The PATTERN column sets the master change length and the master length of the pattern.

**LENGTH** controls the step length of the track. The leftmost number displays the number of steps of the track. The total length, displayed by the second number, determines the maximum number of steps available for the track. If you use 17 steps or more in a track, the **[PAGE]** key is (while in GRID RECORDING mode) used to toggle between the different pattern pages.

**SCALE** controls the time signature of the track. It offers seven possible settings, 1/8X, 1/4X, 1/2X, 3/4X, 1X, 3/2X and 2X. A setting of 1/8X plays back the track at one-eighth of the set tempo. 3/4X plays the track back at three-quarters of the tempo; 3/2X plays back the track twice as fast as the 3/4X setting. 2X makes the track play at twice the BPM.

**CH.LEN** (Change Length) controls for how long the active pattern plays before a cued or chained pattern begins to play. This setting is important when, for example, you set **M.LEN** to INF. If you do not make any **CH.LEN** setting, the pattern plays infinitely, and the next pattern is thus not cued. By default a cued pattern change happens at the end of the pattern (**CH.LEN** set to OFF).

**M.LEN** (Master Length) controls the number of steps the pattern plays before all tracks restart. An INF setting makes the tracks of the pattern loop infinitely, without ever being restarted. Note that this setting also affects for how long the active pattern plays before a chained pattern starts playing. The **CH.LEN** parameter overrides this if its parameter value is less than the **M.LEN** value.

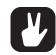

In the SCALE menu, you can press [FUNC] + [UP]/[DOWN] to set the TRACK LENGTH in increments from 2/16 to 64/64.

# **10.10 SEQUENCER FEATURES**

# **10.10.1 PARAMETER LOCKS**

Parameter locks make it possible to set every trig to have its unique parameter values. The note trigs of a synth track can, for example, have different pitch, amp or filter settings. It is possible to parameter lock the parameters found on the PARAMETER pages, and you can apply parameter locks to all types of tracks. For a complete overview of all parameters on the PARAMETER pages, please see "11. SYNTH TRACK PARAMETERS" on page 48, and "12. MIDI TRACK PARAMETERS" on page 58.

Adding parameter locks in GRID RECORDING mode.

- 1. Press [RECORD] to enter GRID RECORDING mode.
- 2. Press **[TRIG]** to add a Note trig or **[FUNC]** + **[TRIG]** key to add a Lock trig and to where you want to perform a parameter lock.
- 3. Press and hold the [TRIG] key of a previously placed trig (note trig or a lock trig).
- 4. Turn the **DATA ENTRY** knobs that control the parameter you want to lock, and set it to the desired value. The graphics become inverted for the locked parameter, and the locked parameter value is displayed. The **[TRIG]** key of the locked trig blinks red (for note trigs) or yellow (for lock trigs) to indicate the trig now contains a parameter lock.

Press and hold **[TRIG]**, and then press the **DATA ENTRY** knob of the locked parameter if you wish to remove a single parameter lock. You can erase all parameter locks from a trig if you remove the note trig and then enter it again.

Adding parameter locks in LIVE RECORDING mode.

- 1. Press and hold [RECORD], then press [PLAY] to enter LIVE RECORDING mode.
- 2. Turn a **DATA ENTRY** knob, or play the **[TRIG]** keys in CHROMATIC mode, to add parameter locks to the active track. Note trigs are placed and parameter locked accordingly, It also places lock trigs that contains the parameter locks on the sequencer steps that do not already have any trigs.

Press [NO] + one (or several) of the [TRACK] keys to erase a sequence of recorded trigs on a specific track (or on several tracks) in time with the sequencer. This procedure erases the trigs on all steps reached by the sequencer on the corresponding tracks.

You can also remove specific parameter locks on a track in real time. In LIVE RECORDING mode, press and hold **[NO]** and then press and hold the **DATA ENTRY** knob corresponding to the parameter that you want to remove.

Adding parameter locks in STEP RECORDING mode.

- 1. Press and hold [RECORD], then press [STOP] to enter STEP RECORDING mode.
- 2. Press and hold a **[TRIG]** key, and then turn the *DATA ENTRY* knobs that control the parameter you want to lock, and set it to the desired value. The graphics become inverted for the locked parameter, and the locked parameter value is displayed. The **[TRIG]** key of a locked trig blinks red (for note trigs) or yellow (for lock trigs) to indicate that the trig contains a parameter lock.

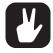

Up to 80 different parameters can be locked in a pattern. A parameter counts as one (1) locked parameter no matter how many trigs that lock it. If for example the cutoff parameter of the filter is locked on every sequencer step, there are still 79 other parameters that can be locked.

# 10.10.2 SOUND LOCKS

You can change a tracks Sound to another Sound from the Sound pool on any individual sequencer step. These Sound locks are an immensely useful feature for adding variations to a track. Press and hold a note trig and turn the *LEVEL/DATA* knob to open the Sound pool list. Use the *LEVEL/DATA* knob to scroll through the list. Select the Sound you want to assign to the note trig and then release the [TRIG] key. The [TRIG] key starts to flash to indicate that it contains a Sound lock. Press and hold the [TRIG] key of the note trig to show the assigned Sound. For more information, please see "9.1.1 ADDING SOUNDS TO THE SOUND POOL" on page 28.

#### **10.10.3 TRIG CONDITIONS AND CONDITIONAL LOCKS**

Trig conditions are a set of conditional rules that you can apply to any trig, using specific parameter locks called conditional locks. Each rule is a logical condition that determines whether a trig set on a track in the sequencer is triggered or not. If the condition is true, then the trig becomes active and affect the track. If the condition is false, the trig is ignored.

#### ADDING A CONDITIONAL LOCK

- 1. In GRID RECORDING or STEP RECORDING mode, place a note trig or lock trig on the sequencer step to where you want to apply a conditional lock.
- 2. Press and hold the trig to access the **COND** (Trig Condition) parameter on the TRIG PARAMETERS page. It temporarily replaces the **PROB** parameter. For more information, please see "11.2 TRIG PARAMETERS PAGE" on page 48.
- 3. Turn **DATA ENTRY** knob **D** to select one of the following trig conditions:

FILL is true (activates the trig) when FILL mode is active.

FILL is true when FILL is false. A trig with this trig condition is active when you are not in FILL mode.

**PRE** is true if the most recently evaluated trig condition on the same track was true. (PRE and  $\overrightarrow{PRE}$  conditions are ignored and not evaluated.)

**PRE** is true when PRE is false. A trig with this trig condition is active if the most recently evaluated trig condition on the same track was not true. (PRE and PRE conditions are ignored and not evaluated.)

Example 1: Trig 1, 50% = True > Trig 2, PRE = False > Trig 3, PRE = False > Trig 4, PRE = True Example 2: Trig 1, 50% = False > Trig 2, PRE = True > Trig 3, PRE = True > Trig 4, PRE = False

**NEI** is true if the most recently evaluated trig condition on the neighbor track was true. (PRE and PRE conditions on the neighbor track are ignored and not evaluated.) The neighbor track is the track before the active track. For example, track 3 is the neighbor track of track 4. NEI and NEI conditional trigs on track 4 evaluate the conditional trigs placed on track 3. The NEI condition is false if no conditional trigs exist on the neighbor track.

**NEI** is true when NEI is false. A trig with this trig condition is active if the most recently evaluated trig condition on the neighbor track was not true. (PRE and PRE conditions on the neighbor track are ignored and not evaluated.)

**1ST** is true the first time the pattern plays (when looped).

**1ST** is true when 1ST is false. A trig with this trig condition is always active apart from the first time the pattern plays (when looped).

X% is a probability condition. There is an X% chance that the trig will be active.

A:B A sets how many times the pattern (or track, if the track length is shorter than the pattern length) plays before the trig condition is true. B sets how many times the pattern (or track, if the track length is shorter than the pattern length) plays before the count is reset and starts over again. This cycle then repeats until you stop the sequencer.

For example:

With the setting 1:2, the trig condition is true the first time the pattern plays and then the third, the fifth, and so on.

With the setting 2:2, the trig condition is true the second time the pattern plays and then the fourth, the sixth, and so on.

With the setting 2:4, the trig condition is true the second time the pattern plays and then the sixth, the tenth, and so on.

With the setting 4:7 the trig condition is true the fourth time the pattern plays and then the eleventh, the eighteenth, and so on.

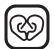

• The sequencer needs to be in FILL mode to activate the conditional lock called FILL. For more information, please see "10.10.4 FILL MODE" on page 43.

- Conditional parameter locks are a great way to add variety to a pattern. To set up a
  grid of mutually exclusive or conclusive note trigs across any of the synth tracks, and
  throwing some probability locks in there as well (perhaps, in turn, also sporting an array
  of logically conditioned trigs), is a neat way to make the most minimal of compositions
  come alive with randomness.
- Note that random or arbitrary variety is not the only way of using conditional trigs. They
  may also be used, for example, to have two different melodic or percussive sequences
  on the same track, one of which is activated only when FILL mode is active.

# 10.10.4 FILL MODE

FILL mode can be used to create a temporary variation, such as a drum fill, in your pattern.

Press **[YES]** + **[PAGE]** to cue FILL mode for one pattern cycle. All <PATTERN PAGE> LEDs starts to flash. FILL mode becomes active (All <PATTERN PAGE> LEDs turns on) when the pattern loops, and remain active until it loops again. You can also press and hold the **[PAGE]** key when the pattern is playing (GRID RECORDING mode cannot be active) to activate FILL mode at any time, and for any duration. The FILL mode is active for as long as you hold the **[PAGE]** key.

Press and hold **[PAGE]** + **[YES]**, and then release **[PAGE]** before you release **[YES]** to latch FILL mode. Press **[PAGE]** again to unlatch FILL mode.

#### 10.10.5 SWING

Adjust the swing setting of the pattern, to employ a propulsive, rhythmic groove. Press **[TEMPO]** to access this menu.

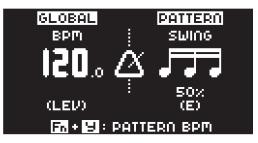

Turn DATA ENTRY knob E to set the SWING ratio to 51-80%. The default setting is equal spacing, 50%.

#### **10.10.6 COPY, PASTE AND CLEAR OPERATIONS**

Patterns, tracks, track pages, and trigs can be copied, pasted and cleared.

You can copy the active pattern to another location in the same bank or another bank. You can not be in GRID RECORDING mode if you want to perform a pattern copy operation. Copy the pattern by pressing [FUNC] + [RECORD]. Select another pattern, and then press [FUNC] + [STOP] to paste the copied pattern to this location. Press [FUNC] + [PLAY] to clear all the trigs in the current pattern.

Individual sequencer tracks can be copied, pasted and cleared in the same way as patterns. GRID RE-CORDING mode must be active to perform these operations.

A single track page may also be copied, pasted and cleared. It is similar to copying/pasting/clearing a track, but only affects the active track page. Select the track page of choice by pressing the **[PAGE]** key. Copy by pressing **[PAGE]** + **[RECORD]**. Select a new track page and press **[PAGE]** + **[STOP]** to paste. Press **[PAGE]** + **[PLAY]** to clear the active track page.

Trigs, complete with all parameter lock settings, can also be copied, pasted and cleared. GRID RECORD-ING mode needs to be active to access this functionality. Press and hold a trig and press [RECORD] to perform the copy operation. Paste by holding another [TRIG] key and pressing [STOP]. It is also possible to copy more than one trig. Press and hold the trigs you wish to copy, and then press [RECORD]. Press and hold the [TRIG] key to where you want to paste, and then press [STOP] to paste the copied sequence of trigs. When pasting, the copied trigs are placed in the same relation to each other as they had when they were copied. The destination trig acts as the starting point for the sequence of copied trigs. Clear trig locks by holding one or more trigs and press [PLAY].

You can undo any paste, and clear operation by repeating the key presses.

It is possible to copy, clear and paste one or several patterns without leaving the active pattern. To copy, press and hold [PTN] + [TRIG] key to select the pattern you wish to copy. Then press [RECORD]. Let go of the [TRIG] key and then press and hold the [TRIG] key(s) to where you want to paste the pattern. Finally, press and hold [STOP] until the count down finishes to paste the pattern(s). To clear, press and hold [PTN] + [TRIG] key(s) to select the pattern(s) you wish to clear. Then press and hold [PLAY] to clear the pattern(s).

## 10.10.7 TEMPORARY SAVE AND RELOAD PATTERN COMMANDS

Patterns can instantly be saved to a temporary memory space and then reloaded again from this space.

• To perform a temporary save of the active pattern, press [FUNC] + [YES]. This is useful when you want to create a restore point when live tweaking, but without permanently save your changes.

To perform a temporary reload of the active pattern, press [FUNC] + [NO]. It then reloads the pattern
from when you last used the temporary save command. If you have not done any temporary save, then
the pattern reloads from the permanently saved state.

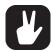

The TEMPORARY SAVE PATTERN and TEMPORARY RELOAD PATTERN commands are great when improvising live. Any changes made to the active pattern, like adding bass line notes or using CONTROL ALL, can immediately be undone. The temporary saves and reloads do not affect the pattern in a permanent way.

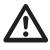

The TEMPORARY SAVE PATTERN command does not save the pattern permanently, and any changes are lost if you load another project. If you wish to save your changes permanently, you should use SAVE TO PROJ in the PATTERN MENU. For more information, please see "14.3 PATTERN" on page 68.

#### **10.10.8 DIRECT TRACK TRANSPOSE**

- 1. Press and hold **[T1–4]** key and then press **[UP]/[DOWN]** to initiate Direct track transpose. Only the selected track is transposed.
- 2. While still holding **[T1-4]**, press **[UP]/[DOWN]** to transpose the track by semitones. You can see the amount of transpose at the top of the screen. You can also see (and set) the track transpose value on the TRACK NOTE menu. For more information, please see "10.4 TRACK NOTE MENU" on page 37.
- 3. Release [T1-4] for the transpose to take effect.

#### **10.10.9 DIRECT PATTERN TRANSPOSE**

- 1. Press [PTN] key and then press [UP]/[DOWN] to initiate Direct pattern transpose. All the tracks in the pattern, including the MIDI tracks, are transposed.
- 2. While still holding **[PTN]**, press **[UP]/[DOWN]** to transpose the patterns tracks by semitones. You can see the amount of transpose at the top right of the screen.
- 3. Release [PTN] for the transpose to take effect.

# **10.11 CHAINS**

Chains are sequences that consist of more than one pattern. You can use chains to preselect and automate in what order you want your patterns to play.

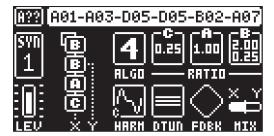

You can create one chain and it can contain any pattern in bank A–H. The chain can consist of up to 64 patterns.

#### **10.11.1 CREATING A CHAIN**

- 1. Press [BANK] + [TRIG 9-16] key to select bank.
- 2. Press and hold [PTN] and then press a [TRIG 1-16] key to select the first pattern in the chain.
- 3. Release the **[PTN]** key and then press **[TRIG 1–16]** keys in the same order as you want the chained patterns to play. Keep a previous **[TRIG]** key pressed while you press the next one, the one after that and so on. You can press the same **[TRIG]** key again if you wish to add the pattern multiple times in a row. If you want to add a pattern from another bank, press **[BANK]** + **[TRIG 9–16]** to select bank, and then press **[TRIG 1–16]** to select pattern.
- 4. Press [PLAY] to start the sequencer and play the chain. The chain will be looped once the final pattern of the chain has played.

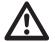

Please note that the chain will be lost when you create a new chain or when you select a new bank/pattern. Also, chains cannot be saved and are lost when you switch the Digitone Keys off.

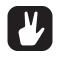

• It is possible to create chains while the sequencer is running.

You can also use MIDI program change messages from an external device to change patterns on the Digitone Keys. For more information, please see "14.5.1 SYNC" on page 72.

# 10.12 SONG MODE

A song is an arrangement of patterns set up to play in sequence. Each row in the SONG mode arrangement can have separate settings for pattern, row repeat, row length, tempo, and mute. A song can be up to 99 rows in length, and each project can contain up to 16 songs.

# 10.12.1 THE SONG EDIT SCREEN

Press [SONG MODE] and then press [YES] to enter SONG mode. The song selected will be the one that was last played or edited. Press [SONG MODE] and then press [RIGHT] to open the SONG EDIT screen. Use the [ARROW] keys to navigate the song rows and columns, highlighting the parameter you wish to edit, and then use *LEVEL/DATA* or any *DATA ENTRY* knob to edit the selected function.

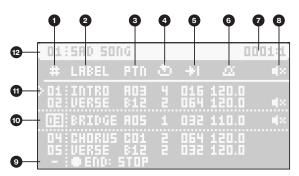

- 1. SONG ROW (Range 01–99)
- 2. **LABEL** lets you select a keyword for the row. The keyword is related to song structure, e.g., Verse, Chorus, and Fill. It can also be the name of the pattern.
- 3. **PTN** lets you select the pattern to be played on the row. Press **[FUNC]** while turning the knob to change banks quickly.
- ROW REPEAT The number of times the row will repeat, considering the ROW LENGTH setting. (Range: 1 (OFF)–32).
- 5. **ROW LENGTH** (measured in sequencer steps). This setting defines how many steps the sequencer plays from the selected pattern. The default value is the same as the pattern length. (Range: 2–1024, the last 25 values are written as K00–K24)
- 6. ROW TEMPO Here, you set the row's BPM per row. You can also choose to have one BPM for the whole song. By default, the row inherits the BPM and swing set in the pattern selected for the row. Press [TEMPO] to open the TEMPO menu for the currently selected row's pattern. Here you can also set the swing. You can also press [YES] while highlighting the BPM parameter to open the TEMPO menu. Selecting song tempo on any row overrides all the previously set row and pattern tempos. The swing settings are always set per row.
- 7. SONG POINTER Shows the current time and position of the playhead in the song arrangement.
- 8. ROW MUTE lets you mute the tracks of the pattern on the selected row. Highlight and press [YES] to edit. A mute icon is displayed in the rows that have tracks that are muted. Use the [TRIG] keys to mute and unmute the tracks. When selecting a pattern for the row, the row's mute state initially reflects the pattern's mute state
- 9. **END** row. This row is always added at the end of a song and determines what will happen when the song has played the last song row. By default, it is set to LOOP the song from the beginning and play it again, but it can also be set to STOP the song.
- 10. The currently selected row is highlighted between dotted lines. Use [UP] and [DOWN] to select row.

11. **PLAYHEAD** position shows the row currently playing (or set to play if the sequencer is stopped). 12.SONG SLOT and SONG NAME.

#### **10.12.2 CREATING AND EDITING A SONG**

- Press [SONG MODE] and then press [YES] to enter SONG mode. The [SONG MODE] key lights up yellow when SONG mode is active. The song selected will be the one that was last played or edited. If you wish to edit another song, press [SONG MODE] + [DOWN] to open the LOAD SONG screen, highlight the song you want to edit, and then press [YES].
- 2. Press [SONG MODE] + [RIGHT] to open the SONG EDIT screen.
- 3. If you selected an empty song slot, you are presented with a screen where you can choose:

**INSERT ROW** Inserts the first row in the song. Press [FUNC] + [DOWN] to insert a row.

**CREATE ROWS FROM CHAIN** Creates a song based on a chain. Press **[YES]** and then select to create rows from a previously created chain or to create a new chain by selecting patterns using the **[BANK]** and **[PTN]** + **[TRIG 1–16]** keys. Then press **[YES]** to create a song based on the chain and open the SONG EDIT screen.

- 4. Press [FUNC] + [DOWN] if you want to add a new row to the song arrangement. The new row is added below the currently selected row and is a copy of the selected row. Press [FUNC] + [UP] to remove the selected row from the song arrangement.
- 5. Use the **[ARROW]** keys to navigate the song rows and columns, highlighting the item you wish to edit. For more information about editing the functions in SONG mode, please see "10.12.1 THE SONG EDIT SCREEN" on page 45.
- 6. To rename the song, navigate to SETTINGS > SONG > RENAME, and then edit the song name.
- 7. Press [NO] to exit the SONG EDIT screen.

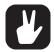

[FUNC] + [RECORD] copies the selected row.

[FUNC] + [STOP] pastes a previously copied row to the selected row. [FUNC] + [PLAY] resets the selected row to the pattern's default BPM, length, and mute state settings.

[FUNC] + [UP] deletes the selected row.

- Please note that there is always a row called END at the song's end. This row can be set to either STOP the song or LOOP it from the beginning and play it again.
- On the SONG EDIT screen, you can select a song row number and then press YES to move the playhead to this row.

#### **10.12.3 PLAYING A SONG**

- Press [SONG MODE] and then press [YES] to confirm to enter SONG mode. The [SONG MODE] key lights up yellow when SONG mode is active. The song selected will be the one that was last played or edited. If you wish to play another song, press [SONG MODE] + [DOWN] to open the LOAD SONG screen, highlight the song you want to edit, and then press [YES].
- Press [PLAY] to play the selected song. At the top of the screen, you see the song number, the row currently playing, the total number of rows in the song, the row's LABEL, and finally the patterns bank/ number. This part of the screen is also used as a progress bar to show how far in the row the song pointer has progressed.

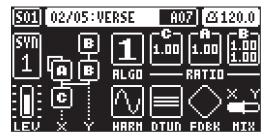

- 3. Press **[STOP]** to stop the playback. You can then press **[PLAY]** to continue to play the song from the current playhead position. Press **[STOP]** twice to move the playhead to the song's beginning.
- 4. Press [SONG MODE] and then press [YES] to confirm to exit SONG mode.

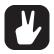

- Press [SONG MODE] + [UP] to open the SONG menu.
- Press [SONG MODE] + [DOWN] to open the LOAD SONG screen.
- Press [SONG MODE] + [LEFT] (when in SONG mode) to loop the currently playing row. Press [SONG MODE] + [LEFT] again to stop looping the row and return to normal song playback.
- Press [SONG MODE] + [RIGHT] (when in SONG mode) to open the SONG EDIT screen. You can also press [SONG MODE] twice to open the SONG EDIT screen.
- Press [SONG MODE] + [YES] to enter/exit SONG mode.
- You can also use the [BANK] and [PTN] + [TRIG 1–16] keys to select a pattern to exit SONG mode and return to regular pattern play.

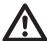

The songs are automatically saved as they are created and edited. However, you must save the project if you wish to keep the songs before switching to another project.

# **11. SYNTH TRACK PARAMETERS**

Here follows a description of all of the parameters that are available on the synth tracks PARAMETER pages. The parameters on the TRIG page are saved with the pattern, and not with the sound. You can lock the synth track parameters to other settings on any step of the pattern by first pressing and holding a **[TRIG]** key, then changing the parameters' settings with the **DATA ENTRY** knobs. For more information, please see "10.10.1 PARAMETER LOCKS" on page 41.

# **11.1 EDITING THE SYNTH TRACK PARAMETERS**

There are six PARAMETER page groups for the synth tracks. Press the **[PARAMETER]** keys to access the synth tracks PARAMETER pages. The SYN2, FLTR, AMP and LFO parameter groups has two pages To access page one, press the **[PARAMETER]** key once. To access page two, press the **[PARAMETER]** key twice. Use the **DATA ENTRY** knobs **A-H** to change the parameters. Press and hold a **[PARAMETER]** key to see the values for all parameters on that page.

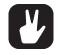

You can also randomize the parameter settings on a specific PARAMETER page on a Synth track. Press [PARAMETER] key + [YES] to randomize all parameters on that page. Every time you press this key combination, the parameters randomize in a new way.

• Press [PARAMETER] key + [NO] to reset the PARAMETER page to its last saved state.

# **11.2 TRIG PARAMETERS PAGE**

Here you find the parameters for the note trigs. Use the *DATA ENTRY* knobs to change the settings. The settings on the TRIG PARAMETERS page is not saved with the Sound. They are saved with the pattern.

Press [TRIG PARAMETERS] to access this parameter page.

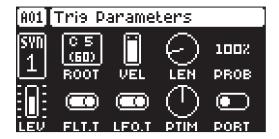

## 11.2.1 ROOT

Root sets the default note value that the note trigs placed in GRID RECORDING mode have. If you change the root note and have additional notes added on the same trig, then the additional notes are offset and transposed accordingly. For more information, please see "10.2.3 GRID RECORDING USING TRACK NOTE METHOD" on page 34. (CO–G10)

## 11.2.2 VEL

Trig Velocity controls the velocity of the notes the MIDI track sends out. A setting of 0 equals a NOTE OFF command. (1–127)

# 11.2.3 LEN

Trig Length sets the duration of the notes. When a note has finished playing a NOTE OFF command is sent. The INF setting equals infinite note length. (0.125–128, INF)

## 11.2.4 PROB

Trig Probability sets the probability that the trigs on the track plays or not. The probability outcome is re-evaluated every time a trig is set to play. The default setting is 100%, meaning that all the trigs on the track plays every time. (0%–100%)

This parameter changes temporarily to display and control **COND** (Trig Condition) when you add a conditional lock. For more information, please see "10.10.3 TRIG CONDITIONS AND CONDITIONAL LOCKS" on page 42.

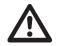

If you have placed a conditional lock on a trig in the sequencer, the trig condition overrides the Trig Probability setting. For example, if you set PROB to 70% and a FILL trig condition on a trig, that trig will only (and always) play when the Digitone Keys is in FILL mode. For more information, please see "10.10.3 TRIG CONDITIONS AND CONDITIONAL LOCKS" on page 42.

# 11.2.5 FLT.T

Filter Trig controls if the filter envelope is trigged or not. (ON, OFF)

# 11.2.6 LFO.T

LFO Trig controls if the LFO is trigged or not. (ON, OFF)

#### 11.2.7 PTIM

Portamento Time sets the time for the portamento (1-127)

#### 11.2.8 PORT

Portamento turns the portamento on/off (ON, OFF)

For more information, please see "9.5.5 PORTAMENTO" on page 30.

# 11.3 SYN1 PAGE 1

The parameters on the SYN1 page 1 control various aspects of the FM synthesis. You can find more information about the Digitone Keys FM synthesis in "APPENDIX A: THE DIGITONE KEYS FM SYNTHESIS" on page 94 and "A.7 SYN1 PAGE 1 PARAMETERS OVERVIEW" on page 98.

Press [SYN1] once to access this parameter page.

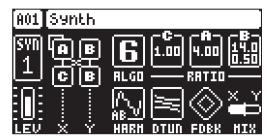

#### 11.3.1 ALGO

Algorithm selects the set structure of how the four operators are connected to each other. (1–8) For more information, please see "A.3 ALGORITHMS" on page 95.

#### 11.3.2 RATIO C

Sets the frequency ratio for operator C. (0.25–16.0) For more information, please see "A.4 FM RATIOS" on page 95.

#### 11.3.3 RATIO A

Sets the frequency ratio for operator A. (0.25–16.0) For more information, please see "A.4 FM RATIOS" on page 95.

#### 11.3.4 RATIO B

Sets the frequency ratio for operator B1 and B2. The minimum value for B1 and B2 is .25. As you turn the encoder, B2 increases until it reaches the max (16). It then starts over from .25 and B1 increases to the next value (0.5). This revolving behavior continues until both operators reach the maximum value. This parameter behavior is similar to the movement of the hands on a watch. (0.25–16.0) For more information, please see "A.4 FM RATIOS" on page 95.

#### 11.3.5 HARM

Harmonics controls waveform of the operators, C, A, and B1. The parameter is bipolar. Negative parameter values change the harmonics of operator C, while positive parameter values change the harmonics of operators A and B1. (-26.00–26.00) For more information, please see "A.6 HARMONICS" on page 97.

#### 11.3.6 DTUN

Detune offsets the ratio of operator A and B2. Up until a parameter value of around 64, the offset is very slight to achieve subtle movement and drifting. Above 64 the operators start to detune more heavily. 0.00–127.00)

#### 11.3.7 FDBK

Feedback sets the amount of self modulation of the operator that has feedback. This operator is shown in the algorithm on the screen with a feedback loop in its upper left corner. (0.00–120.00). For more information, please see "A.2 THE OPERATORS" on page 94.

#### 11.3.8 MIX

Each algorithm has two carrier outputs (X and Y) that come from two different operators depending on what algorithm you chose. Use the **MIX** parameter to mix between these outputs so that you can cross-fade between two separate timbres. (-64–63). For more information, please see "A.3 ALGORITHMS" on page 95.

# 11.4 SYN1 PAGE 2

The parameters on the SYN1 page 2 controls the operators ratio offsets.

Press [SYN1] twice to access this parameter page.

| A02 Synth (2/2) |                                  |  |  |  |  |  |  |
|-----------------|----------------------------------|--|--|--|--|--|--|
| (SYN) (B)       | רכק האק וBIק (BI)<br>ממס ממס ממס |  |  |  |  |  |  |
| 11ക്ക്          |                                  |  |  |  |  |  |  |
| 믓삧뿌             | RATIO OFFSET                     |  |  |  |  |  |  |
| <u> </u>        |                                  |  |  |  |  |  |  |
| LEV X Y         | ·                                |  |  |  |  |  |  |

#### 11.4.1 RATIO OFFSET C, A, B1, B2

Adds offsets to the ratios of each of the four operators. (-1.000-0.999)

# 11.5 SYN 2 PAGE 1

The parameters on the SYN2 pages control various aspects of the FM synthesis, mainly the amount of frequency modulation together with the operator envelopes and their behavior.

The FM engine has two operator envelopes. One is for operator group A, and one is for group B (B1 and B2). The envelopes are essentially expanded AD (Attack Decay) envelopes, but with an added adjustable end level (the amplitude level the sound reaches at the end of the decay stage). For more information, please see "A.5 THE OPERATOR ENVELOPES" on page 96.

Press [SYN2] once to access this parameter page.

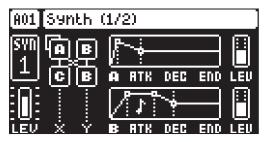

#### 11.5.1 ATK A

Attack Time sets the length of the attack phase of the modulation envelope for operator A. (0-127)

#### 11.5.2 DEC A

Decay Time sets the length of the decay phase of the modulation envelope for operator A. (0-127)

#### 11.5.3 END A

End Level sets the end level of the modulation envelope for operator A. (0-127)

## 11.5.4 LEV A

Level sets the modulation amount from operator A. (0–127)

# 11.5.5 ATK B

Attack Time sets the length of the attack phase of the modulation envelope for operator group B (B1 and B2). (0–127)

#### 11.5.6 DEC B

Decay Time sets the length of the decay phase of the modulation envelope for operator group B (B1 and B2). (0–127)

#### 11.5.7 END B

End Level sets the end level of the modulation envelope for operator group B (B1 and B2). (0-127)

## 11.5.8 LEV B

Level sets the modulation amount from operator group B (B1 and B2). (0-127)

The **LEVEL** parameter for B is macro mapped to both operator B1 and B2 and control their modulation amount as per this graph:

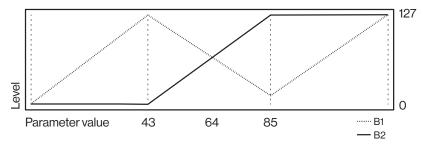

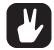

If you wish to use frequency modulation, it is important that you turn the LEV parameters up, since they set the amount of frequency modulation in the FM engine.

# 11.6 SYN2 PAGE 2

The parameters on the SYN2 pages control various aspects of the FM synthesis, mainly the amount of frequency modulation together with the operator envelopes and their behavior.

Press [SYN2] twice to access this parameter page.

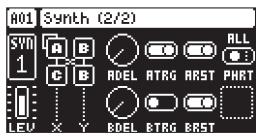

# 11.6.1 ADEL

Envelope delay sets the time before attack phase of the modulation envelope for operator A starts. (0-127)

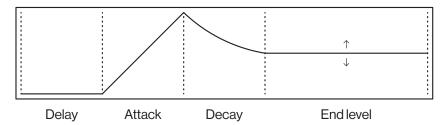

# 11.6.2 ATRG

Envelope trig sets the trig behavior of the operator envelops. The envelopes can be either triggered or gated - making it either an ADE (Attack Decay End) or an ASDE (Attack Sustain Decay End) envelope. The sustain phase does not have an adjustable envelope level. It is instead the **LEV** parameter that sets the sustain level. The note length defines the length of the sustain phase.

# Trigged (ATRG/BTRG ON)

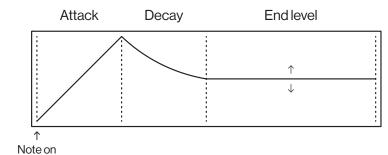

# Gated (ATRG/BTRG OFF)

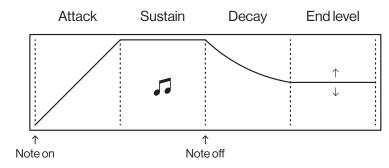

#### 11.6.3 ARST

Envelope reset sets if the envelopes should reset or not when they are retrigged. Reset on (ARST/BRST ON)

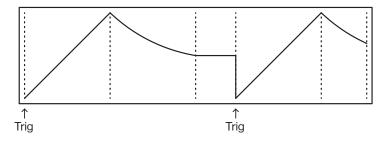

#### Reset off (ARST/BRST OFF)

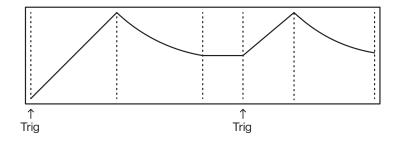

# 11.6.4 PHRT

Phase reset sets if the operators phase are reset to start at 0 or not when they are trigged.

OFF do not reset any operators

ALL resets all operators

C resets operator C

A+B resets operator A, B1, and B2 A+B2 resets operator A and B2

# 11.6.5 BDEL

Same as ADEL but for operator group B (B1 and B2).

# 11.6.6 BTRG

Same as ATRG but for operator group B (B1 and B2).

# 11.6.7 BRST

Same as **ARST** but for operator group B (B1 and B2).

# 11.7 FLTR PAGE 1

On FILTER page 1, you find all parameters that control the Multimode filter and its associated envelope. Press [FLTR] once to access this parameter page.

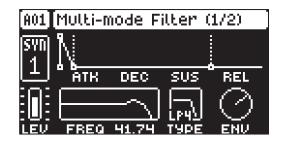

# 11.7.1 ATK

Attack Time sets the length of the attack phase of the filter envelope. (0-127)

## 11.7.2 DEC

Decay Time sets the length of the decay phase of the filter envelope. (0-127)

## 11.7.3 SUS

Sustain Level sets the sustain level of the filter envelope. (0-127)

# 11.7.4 REL

Release Time sets the length of the release phase of the filter envelope. (0-126, INF)

## 11.7.5 FREQ

Frequency sets the cutoff frequency of the multimode filter. (0.00-127.00)

## 11.7.6 RESO

Resonance sets the resonance behavior of the filter. Resonance introduces a peak in the spectrum at the cutoff frequency. (0.00–127.00)

## 11.7.7 TYPE

Filter Type selects the type of filter. (OFF, 2-pole (12 dB) Lowpass, 2-pole (12 dB) Highpass, 4 pole (24 dB) Lowpass)

# 11.7.8 ENV

Env. Depth sets the amount of cutoff frequency modulation from the filter envelope. The parameter is bipolar, both negative and positive modulation depths are available. Range (-64.00–63.00)

# 11.8 FLTR PAGE 2

On the FILTER page 2, you find the parameters that control the 1-pole (6 dB) base-width filter.

Press [FLTR] twice to access this parameter page.

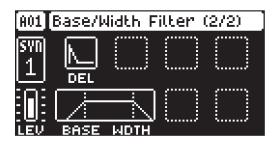

The base-width filter is basically a Highpass filter and a Lowpass filter connected in series. The filters **BASE** and **WIDTH** parameters define the base-width filters frequency range.

Examples of how the BASE and WIDTH parameters affect the filter frequency range:

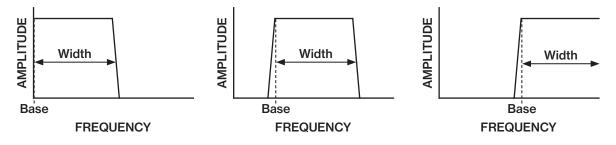

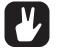

- With BASE set to 0, the filter functions as a low pass filter with WIDTH adjusting the frequency range.
- With WIDTH set to 127, the filter functions as a high pass filter with BASE adjusting the frequency range.
- · With BASE set to 0 and WIDTH set to 127 the filter does not affect the sound.

#### 11.8.1 DEL

Envelope delay sets the time before the attack phase of the filter envelope starts. This parameter is part of the filter envelope that controls the multimode filter. You can also press and hold **[FUNC]** and then turn **DATA ENTRY** knob A to quickly access this parameter from FILTER page 1.

#### 11.8.2 BASE

Sets the base frequency of the filter. (0-127)

#### 11.8.3 WIDTH

Sets the frequency width above the base frequency. (0-127)

# 11.9 AMP PAGE 1

The AMP page 1 controls parameters for the amplitude envelope, overdrive, tone, panning and volume. Press [AMP] once to access this parameter page.

| [A01]Amplitude (1/2) |            |     |       |     |  |  |  |
|----------------------|------------|-----|-------|-----|--|--|--|
| (SYN)                | 8          |     |       |     |  |  |  |
| 1                    | (i ī       |     | 1     | \   |  |  |  |
|                      | ATK        | DEC | SUS   | REL |  |  |  |
|                      | $\bigcirc$ |     |       |     |  |  |  |
| :Ш:                  | $\sim$     |     | 6-1-0 |     |  |  |  |
| LEV                  | DRV        |     | PAN   | VOL |  |  |  |

## 11.9.1 ATK

Attack Time sets the length of the attack phase of the amp envelope. (0-127)

#### 11.9.2 DEC

Decay Time sets the length of the decay phase of the amp envelope. (0-127)

# 11.9.3 SUS

Sustain Level sets the sustain level of the amp envelope. (0-127)

# 11.9.4 REL

Release Time sets the length of the release phase of the amp envelope. (0-126, INF)

#### 11.8.5 DRV

Overdrive sets the amount of overdrive and clipping distortion of the signal entering the filter. (0.00–127.00)

## 11.9.6 PAN

Pan positions the sound in the stereo field. The knob function is bipolar with 0 being the balanced midpoint, L64 sends all sound to the left channel, and R63 sends all sound to the right channel. (L64–R63)

#### 11.9.7 VOL

Volume sets the amount volume of the sound. This parameter is independent of the overall track level. (0.00–127.00)

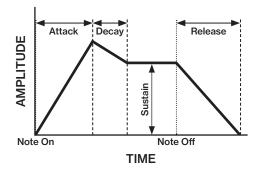

# 11.10 AMP PAGE 2

The AMP page 2 controls parameters for the effects sends and amp envelope reset volume.

Press [AMP] twice to access this parameter page.

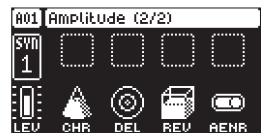

#### 11.10.1 CHR

Chorus Send sets the amount of sound sent through to the Chorus effect. For more information, please see "13. FX PARAMETERS" on page 62. (OFF, 0.01–127.00)

#### 11.10.2 DEL

Delay Send sets the amount of sound sent through to the Delay effect. For more information, please see "13. FX PARAMETERS" on page 62. (OFF, 0.01–127.00)

#### 11.10.3 REV

Reverb Send sets the amount of sound sent through to the Reverb effect. For more information, please see "13. FX PARAMETERS" on page 62. (OFF, 0.01–127.00)

#### 11.10.4 AENR

Amp envelope reset sets the amp envelope behavior:

ON resets the envelopes for each consecutive trig (default).

OFF does not reset the envelopes for each consecutive trig. It instead lets the envelope cycle complete.

# 11.11 LFO PAGE 1

The two Low-Frequency Oscillators can be used to modulate the parameters found on the synth tracks SYN1, SYN2, FILTER and AMP pages. Customize the low-frequency oscillators destination, wave, speed, and depth on this page. The parameters on LFO page 1 controls LFO 1.

Press [LFO] to access this parameter page.

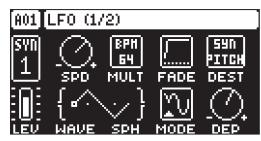

#### 11.11.1 SPD

Speed sets the speed of the LFO1. Try settings of 8, 16 or 32 to sync the LFO to straight beats. The knob is bipolar. The LFO cycle can be played backward by using negative values. (-64.00–63.00)

#### 11.11.2 MULT

Multiplier multiplies the LFO1 SPD parameter by the set factor either by multiplying the current tempo (BPM settings) or by multiplying a fixed tempo of 120 BPM.

#### 11.11.3 FADE

Fade In/Out makes it possible to fade in/fade out the LFO1 modulation. The knob is bipolar. Positive values give a fade-out, negative values give a fade in. 0 gives no fade in/fade out. (-64–63)

#### 11.11.4 DEST

Destination selects the modulation destination for the LFO1. Preview how the LFO modulation affects the sound by highlighting a destination. Press **[YES]** to confirm the selection. For more information, please see "APPENDIX C: LFO MODULATION DESTINATIONS" on page 104.

#### 11.11.5 WAVE

Waveform sets the LFO1 waveform. There are seven waveforms: Triangle, Sine, Square, Sawtooth, Exponential, Ramp, and Random.

## 11.11.6 SPH

Start Phase sets the point within the wave cycle where the LFO1 starts when it is trigged. 0 makes the LFO start at the beginning of a complete wave cycle, 64 makes it start at the center. (0–127)

#### 11.11.7 MODE

Trig Mode sets how the LFO1 acts when trigged by a note

FRE is the default free-running mode. It makes the LFO run continuously, never restarting or stopping even if trigged by a note.

TRG makes the LFO restart when a note is trigged.

HLD makes the LFO run free in the background, but when a note is trigged the LFO output level is latched and held still until the next note is trigged.

ONE The LFO starts when a note is trigged, then runs to the end of the waveform and then stops. This makes the LFO function similar to an envelope.

HLF The LFO starts when a note is trigged, then runs to the middle of the waveform and then stops

## 11.11.8 DEP

Depth sets the depth and polarity of the LFO1 modulation. Both negative (inverted) and positive modulation depth is possible. A center setting, 0.00, equals no modulation depth. (-64.00–63.00)

# 11.12 LFO PAGE 2

LFO page 2 page contains the same parameters as LFO page 1, but controls the behavior of LFO 2. Press **[LFO]** twice to access this parameter page.

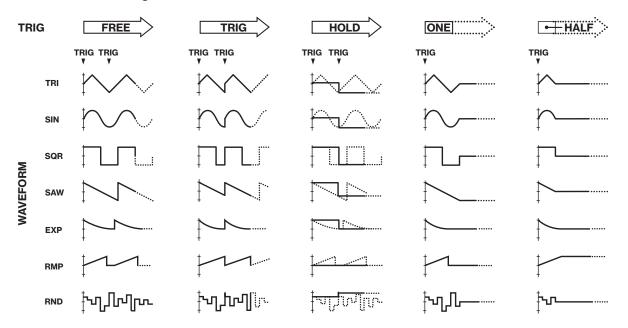

LFO waveforms and trig modes.

| LFO speed (measured in whole note values) generate | d by combinations of the SPD and MULT settings. |
|----------------------------------------------------|-------------------------------------------------|
|----------------------------------------------------|-------------------------------------------------|

|         |    |     |    |     |     |     | M    | JLT  |      |       |       |       |        |
|---------|----|-----|----|-----|-----|-----|------|------|------|-------|-------|-------|--------|
|         |    | 1   | 2  | 4   | 8   | 16  | 32   | 64   | 128  | 256   | 512   | 1K    | 2K     |
|         | 1  | 128 | 64 | 32  | 16  | 8   | 4    | 2    | 1    | 1/2   | 1/4   | 1/8   | 1/16   |
|         | 2  | 64  | 32 | 16  | 8   | 4   | 2    | 1    | 1/2  | 1/4   | 1/8   | 1/16  | 1/32   |
| S<br> P | 4  | 32  | 16 | 8   | 4   | 2   | 1    | 1/2  | 1/4  | 1/8   | 1/16  | 1/32  | 1/64   |
|         | 8  | 16  | 8  | 4   | 2   | 1   | 1/2  | 1/4  | 1/8  | 1/16  | 1/32  | 1/64  | 1/128  |
|         | 16 | 8   | 4  | 2   | 1   | 1/2 | 1/4  | 1/8  | 1/16 | 1/32  | 1/64  | 1/128 | 1/256  |
|         | 32 | 4   | 2  | 1   | 1/2 | 1/4 | 1/8  | 1/16 | 1/32 | 1/64  | 1/128 | 1/256 | 1/512  |
|         | 64 | 2   | 1  | 1/2 | 1/4 | 1/8 | 1/16 | 1/32 | 1/64 | 1/128 | 1/256 | 1/512 | 1/1024 |

# **12. MIDI TRACK PARAMETERS**

Here follows a description of the parameters that are on the MIDI tracks PARAMETER pages. The MIDI tracks parameters are saved together with the pattern. You can press and hold a **[TRIG]** key, and then change the parameters settings with the *DATA ENTRY* knobs to lock the parameters to other settings on any step of the pattern. For more information, please see "10.10.1 PARAMETER LOCKS" on page 41.

# **12.1 EDITING THE MIDI TRACK PARAMETERS**

There are five PARAMETER pages for the MIDI tracks. Press the **[PARAMETER]** keys to access the MIDI tracks PARAMETER pages. Use the **DATA ENTRY** knobs **A-H** to change the parameters. Press and hold a **[PARAMETER]** key to see the values for all parameters on that page.

# **12.2 TRIG PARAMETERS PAGE**

Here you find the parameters for the note trigs. Change settings using the **DATA ENTRY** knobs. These general settings affect note trigs placed in the sequencer.

Press [TRIG PARAMETERS] to access this parameter page.

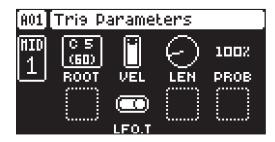

# 12.2.1 ROOT

Root sets the default note value that the note trigs placed in GRID RECORDING mode have. If you change the root note and have additional notes added on the same trig, then the additional notes are offset and transposed accordingly. (C0–G10)

## 12.2.3 VEL

Trig Velocity controls the velocity of the notes the MIDI track sends out. A setting of 0 equals a NOTE OFF command. (1–127)

# 12.2.4 LEN

Trig Length sets the duration of the notes. When a note has finished playing a NOTE OFF command is sent. The INF setting equals infinite note length. (0.125–128, INF)

## 12.2.5 PROB

Trig Probability sets the probability that the trigs on the track plays or not. The probability outcome is re-evaluated every time a trig is set to play. The default setting is 100%, meaning that all the trigs on the track plays every time. (0%–100%)

This parameter changes temporarily to display and control **COND** (Trig Condition) when you add a conditional lock. For more information, please see "10.10.3 TRIG CONDITIONS AND CONDITIONAL LOCKS" on page 42.

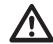

If you have placed a conditional lock on a trig in the sequencer, the trig condition overrides the Trig Probability setting. For example, if you set PROB to 70% and a FILL trig condition on a trig, that trig will only (and always) play when the Digitone Keys is in FILL mode. For more information, please see "10.10.3 TRIG CONDITIONS AND CONDITIONAL LOCKS" on page 42.

## 12.2.6 LFO.T

LFO Trig controls if the LFO is trigged or not. (ON, OFF)

# 12.3 SYN1 PAGE (MIDI SOURCE)

Here you can set the MIDI channel that the MIDI track should use to send data. Bank and program change values are also set here, together with a few standard CC parameters. The default value of the parameters on this page is OFF, meaning they are disabled and do not send out any data. Press and hold **[FUNC]** and

then press the *DATA ENTRY* knobs to enable them. You can then use the *DATA ENTRY* knobs to set the parameter values as usual. Disable the parameters again by repeating the activation procedure.

Press [SYN1] once to access this parameter page.

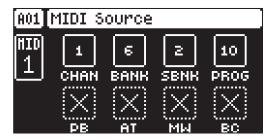

# 12.3.1 CHAN

Channel sets the MIDI channel the track sends MIDI data to. If you set this parameter to OFF, it turns the MIDI track off. Please note that this parameter cannot be parameter locked. (OFF, 1–16)

#### 12.3.2 BANK

Bank sends a bank change message on CC 0 MSB. (OFF, 1-128)

#### 12.3.3 SBNK

Sub Bank sends a bank change message on CC 32 LSB. (OFF, 1-128)

#### 12.3.4 PROG

Program Change sends a Program Change message. (OFF, 1–128)

#### 12.3.5 PB

Pitch Bend controls the pitch bend data sent on the MIDI track. (OFF, -128.00–128.00)

## 12.3.6 AT

Aftertouch controls the aftertouch data sent on the MIDI track. (OFF, 0-127)

#### 12.3.7 MW

Mod Wheel controls the modulation wheel data sent on the MIDI track. (OFF, 0-127)

# 12.3.8 BC

Breath controller controls the breath control data sent on the MIDI track. (OFF, 0-127)

# 12.4 SYN2 PAGE (MIDI SOURCE)

SYN2 page contains the same parameters as the SYN1 page. Press [SYN2] to access this parameter page.

# 12.5 FLTR PAGE (CC VALUE)

Here you can set the values of up to eight assignable CC commands. The default value of the parameters on this page is OFF, meaning they are disabled and do not send out any data. Press and hold **[FUNC]** and then press the **DATA ENTRY** knobs to enable them. You can then use the **DATA ENTRY** knobs to set the parameter values as usual. Disable the parameters again by repeating the enabling procedure.

Press [FLTR] to access this parameter page.

| A01      | CC Val | .Ue  |      |      |
|----------|--------|------|------|------|
| HID<br>1 |        |      |      |      |
|          | VALS   | VALE | UAL7 | UALS |

#### 12.5.1 VAL1-VAL8

CC 1–8 Value controls the values that the CC commands send. You specify the CC commands themselves on the AMP (CC SELECT) page. These parameters default value is OFF. Press [FUNC] + DATA **ENTRY** knobs to activate the parameters and then turn the **DATA ENTRY** knobs to set a value. (OFF, 0–127)

# 12.6 AMP PAGE (CC SELECT)

Here you select the eight CC commands whose values you set with the parameters on the FLTR PAGE (CC VALUE) page.

Press [AMP] to access this parameter page.

| A01      | A01 CC Select        |                      |                        |                      |  |  |  |
|----------|----------------------|----------------------|------------------------|----------------------|--|--|--|
| HID<br>1 | SND<br>CTRL6<br>SEL1 | CC<br>#28<br>SEL2    | PORTR<br>Hento<br>Sel3 | SND<br>CTRL4<br>SEL4 |  |  |  |
|          | SND<br>CTRLS<br>SELS | SND<br>CTRL6<br>SEL6 | SND<br>CTRL1<br>SEL7   | SND<br>CTRL8<br>SEL8 |  |  |  |

# 12.6.1 SEL1-SEL8

CC 1–8 Select specifies the CC commands whose values you control controlled by the parameters on the AMP PAGE 1 (CC VALUE) page. The selectable commands are the standard MIDI Control Change Messages. (1–119)

# 12.7 LFO PAGE

The Low-Frequency Oscillator can be used to interact with the parameters found on the MIDI tracks' SYN1, and FLTR pages. Customize the low-frequency oscillator behavior, orientation, and depth on this page.

Press [LFO] to access this parameter page.

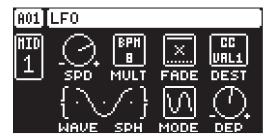

## 12.7.1 SPD

Speed sets the speed of the LFO1. Try settings of 8, 16 or 32 to sync the LFO to straight beats. The knob is bipolar. The LFO cycle can be played backward by using negative values. (-64.00–63.00)

## 12.7.2 MULT

Multiplier multiplies the LFO1 SPD parameter by the set factor either by multiplying the current tempo (BPM settings) or by multiplying a fixed tempo of 120 BPM.

## 12.7.3 FADE

Fade In/Out makes it possible to fade in/fade out the LFO1 modulation. The knob is bipolar. Positive values give a fade-out, negative values give a fade in. 0 gives no fade in/fade out. (-64–63)

## 12.7.4 DEST

Destination selects the modulation destination for the LFO1. Preview how the LFO modulation affects the sound by highlighting a destination. Press **[YES]** to confirm the selection. For more information, please see "APPENDIX C: LFO MODULATION DESTINATIONS" on page 104.

# 12.7.5 WAVE

Waveform sets the LFO1 waveform. There are seven waveforms: Triangle, Sine, Square, Sawtooth, Exponential, Ramp, and Random.

# 12.7.6 SPH

Start Phase sets the point within the wave cycle where the LFO1 starts when it is trigged. 0 makes the LFO start at the beginning of a complete wave cycle, 64 makes it start at the center. (0–127)

## 12.7..7 MODE

Trig Mode sets how the LFO1 acts when trigged by a note

FRE is the default free-running mode. It makes the LFO run continuously, never restarting or stopping even if trigged by a note.

TRG makes the LFO restart when a note is trigged.

HLD makes the LFO run free in the background, but when a note is trigged the LFO output level is latched and held still until the next note is trigged.

ONE The LFO starts when a note is trigged, then runs to the end of the waveform and then stops. This makes the LFO function similar to an envelope.

HLF The LFO starts when a note is trigged, then runs to the middle of the waveform and then stops

#### 12.7.8 DEP

Depth sets the depth and polarity of the LFO1 modulation. Both negative (inverted) and positive modulation depth is possible. A center setting, 0.00, equals no modulation depth. (-64.00–63.00)

# **13. FX PARAMETERS**

Here follows a description of the parameters on the CHORUS, DELAY, REVERB, and MASTER PARAMETER pages.

# **13.1 EDITING THE FX PARAMETERS**

The Digitone Keys's Chorus, Delay, and Reverb are send effects and are on a pattern level. It means that all the Sounds in a pattern shares the same effect settings but have individual send levels to the effects. You set the Chorus, Delay, and Reverb parameters on their respective PARAMETER page, but their incoming signals are set by the CHR, DEL, and REV send parameters on the AMP page of each synth track. Press [FUNC] + [SYN2] to edit the Chorus. Press [FUNC] + [FLTR] to edit the Delay. Press [FUNC] + [AMP] to edit the Reverb. Use the DATA ENTRY knobs A-H to change the parameters.

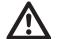

The FX parameter settings are stored as part of the pattern. Don't forget to save the pattern and give it a unique name once you have achieved the desired results.

# 13.2 CHORUS

The chorus can be used to widen sounds, enhance the stereo image or add subtle movement to sounds. Press [FUNC] + [SYN2] to access this parameter page.

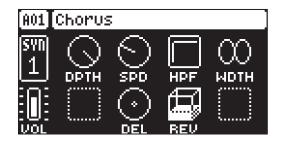

# 13.2.1 DPTH

Depth sets the depth of the LFO modulation of the chorus.

## 13.2.2 SPD

Speed sets the speed of the LFO modulation of the chorus.

#### 13.2.3 HPF

High-pass filter sets the highpass filtering of the input signal.

## 13.2.4 WDTH

Width sets the stereo width of the chorus.

#### 13.2.5 DEL

Delay Send sets how much of the wet chorus signal to send through to the delay.

## 13.2.6 REV

Reverb Send sets how much of the wet chorus signal to send through to the reverb.

# **13.3 DELAY**

The delay send effect takes the input signal, delays it in time and then adds it to the original signal. Press [FUNC] + [FLTR] to access this parameter page.

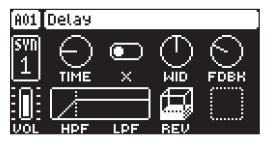

#### 13.3.1 TIME

Delay Time sets the delay time. The delay time settings are relative to the current BPM and is measured in 128th notes. (1.00–128.00)

| TIME setting | Divide ratio |
|--------------|--------------|
| 1            | 1/128        |
| 2            | 1/64         |
| 2.67         | 1/48 (1/32T) |
| 3            | 1/64.        |
| 4            | 1/32         |
| 5.33         | 1/24 (1/16T) |
| 6            | 1/32.        |
| 8            | 1/16         |
| 10.67        | 1/12 (1/8T)  |
| 12           | 1/16.        |
| 16           | 1/8          |
| 21.33        | 1/6 (1/4T)   |
| 24           | 1/8.         |
| 32           | 1/4          |
| 42.67        | 1/3 (1/2T)   |
| 48           | 1/4.         |
| 64           | 1/2          |
| 96           | 1/2.         |
| 128          | 1            |

# 13.3.2 X

Ping-pong sets the delay signal to alternate across the stereo field. There are two settings:

OFF lets you manually set the position of the delay signal in the stereo field. Use the WID parameter to change the stereo field position.

ON makes the delay signal alternate between left and right pan positions. The WID parameter controls the amount of panning.

# 13.3.3 WID

Stereo Width sets the delay signal pan width across the stereo field. The knob is bipolar. (-64.00-63.00)

# 13.3.4 FDBK

Feedback Gain sets the amount of delay output signal to feed back into the input of the delay. With higher parameter settings, infinite and swelling delays are possible. Please be aware that high feedback can lead to a very loud signal. (0–198)

#### 13.3.5 VOL

Mix Volume adjusts the volume of the Delay output signal. (0.00-127.00)

# 13.3.6 HPF

Feedback HPF sets the cutoff frequency of the delay highpass filter. (0.00-127.00)

#### 13.3.7 LPF

Feedback LPF sets the cutoff frequency of the delay lowpass filter. (0.00-127.00)

#### 13.3.8 REV

Reverb Send sets the amount of Delay output signal to be sent to the Reverb. (0.00-127.00)

# **13.4 REVERB**

The reverb send effect controls the persistence, and ambient characteristics, of the sound reverberations. It can simulate many different sonic locations, from huge spaces to small rooms.

Press [FUNC] + [AMP] to access this parameter page.

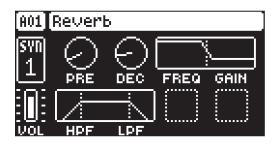

#### 13.4.1 PRE

Pre-delay sets the pre-delay time of the Reverb. (0.00-127.00)

#### 13.4.2 DEC

Decay Time sets the length of the decay phase of the reverberated signal, essentially setting the size of the acoustic space. (1–127, INF)

#### 13.4.3 FREQ

FB Shelving Freq sets the shelving filter frequency. Together with the GAIN parameter, it can be used to dampen the reverberated signal above a chosen frequency, making the reverberation sound more prominent or more muffled. (0.00–127.00)

#### 13.4.4 GAIN

FB Shelving Gain affects the damping of the reverberated signal above the shelving frequency set by the FREQ parameter. At max value the treble is included in the reverberations; lowering the value gradually dampens it. (0.00–127.00)

#### 13.4.5 VOL

Mix Volume sets the volume of the Reverb output signal. (0.00-127.00)

#### 13.4.6 HPF

HPF sets the cutoff frequency of the reverb high-pass filter that affects the audio going in to the reverb.. (0.00–127.00)

#### 13.4.7 LPF

LPF sets the cutoff frequency of the reverb low-pass filter that affects the audio going in to the reverb. (0.00–127.00)

# 13.5 INTERNAL MIXER (MASTER PAGE 1)

The INTERNAL MIXER page is where you can conveniently access the **TRACK LEVEL** parameter of all the four synth tracks. You also find the master overdrive and pattern volume parameters on this page.

Press [FUNC] + [LFO] to access this parameter page.

| [A01]Internal Mixer (1/3) ] |            |  |      |      |  |  |  |
|-----------------------------|------------|--|------|------|--|--|--|
| syn<br>1                    | $\bigcirc$ |  |      |      |  |  |  |
| O                           |            |  |      |      |  |  |  |
| PUOL                        |            |  | TRR3 | тввч |  |  |  |

#### 13.5.1 MOVD

Master Overdrive introduces overdrive distortion at the very end of the Digitone signal path. (0.00– 127.00)

# 13.5.2 TRK 1-4

Sets the TRACK LEVEL for the four synth tracks. (0-127)

# 13.5.3 PVOL

Pattern volume sets the patterns overall audio level. This parameter basically has the same function as the *MASTER VOLUME* knob. (0.00–127.00)

# 13.6 EXT-IN MIXER L (MASTER PAGE 2)

Here you can also set the level and pan of the incoming audio from the **INPUT L** input. The chorus, delay, and reverb send parameters for the audio coming from **INPUT L** are also located here.

Press [FUNC] + [LFO] twice to access this parameter page.

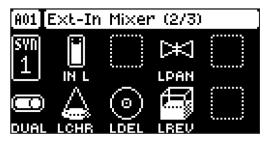

#### 13.6.1 IN L

Volume input L sets the level of the audio from the INPUT L audio input.

#### 13.6.2 LPAN

Left pan sets the pan of the audio from the INPUT L audio input. (L64-R63)

#### 13.6.3 DUAL

Dual Mono sets if the inputs are processed as two separate mono inputs or as a single stereo input. Setting this parameter to OFF changes the rest of the parameters from being separate controls for the left and right channel to single controls for both audio channels. The **PAN** parameters changes to a **BAL** (Balance) parameter. Use *LEVEL/DATA* to adjust this parameter (OFF, ON)

#### 13.6.4 LCHR

Chorus Send L sets the amount of sound from the **INPUT L** audio input sent through to the chorus effect. The audio from the **INPUT L** audio input is summed to mono before it is sent to the effect. For more information, please see "13.2 CHORUS" on page 60. (0.00–127.00)

#### 13.6.5 LDEL

Delay Send L sets the amount of sound from the **INPUT L** audio input sent through to the delay effect. The audio from the **INPUT L** audio input is summed to mono before it is sent to the effect. For more information, please see "13.3 DELAY" on page 60. (0.00–127.00)

# 13.6.6 LREV

Reverb Send L Send sets the amount of sound from the **INPUT L** audio input sent through to the delay effect. The audio from the **INPUT L** audio input is summed to mono before it is sent to the effect. For more information, please see "13.3 DELAY" on page 60. (0.00–127.00)

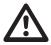

After you restart the device, load/reload a project, or after pressing [STOP] + [STOP], you must trig an audio track to activate the effects for the EXT-IN MIXER L page.

# 13.7 EXT-IN MIXER R (MASTER PAGE 3)

Here you can also set the level and pan of the incoming audio from the **INPUT R** input. The chorus, delay, and reverb send parameters for the audio coming from **INPUT R** are also located here. This page is only available if you have set the **DUAL** parameter to ON.

Press [FUNC] + [LFO] three times to access this parameter page.

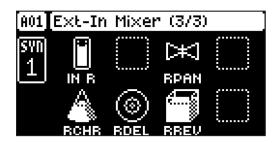

# 13.7.1 IN R

Volume input L sets the level of the audio from the INPUT R audio input.

#### 13.7.2 RPAN

Left pan sets the pan of the audio from the INPUT R audio input. (L64-R63)

#### 13.7.3 RCHR

Chorus Send R sets the amount of sound from the **INPUT R** audio input sent through to the chorus effect. For more information, please see "13.2 CHORUS" on page 60. (0.00–127.00)

# 13.7.4 RDEL

Delay Send R sets the amount of sound from the **INPUT R** audio input sent through to the delay effect. For more information, please see "13.3 DELAY" on page 60. (0.00–127.00)

#### 13.7.5 RREV

Reverb Send L Send sets the amount of sound from the **INPUT R** audio input sent through to the delay effect. For more information, please see "13.3 DELAY" on page 60. (0.00–127.00)

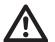

 The EXT IN MIXER R (MASTER PAGE 3) page is only available if the DUAL parameter is set to ON.

After you restart the device, load/reload a project, or after pressing [STOP] + [STOP], you
must trig an audio track to activate the effects for the EXT-IN MIXER L page.

# **14. SETTINGS**

The SETTINGS menu contains settings that affect Digitone Keys on a global level and it is also used to manage Projects. Here you also find the settings for the MIDI Controller functionality, Multi map, and Control inputs.

Press [SETTINGS] to access the SETTINGS menu. Scroll the list by using [UP]/[DOWN] or the LEVEL/ DATA knob. Press [YES] to open a highlighted menu.

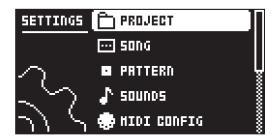

# 14.1 PROJECT

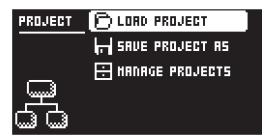

## 14.1.1 LOAD PROJECT

Load Project opens a project selection screen where you can choose a project to load. Note that the active project is not saved before loading the new project so remember to save the active project first. If you wish to create a new project, select CREATE NEW at the very bottom of the list. The new project is a blank slate.

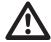

If you load a new project, it overwrites the active project. Be sure to save your active project before you load another project.

## 14.1.2 SAVE PROJECT AS

Save Project opens a project selection screen where you choose a slot to save the active project too. **[FUNC]** + **[SETTINGS]** opens this screen if the project has not been saved previously.

## 14.1.3 MANAGE PROJECTS

MANAGE PROJECTS launches the PROJECT MANAGER menu. If you select a project in this menu and press the **[RIGHT]** arrow key a list of commands appear.

CLEAR Resets the project slot to a clean state.

**DELETE** Removes the project from the slot.

RENAME Opens a NAMING screen where you can rename the project file.

LOAD FROM Loads the selected project. Please note that this overwrites the active project.

SAVE TO Saves the active project to the selected slot.

**TOGGLE** Toggles write protection on or off. You can not overwrite, rename or erase write protected projects A lock symbols in front of the project name shows that the project is write protected.

**INIT NEW** Initializes an empty file slot with a clean project. This option is only available for empty project slots.

# 14.2 SONG

In this menu, you can perform tasks related to songs. You can also press [SONG MODE] + [UP] to open the SONG menu. For more information, please see "10.12 SONG MODE" on page 45.

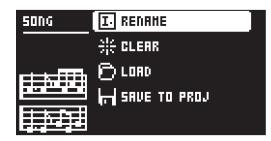

## 14.2.1 **RENAME**

Opens a screen where you can rename the active song.

#### 14.2.2 CLEAR

Clears the active song

#### 14.2.3 LOAD

Opens a screen where you can select and load songs

# 14.2.4 SAVE TO PROJ

Saves the active song to the project.

# **14.3 PATTERN**

Use the PATTERN menu to perform pattern management. Use the **[UP]** and **[DOWN]** arrow keys to move between the options. Press **[YES]** to confirm your selection. Press **[NO]** to exit the menu.

| PATTERN | 🕈 OURNTIZE           |   |
|---------|----------------------|---|
|         | I. RENAHE            |   |
|         | <del>}¦;</del> CLERR |   |
|         | 🕂 SRVE TO PROJ       |   |
|         | 📣 RELOAD FROM PROJ   | Ĭ |

# 14.3.1 **RENAME**

Opens a NAMING screen where you can rename the active pattern.

## 14.3.2 CLEAR

WHOLE PATTERN Clears the active pattern's sequencer and Sounds data. A prompt appears when you select this option. Press [YES] to clear, or [NO] to cancel the operation. Note that you do not lose any pattern information permanently until you save the pattern to the same pattern slot.

**SOUNDS DATA** Clears the active patterns four Sounds. All sequencer data will remain unchanged. A prompt appears when you select this option. Press **[YES]** to clear, or **[NO]** to cancel the operation. Note that until you save the pattern to the same pattern slot that you loaded from, you do not lose any Sound information permanently.

**SEQUENCE DATA** Clears the active pattern's sequence data. All sounds remain unchanged. A prompt appears when you select this option. Press **[YES]** to clear, or **[NO]** to cancel the operation. Note that until you save the pattern to the same pattern slot that you loaded from, you do not lose any sequencer information permanently.

#### 14.3.3 SAVE TO PROJ

You must have saved the project at least once before you can save pattern information.

WHOLE PATTERN Saves the active pattern's sequence data and four Sounds to the +Drive. A prompt appears when you select this option. Press [YES] to save, or [NO] to cancel the operation.

**SOUNDS DATA** Saves the active pattern's four Sounds to the +Drive. A prompt appears when you select this option. Press **[YES]** to save, or **[NO]** to cancel the operation.

**SEQUENCE DATA** Saves the active pattern's sequence data to the +Drive. A prompt appears when you select this option. Press **[YES]** to save, or **[NO]** to cancel the operation.

#### 14.3.4 RELOAD FROM PROJ

You must have saved the pattern at least once before you can reload pattern information.

**WHOLE PATTERN** Reloads the active pattern's sequence data and four Sounds from the +Drive. A prompt appears when you select this option. Press **[YES]** to reload, or **[NO]** to cancel the operation.

**SOUNDS DATA** Reloads the active pattern's four Sounds from the +Drive. A prompt appears when you select this option. Press **[YES]** to reload, or **[NO]** to cancel the operation.

**SEQUENCE DATA** Reloads the active patterns all sequence data from the +Drive. A prompt appears when you select this option. Press **[YES]** to reload, or **[NO]** to cancel the operation.

# 14.3.5 IMPORT/EXPORT

Here you can manage the sounds on the Digitone Keys. You can also press [FUNC] + [SONG MODE] to access this menu directly.

**IMPORT SOUND** Imports (copies) a Sound from the +Drive to the active pattern. Turn the *LEVEL/ DATA* knob or press **[UP]/[DOWN]** to scroll through the list. Press **[YES]** to select a Sound and then press **[T1–4]** to select the track to where you want to assign the sound.

**EXPORT SOUND** Exports (saves) the active track's Sound to the +Drive. Turn the *LEVEL/DATA* knob or press [UP]/[DOWN] to choose a destination memory slot. Press [YES] to export the sound. Name the Sound and press [YES] again to confirm the export.

MANAGE SOUNDS Opens the SOUND MANAGER. For more information, please see "14.4.2 SOUND MANAGER" on page 71.

# 14.3.6 AUDIO ROUTING (PATTERN)

Here you find number of audio routing options that affects the Digitone Keys on a pattern level. You can also set the audio routing on a global level. For more information, please see "14.7 AUDIO ROUTING (GLOBAL)" on page 77.

| ROUTING | USE GLOBAL SETT | ING 🗆 |
|---------|-----------------|-------|
|         | ROUTE TO HRIN   | 1/1   |
|         | SEND TO FX      | 676   |
|         |                 |       |
|         |                 |       |

USE GLOBAL SETTING uses, when ticked, the global audio routing settings for the active pattern.

**ROUTE TO MAIN** Use this option to customize which of the 4 tracks + 3 effects (Chorus, Delay, Reverb) that sends audio through the master effect (Distortion) to the MAIN OUT outputs. Use the **[TRACK]** keys and the **[SYN2]**, **[FLTR]**, and **[AMP] [PARAMETER]** keys to activate/deactivate send from each track and effect. Green keys signal send to main. Red keys signal do not send to main. Note that each track still sends to its TRACK OUTPUTS.

SEND TO FX Use this option to customize which of the 4 tracks + the Chorus and the Delay effects that sends audio to the effects (Chorus, Delay, Reverb). Use the [TRACK] keys and the [SYN2], and [FLTR] [PARAMETER] keys to activate/deactivate send from each track and effect. Green keys signal send to the effects. Red keys signal do not send to the effects.

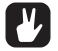

Audio from the TRACK OUTPUTS is always without any effects.

 Tracks that are routed to not send audio to MAIN OUT still send audio on separate outputs in Overbridge.

# 14.4 SOUNDS

In this menu you can browse and manage Sounds in the +Drive Sound library or the Sound pool of the active project. Other menu options let you clear the track Sound and rename the track Sound. Use the **[UP]** and **[DOWN]** arrow keys or *LEVEL/DATA* to move between the options. Press **[YES]** to confirm your selection. Press **[NO]** to exit the menu.

| SOUNDS | 🕈 SOUND BROWSER     |
|--------|---------------------|
|        | - 🗄 SOUND HANAGER   |
|        | 👬 CLEAR TRACK SOUND |
| 714    | I. RENAME TRK SOUND |
| T¢I    | 🔑 SETUP             |

#### **14.4.1 SOUND BROWSER**

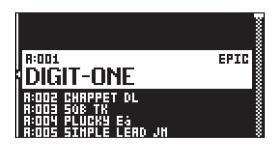

Press [SOUND BROWSER] to open the SOUND BROWSER. The SOUND BROWSER is used to preview and load Sounds. This menu shows a list of all sounds in the +Drive Sound library or the Sound pool. Scroll the list by turning the *LEVEL/DATA* knob or by pressing [UP]/[DOWN]. Press [BANK] + [TRIG 9–16] to select Sound bank A–H. You can preview a Sound by highlighting it in the list and use the [KEY-BOARD] to play the Sound chromatically. Press [OCT-/+] to change octave up and down on the Sound you preview. Press [YES] to load the highlighted Sound.

Press [LEFT] to access the SORTING menu. Press [YES] to execute the commands. Press [NO] or the [RIGHT] arrow key to exit the menu.

| VIEN POOL<br>Sort ABC |               |      |
|-----------------------|---------------|------|
| FILTER<br>Search      | NE            | EPIC |
|                       | T DL          |      |
|                       | Eà<br>Lead Jh |      |

**VIEW POOL** lists Sounds available in the Sound pool of the active project. The command is only available when you browse the +Drive Sound library.

**VIEW +DRIVE** lists Sounds available on the +Drive Sound library. The command is only available when you browse the Sound pool of the active project.

**SORT ABC** sorts the Sounds in alphabetical order. This option is only available when SORT 123 is active.

SORT 123 sorts the Sounds by slot number. This option is only available when SORT ABC is active.

FILTER opens a list where Sounds are arranged according to tags. Select and deselect tags by pressing [YES]. Multiple tags can be selected. Exit the tag list by pressing [NO].

**SEARCH** gives you the option to perform a text search and list all Sounds with names matching or including the text input. For more information, please see "6.5 THE NAMING SCREEN" on page 20 on how to enter text.

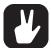

- Press the [TRIG] keys to preview the currently selected Sound.
- Please note that the active tracks current effects settings affect the previewed Sound
- Press [BANK] + [TRIG 9–16] to select Sound bank.
- You can also press a [TRACK] key twice quickly to open the SOUND BROWSER. The SOUND BROWSER can also be accessed by pressing [FUNC] + *LEVEL/DATA*.

#### 14.4.2 SOUND MANAGER

You use the SOUND MANAGER to manage sounds, for example, import, export, rename, and tag sounds. Sounds can be saved, loaded, renamed, tagged et cetera. Opening this menu shows a list of all sounds found in the +Drive Sound library or the Sound pool. Turn the *LEVEL/DATA* knob or press [UP]/[DOWN] to scroll through the list. Press [BANK] + [TRIG 9–16] to select Sound bank A–H. You can preview a Sound by highlighting it in the list and use the [KEYBOARD] to play the Sound chromatically. Press [OCT-/+] to change octave up and down on the Sound you preview.

| R:001   | DIGIT-ONE    |                                                                                                    |
|---------|--------------|----------------------------------------------------------------------------------------------------|
| S00:8   | CHAPPET DL   | _ <b>41818 48160</b> ₿                                                                                                    |
|         | SOB TK       | - <b>1</b> 8755 🔋                                                                                                    |
| , R:004 | PLUCKY Eà    | ्रत्वत्रत्व दन्द्राणाः 🐉                                                                                                    |
| , R:005 | SINPLE LEAD  | JH 👔                                                                                                    |
|         | SLIGHT DL    |                                                                                                    |
| R:007   | LIGHT BELL ! |                                                                                                    |
| R:008   | RBASS HZ     | <br><br> |

Press [LEFT] to access the SORTING menu. Press [YES] to execute the commands. Press [NO] or the [RIGHT] arrow key to exit the menu.

| VIEH POOL     | Cull:                  | EPICI 👔                    |
|---------------|------------------------|----------------------------|
| SORT ABC      | PET DL 41818           | sanad 🕴                    |
| FILTER        | .К                     | <ul> <li>8155 §</li> </ul> |
| SERRCH        | (49 E6 <b>√</b> ₽ERE   | sen și                     |
| I_E LEAD JH 👫 |                        |                            |
|               | IT DL 🛛 🕶 ERD          |                            |
|               | T BELL S <b>∢ii∃iL</b> | <तम्बाम् विकास के कि       |
|               | 5 HZ <8855             | <5FX 🕴                     |

**VIEW POOL** lists Sounds available in the Sound pool of the active project. The command is only available when you browse the +Drive Sound library.

**VIEW +DRIVE** lists Sounds available on the +Drive Sound library. The command is only available when you browse the Sound pool of the active project.

**SORT ABC** sorts the Sounds in alphabetical order. This option is only available when SORT 123 is active.

SORT 123 sorts the Sounds by slot number. This option is only available when SORT ABC is active.

FILTER opens a list where Sounds are arranged according to tags. Select and deselect tags by pressing [YES]. You can select multiple tags. Exit the tag list by pressing [NO].

**SEARCH** gives you the option to perform a text search and list all Sounds with names matching or including the text input. For more information, please see "6.5 THE NAMING SCREEN" on page 20 on how to enter text.

Press **[RIGHT]** to access the SOUND OPERATIONS menu. The available operations affects the selected Sound. Press **[YES]** to apply the commands to the selected Sound. Press **[NO]** or the **[LEFT]** arrow key to exit the menu.

| E:844P10000         |              |
|---------------------|--------------|
| R:0022CHRPPET       | СОРУ ТО      |
| R:0032508 TK        | SAVE TO HERE |
| R:OOY@PLUCKY E.     | RENAME       |
| î  R:OOSASIMPLE LI] | EDIT TAGS    |
| R:00625LIGHT DI     | DELETE       |
| R:ODTALIGHT BEI     |              |
| R:ODB@RBR55 HZ      |              |

LOAD TO TRACK loads the selected Sound to the active track and makes it a part of the active pattern.

COPY TO... Copies the selected Sounds to one of the following:

SOUND POOL copies the selected Sounds to the first free slots of the Sound pool.

+DRIVE copies the selected Sounds to the first free slots of the +Drive Sound library.

+BANK (A–H) copies the selected Sounds to the first free slots of a specific bank inside the +Drive.

SAVE TO HERE saves the active track Sound to the selected slot.

**RENAME** Opens a screen where you can rename the selected Sound.

**EDIT TAGS** opens a menu where Sounds can be tagged. Sounds can have any number of tags, but only the first two shows on the sound list. Press **[YES]** to apply or remove tags. Highlight <SAVE> and press **[YES]** to save

DELETE deletes the Sound.

SELECT ALL selects all Sounds in the list.

**SELECT UNUSED** selects all Sounds that are not used in any pattern in the project from the Sound pool. The Sounds are not removed from the +Drive Sound library. Then select DELETE to remove the selected sounds from the project's Sound pool. The SELECT UNUSED command is only available when you browse the Sound pool of the active project.

DESELECT ALL deselects all Sounds in the list.

**TOGGLE** enables or disables write protection for the selected Sounds. When a Sound is write-protected, it cannot be overwritten, renamed, tagged or deleted. A write-protected Sound has a padlock symbol next to its name

SEND SYSEX sends the selected Sounds as SysEx data.

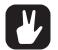

- Sounds in the +Drive Sound library are organized into eight banks, ranging from A to H. Each bank can contain 256 Sounds. Press [BANK] + [TRIG 9–16] keys to view the Sounds in a specific bank.
- Press the [KEYBOARD] keys to preview the currently selected Sound. Please note that the active tracks current effects settings affect the previewed Sound
- Several Sounds can be simultaneously affected by the commands available in the SOUND OPERATIONS menu. Select/deselect individual Sounds by highlighting them and pressing [YES].
- Press [FUNC] + [UP]/[DOWN] for faster scrolling in the sound list.

#### 14.4.3 CLEAR TRACK SOUND

Sets the PARAMETER page parameters of the active track to their default values. When selecting this option, a prompt will appear. Press **[YES]** to initialize the parameters or **[NO]** to cancel the operation. Note that no saved parameter information are permanently lost until the Sound is saved to the same slot it was loaded from.

# 14.4.4 RENAME TRACK SOUND

Opens the NAMING menu where you can rename the Sound of the active track.

#### 14.4.5 SETUP

Opens the SOUND SETUP menu. For more information, please see "9.5 SOUND SETUP MENU" on page 29.

# 14.5 MIDI CONFIG

In this menu you find various sub-menus dealing with the MIDI functionality.

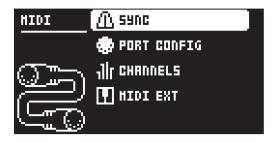

## 14.5.1 SYNC

Controls how Digitone Keys receives and sends MIDI clock and transport commands. Change settings by using the [LEFT]/[RIGHT] arrow keys or the [YES] key.

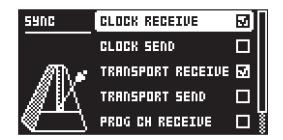

**CLOCK RECEIVE** sets whether or not Digitone Keys responds to MIDI clock sent from external devices.

CLOCK SEND sets whether or not Digitone Keys transmits MIDI clock.

**TRANSPORT RECEIVE** sets whether or not Digitone Keys responds to MIDI transport messages sent from external devices.

TRANSPORT SEND sets whether or not Digitone Keys transmits MIDI transport messages.

**PROG CH RECEIVE** sets whether or not Digitone Keys responds to incoming program change messages, which is useful when wanting to select patterns externally. The MIDI channel that listens to incoming program change messages is set in the MIDI CHANNELS menu. For more information, please see "14.5.3 CHANNELS" on page 74.

**PROG CH SEND** sets whether or not Digitone Keys sends program change messages when patterns change. You set the MIDI channel that sends program change messages in the MIDI CHANNELS menu. For more information, please see "14.5.3 CHANNELS" on page 74.

#### 14.5.2 PORT CONFIG

In this menu, you find the MIDI port related settings. Change settings by using the [LEFT]/[RIGHT] arrow keys.

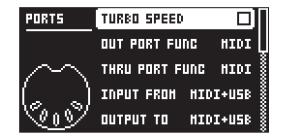

**TURBO SPEED** press **[YES]** to start the turbo speed negotiation. The device chooses the optimal speed automatically. Please note that you must use a MIDI interface that supports the Turbo-MIDI protocol.

OUT PORT FUNC selects what type of signal the MIDI OUT port sends.

MIDI makes it possible for the port to send out MIDI data.

DIN 24 makes the port send DIN 24 sync pulses. No MIDI data is transferred over the port when this option is selected.

DIN 48 makes the port send DIN 48 sync pulses. No MIDI data is transferred over the port when this option is selected.

**THRU PORT FUNC** selects what type of signal the MIDI THRU port sends. The settings are the same as for OUT PORT FUNCTIONALITY.

**INPUT FROM** selects the input MIDI data port.

DISABLED receives no MIDI data.

MIDI receives MIDI data from the MIDI IN port.

USB receives MIDI data from the USB port.

MIDI+USB receives MIDI data from the MIDI IN and USB ports.

OUTPUT TO selects the output MIDI data port.

DISABLED sends no MIDI data.

MIDI sends MIDI data to the MIDI OUT port.

USB sends MIDI data to the USB port.

MIDI+USB sends MIDI data to the MIDI OUT and USB ports.

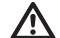

If MIDI+USB is selected in the OUTPUT TO settings, MIDI data will limit the USB speed. When sending large chunks of data, make sure you only use the USB setting.

OUTPUT CH selects whether the knobs send data on the AUTO channel or the track channel.

**PARAM OUTPUT** selects what type of MIDI messages the **DATA ENTRY** knobs sends. For information about which CC/NRPN parameters that are sent, please see "APPENDIX B: MIDI IMPLEMENTATION" on page 100.

NRPN sends NRPN MIDI messages.

CC sends CC MIDI messages.

**ENCODER DEST** controls whether the **DATA ENTRY**, **CONTROL**, and **LEVEL/DATA** knobs send MIDI data or not. When set to INT, the knobs only affect the Digitone Keys and send no MIDI data. When set to INT + EXT, the knobs affect the Digitone Keys and also sends MIDI data to external devices.

**TRIG KEY DEST** controls whether the **[TRIG]** keys sends MIDI data or not. When set to INT, the **[TRIG]** keys only affect the Digitone Keys and sends no MIDI data. When set to INT + EXT, the **[TRIG]** keys affect the Digitone Keys, and also send MIDI data to external devices. When set to EXT, the **[TRIG]** keys send MIDI data to external devices but do not affect the Digitone Keys.

**KEYBOARD DEST** controls whether the **[KEYBOARD]** sends MIDI data or not. When set to INT, the **[KEYBOARD]** only affect the Digitone Keys and sends no MIDI data. When set to INT + EXT, the **[KEYBOARD]** affect the Digitone Keys, and also send MIDI data to external devices. When set to EXT, the **[KEYBOARD]** send MIDI data to external devices but do not affect the Digitone Keys.

**MUTE DEST** controls whether activating/deactivating mutes send MIDI data or not. When set to INT, mutes only affect the Digitone Keys and no MIDI data is sent. When set to INT + EXT, mutes affect the Digitone Keys and also send MIDI data to external devices. When set to EXT, mutes send MIDI data externally but do not affect the Digitone Keys.

**MW/PB/AT DEST** controls whether the **MOD WHEEL**, **PITCH BEND**, and aftertouch send MIDI data or not. When set to INT, these controls only affect the Digitone Keys and no MIDI data is sent. When set to INT + EXT, these controls affect the Digitone Keys, and also send MIDI data to external devices. When set to EXT, these controls send MIDI data externally but do not affect the Digitone Keys.

**RECEIVE NOTES** sets whether or not it is possible to use an external MIDI keyboard or controller to play the Digitone Keys.

**RECEIVE CC/NRPN** sets whether or not it is possible to use an external MIDI device to control Digitone Keys parameters with CC/NRPN data.

#### 14.5.3 CHANNELS

This menu handles the MIDI channel configuration.

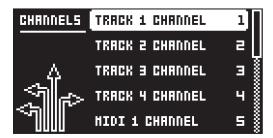

**TRACK 1–4 CHANNEL** selects dedicated MIDI track channel that controls the synth tracks. It also sets the MIDI channel for the MIDI messages the *DATA ENTRY* knobs on the chosen track send. An OFF setting makes the track disregard any incoming MIDI messages.

**MIDI 1–4 CHANNEL** selects dedicated MIDI track channel that controls the MIDI tracks. It also sets the MIDI channel for the MIDI messages the **DATA ENTRY** knobs on the chosen track send. An OFF setting makes the track disregard any incoming MIDI messages.

**FX CHANNEL** selects dedicated MIDI track channel that controls the FX parameters. It also sets the MIDI channel for the MIDI messages the *DATA ENTRY* knobs on the FX pages send. An OFF setting makes the track disregard any incoming MIDI messages.

AUTO CHANNEL selects the MIDI channel that gives access to the currently active track. If an exter-

nal MIDI keyboard connected to Digitone Keys sends MIDI data on this channel, the keyboard controls the active track. This function is useful when you want to change quickly between the active synth tracks to play different Sounds. The Digitone Keys also uses the AUTO channel to record to the MIDI tracks from external MIDI controllers. The default AUTO channel is 10.

**PROG CHG IN CH** selects the MIDI channel that listens for incoming program change messages. An AUTO setting uses the AUTO channel. Enable Digitone Keys to respond to program change messages in the MIDI SYNC menu. For more information, please see "14.5.1 SYNC" on page 72.

**PROG CHG OUT CH** selects the MIDI channel that sends program change messages when changing patterns. The AUTO setting uses the AUTO channel. Enable Digitone Keys to send program change messages in the SYNC menu. For more information, please see "14.5.1 SYNC" on page 72.

**MULTI MAP CH** selects the MIDI channel that receives MIDI messages from external MIDI keyboard/ controllers, to access the MULTI MAP mode. If you use an external keyboard or controller you can always access the MULTI MAP mode whether you toggle the MULTI MAP mode on or not. For more information, please see "14.9.3 MULTI MAP EDIT" on page 79.

#### 14.5.4 MIDI EXT MENU

The Digitone Keys has a very flexible MIDI CONTROLLER mode that lets you use the Digitone Keys's **[KEYBOARD]** and other controllers to control external devices via MIDI. Press **[MIDI EXT]** to toggle the MIDI CONTROLLER mode on/off.

In the MIDI EXT menu, you find all the settings that relate to the MIDI Controller functionality. The settings here overrides the settings in the PORT CONFIG menu when the MIDI mode is on. The MIDI EXT settings are stored together with the project. Press [FUNC] + [MIDI EXT] to access the MIDI EXT menu.

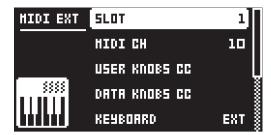

SLOT lets you select eight different slots where you can store a separate set of MIDI EXT settings.

MIDI CH selects the MIDI channel that is used to send the MIDI Controller data.

CTRL KNOBS CC sets the specific MIDI CC value sent by each of the CONTROL knobs.

DATA KNOBS CC sets the specific MIDI CC value sent by each of the DATA ENTRY knobs.

**KEYBOARD** controls whether the **[KEYBOARD]** sends MIDI data or not. When set to INT, the **[KEY-BOARD]** only affect the Digitone Keys and sends no MIDI data. When set to INT + EXT, the **[KEY-BOARD]** affect the Digitone Keys, and also send MIDI data to external devices. When set to EXT, the **[KEYBOARD]** send MIDI data to external devices but do not affect the Digitone Keys. The **[OCT-/+]** keys are lit purple when the **KEYBOARD** is set to INT + EXT or EXT.

**CTRL KNOBS** controls whether the *CONTROL* knobs send MIDI data or not. When set to INT, the knobs only affect the Digitone Keys and send no MIDI data. When set to INT + EXT, the knobs affect the Digitone Keys and also sends MIDI data to external devices. When set to EXT, the knobs send MIDI data externally but do not affect the Digitone Keys.

**DATA KNOBS** controls whether the **DATA ENTRY** knobs send MIDI data or not. When set to INT, the knobs only affect the Digitone Keys, and send no MIDI data. When set to INT + EXT, the knobs affect the Digitone Keys and also sends MIDI data to external devices. When set to EXT, the knobs send MIDI data externally but do not affect the Digitone Keys.

**MW/PW** controls whether the **MOD WHEEL** and **PITCH BEND** send MIDI data or not. When set to INT, these controls only affect the Digitone Keys and no MIDI data is sent. When set to INT + EXT, these controls affect the Digitone Keys and also send MIDI data to external devices. When set to EXT, these controls send MIDI data externally but do not affect the Digitone Keys. The **[PTCH] and [MOD]** keys are lit purple when **MW/PB** is set to INT + EXT or EXT.

**TRANSPORT** controls whether PLAY, STOP and PAUSE data from the **[PLAY]** and **[STOP]** keys is sent over MIDI or not. When set to INT, these controls only affect the Digitone Keys, and no MIDI data is sent. When set to INT + EXT, these controls affect the Digitone Keys and also send MIDI data to external devices. When set to EXT, these controls send MIDI data externally but do not affect the Digitone Keys.

### **14.6 SYSEX DUMP**

In the SYSEX DUMP menu, projects, patterns, and Sounds can be sent and received. Select a menu option using **[UP]/[DOWN]** or the *TRACK LEVEL* knob. Press **[YES]** to open the highlighted menu selection.

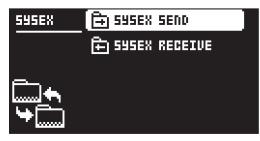

When receiving or sending SysEx data, the MIDI ports or the USB port of the Digitone Keys should be connected to the external sending/receiving device.

If the Digitone Keys is sending or receiving SysEx data through the MIDI ports, use the Elektron TM-1 USB MIDI interface for up to 10x transfer speeds.

If the external device is a computer, we recommend using our free SysEx utility C6, which can be downloaded from the Elektron website.

#### 14.6.1 SYSEX SEND

Here projects, patterns, and Sounds can be sent to an external device via the MIDI OUT port or the USB port of the Digitone Keys.

| PROJECT |  |
|---------|--|
| PATTERN |  |
| SOUNDS  |  |
|         |  |
|         |  |
|         |  |
|         |  |
|         |  |

The column to the left selects what will be backed up. Select the column using the [LEFT] arrow key. Use the [UP]/[DOWN] keys or the *TRACK LEVEL* knob to navigate in the column. The SysEx data send alternatives located in the column to the right will change depending on the selection made in the left column. Press the [RIGHT] arrow key to access this column. Use the [UP]/[DOWN] keys or the *TRACK LEVEL* knob to select what will be sent. Press [YES] to initiate the SysEx send procedure.

**PROJECT** will send the active project (settings, patterns, Sounds in the Sound Pool) to the receiving device.

PATTERN will send the selected pattern to the receiving device.

SOUNDS will send the selected Sound bank to the receiving device.

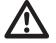

· Backing up your data regularly is important!

Before initiating a SysEx send, first, make sure the receiving device is listening for data to be sent.

#### 14.6.2 SYSEX RECEIVE

•

Here projects, patterns, and Sounds can be received from an external device via the MIDI IN port or the USB port of the Digitone Keys.

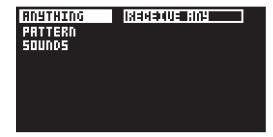

The column to the left selects what will be received. Select the column using the **[LEFT]** arrow key. Use the **[UP]/[DOWN]** keys or the **TRACK LEVEL** knob to navigate in the column. The SysEx data receive alternatives located in the column to the right will change depending on the selection made in the left column. Press the **[RIGHT]** arrow key to access this column. Use the **[UP]/[DOWN]** keys or the **TRACK LEVEL** knob to select what will be received. Press **[YES]** to initiate the SysEx receive procedure. The Digitone Keys starts listening to incoming data. Press **[NO]** to stop listening.

ANYTHING listens to and receives any viable SysEx data (patterns, settings, Sounds).

PATTERN stores a received pattern to the selected pattern slot.

**SOUNDS** stores a received Sound to the selected bank in the +Drive Sound library. The option ANY-WHERE will place the Sound in the first free slot available. You can see the amount of free slots to the right of the bank indication.

## 14.7 AUDIO ROUTING (GLOBAL)

Here you find number of audio routing options that affects the Digitone Keys on a global level. You can also set the audio routing on a pattern level. For more information, please see "14.3.6 AUDIO ROUTING (PAT-TERN)" on page 69.

| ROUTING | ROUTE TO HAIN    | 1/1  |
|---------|------------------|------|
|         | SEND TO FX       | 676  |
|         | INT TO HAIN      | AUTO |
|         | USB TO HAIN (dB) | ۵    |
|         |                  |      |

#### 14.7.1 ROUTE TO MAIN

Use this option to customize which of the 4 tracks + 3 effects (Chorus, Delay, Reverb) that sends audio through the master effect (Distortion) to the MAIN OUT outputs. Use the **[TRACK]** keys and the **[SYN2]**, **[FLTR]**, and **[AMP] [PARAMETER]** keys to activate/deactivate send from each track and effect. Green keys signal send to main. Red keys signal do not send to main. Note that each track still sends to its TRACK OUTPUTS.

#### 14.7.2 SEND TO FX

Use this option to customize which of the 4 tracks + the Chorus and the Delay effects that sends audio to the effects (Chorus, Delay, Reverb). Use the **[TRACK]** keys and the **[SYN2]**, and **[FLTR] [PARAME-TER]** keys to activate/deactivate send from each track and effect. Green keys signal send to the effects. Red keys signal do not send to the effects.

#### 14.7.3 INT TO MAIN

Sets if Digitone Keys sends internal audio to the MAIN OUT and HEADPHONES OUT or not when used with Overbridge or as a class compliant audio device.

OFF No sound is sent to main out and headphones out.

AUTO No sound is sent to main out and headphones out when Overbridge is available and/or streaming audio, if not, the sound is sent to main out and headphones out.

ON Sound is always sent to main out and headphones out.

#### 14.7.4 USB TO MAIN

Sets the amount of amplification of the sound that is streamed over USB to the Digitone Keys main out when used with Overbridge or as a class compliant audio device. (0 dB-+18 dB)

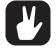

Audio from the TRACK OUTPUTS is always without any effects.

Tracks that are routed to not send audio to MAIN OUT still send audio on separate outputs in Overbridge.

### 14.8 GLOBAL FX/MIX

In the GLOBAL FX/MIX menu, you can select several parameter pages whose parameters will (when selected) act on a global level instead of on a pattern level. Then the parameter's settings on that page will not only affect the active pattern but will also affect all the other patterns in the project. The parameters text/ value graphics are then inverted. Use the [LEFT]/[RIGHT] keys to select or deselect the parameter pages you wish to function on a global level. For more information, please see "13. FX PARAMETERS" on page 62

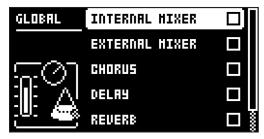

#### **14.9 CONTROL**

#### **14.9.1 CONTROL INPUT A**

This menu item accesses the settings for the Control In 1 input. You can use this input to plug in different modulation sources. The Control Input settings are stored together with the project.

| PORT | R        | HODE          | CV]  |
|------|----------|---------------|------|
|      | <u>'</u> | HODULATION    |      |
|      |          | CV ZERO LEVEL | 0    |
|      |          | CV HAX LEVEL  | 5000 |
|      | ٦L       |               |      |

### MODE

Sets the port mode to adjust to different kinds of input signals. There are four modes: **CV** Control Voltage, **EXPR** (Expression Pedal), **SUSTAIN** Sustain pedal (Only available on CONTROL INPUT A), **SOSTENUTO**, and **OFF**.

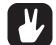

Sostenuto is similar to sustain, but it only sustains those notes that are being held down when the pedal is depressed. Notes played after the pedal is depressed are unaffected.

#### MODULATION

Opens the modulation setup for Control Input A. This is a modulation macro that you can control with CV or an expression pedal connected to the Control In A input. (Not available if you select **SUS**)

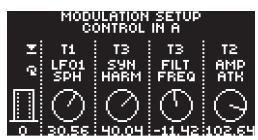

You can assign up to four track parameters to a modulation macro that can affect any of the tracks. Press *DATA ENTRY* knobs *A-D* to select the track from which parameters you want to assign. Turn *DATA ENTRY* knobs *A-D* to select track parameters. Click the knob or press [YES] confirm a selection. Then use the *DATA ENTRY* knobs *E-H* to set the depth of the four assigned track parameters. The depth is an offset of the original track parameter value. A depth value of 0 does not affect the parameter.

The bar on the left in the screen shows a graphical representation of the incoming signal.

#### **CV ZERO LEVEL**

(Available when **MODE** is set to CV.) Sets the Volt level at which the CV modulation amount is zero. A control input level equal to this setting corresponds to zero modulation. (-5.50 V-+5.50 V).

#### **CV MAX LEVEL**

(Available when **MODE** is set to CV.) Sets the Volt level at which the CV modulation amount is max. A control input level equal to this setting corresponds to full modulation. (-5.50 V).

#### **EXPRESSION LEARN**

(Available when MODE is set to EXPR.)

Sets the highest and lowest limit of the control input level. When in this setting, connect the Expression pedal to CONTROL IN A. Press **[YES]** and then move the expression pedal first to max and then to min position. Press **[YES]** to save settings.

#### **REVERSE DIRECTION**

(Available when **MODE** is set to EXPR.) Reverses the direction of how the Expression pedal sends control input signals.

#### **INVERT POLARITY**

(Available when **MODE** is set to SUSTAIN or SOSTENUTO.) Sets the polarity of the port to accommodate for the two different standards on sustain pedals.

#### **SEND MIDI**

(Available when **MODE** is set to SUSTAIN or SOSTENUTO.) Sets if the sustain pedal data should be sent out through the MIDI OUT port or not.

#### **14.9.2 CONTROL INPUT B**

The available settings are the same as for CONTROL INPUT A but apply to signals from the CONTROL IN B input.

#### 14.9.3 MULTI MAP EDIT

The MULTI MAP mode gives you the possibility to map different functions to single notes or note ranges that can be played on the **[KEYBOARD]**, the **[TRIG]** keys or an external MIDI controller/keyboard. The functions that can be mapped are: Internal trigging of Sounds on any track, trigging of MIDI notes on any MIDI channel and the ability to trig patterns. Multi map also allows custom mapped keyboard splits, pattern triggering per key, Sound trig per key, MIDI trig of external synths, and more. In the MULTI MAP mode, for example, full drum kits, bass lines, and lead sounds can be played simultaneously. This makes it ideal for performances and live improvisations.

It is possible to map one unique function for each of the 128 keys of the entire MIDI keyboard range. There are eight slots available for each project to store a complete multi map in each slot.

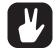

If you use an external keyboard or controller, you can always access the MULTI MAP mode if you use the dedicated MULTI MAP MIDI channel. For more information, please see "14.5.3 CHANNELS" on page 74.

Press [MULTI MAP] U to toggle the MULTI MAP mode on/off.

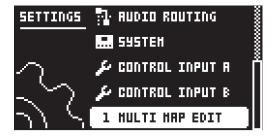

There are two ways to select which multi map to edit and open the MULTI MAP menu.

1. In the SETTINGS menu, highlight **MULTI MAP EDIT** and then use the **[LEFT]/[RIGHT]** keys to select the multi map slot you wish to edit, and then press **[YES]**.

2. Press [FUNC] + [MULTI MAP]. Use the [LEFT]/[RIGHT] keys to select the multi map slot you wish to edit, and then select EDIT MMAP SLOT, and press [YES].

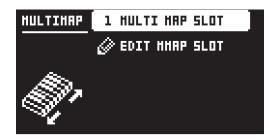

#### **MULTI MAP MENU**

In the MULTI MAP menu, you find all ranges in the selected multi map slot. The multi map settings are stored together with the project.

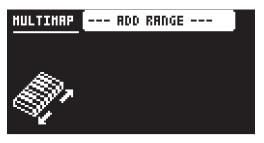

**RANGES** are the basic building blocks of the multi map. They define what function that is assigned to each key or key range. A multi map can contain up to 128 ranges. The ranges can be set within the note interval CO–G10 If no ranges exist, select ADD RANGE.

| HUI.   | TTUAN  |         | 16.4F  | . П   |
|--------|--------|---------|--------|-------|
| —      | 6 H    | (D 5)   | D#5    |       |
|        | START  | SPAN    | RANGES |       |
|        | G#4    | 7       | 1      |       |
| Æ.     | (E)    | (F)     | (G)    |       |
| $\leq$ | OFF (F | PAT) IN | I EXT  | 'Ų    |
|        |        |         |        | - X I |

A popup screen appear where you can set the following:

**START** sets the note on the keyboard on which to start the desired keyboard range. You can also press and hold *DATA ENTRY* knob *E*, and then press the desired key on the **[KEYBOARD]** to set this parameter.

**SPAN** sets how many semitones the range spans. You can also press and hold *DATA ENTRY* knob *F*, and then press the desired key on the [KEYBOARD] to set this parameter.

**RANGES** sets the amount of ranges you wish to create. The ranges are placed after each other on the keyboard, with the first range starting at the note set by the **START** parameter. All ranges has the same span and is defined by the **SPAN** parameter.

**FUNCTION** selects one of the four types of functionality that an entry can have: OFF, PAT, INT, and EXT.

The note values at the top of the popup screen indicate (from left to right):

**G4** The end note of the range before the current. If no range exists before the current range, this indicator is not shown.

(D5) The end note of the selected span.

**D#5** The start note of the range after the current. If no range exists after the current range, this indicator is not shown.

#### **RANGE OPERATIONS MENU**

In this menu you can perform a number of operation to the ranges within the multi map. Highlight a range in the MULTI MAP menu and then press the **[RIGHT]** arrow key to open the RANGE OPERA-TIONS menu.

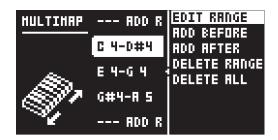

EDIT RANGE opens the RANGE EDIT menu. Press [YES] to select.

**ADD BEFORE** creates a new range with a range ending on the note preceding the current range. Press **[YES]** to select.

ADD AFTER creates a new range beginning on the note succeeding the current range Press [YES] to select.

DELETE RANGE deletes the current range Press [YES] to select.

DELETE ALL deletes all ranges in the current Multi map slot. Press [YES] to select.

#### **RANGE EDIT MENU**

To edit a multi map range, in the MULTI MAP menu, use the **[UP]/[DOWN]** arrow keys to select the range you want to edit and then press **[YES]** to open the RANGE EDIT menu. You can also use the EDIT RANGE option in the RANGE OPERATIONS menu to open the RANGE EDIT menu.

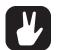

- You can play the specified range on the [KEYBOARD], [TRIG] keys or an external MIDI keyboard/controller to instantly try out the map entries as you are editing.
- If you use an external MIDI keyboard/controller, remember to set the external MIDI device to the assigned MULTI MAP CHANNEL. For more information, please see "14.5.3 CHANNELS" on page 74.

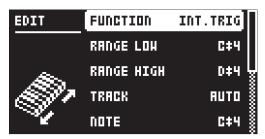

**FUNCTION** selects one of the four types of functionality that a range can have: NONE, PAT.PLAY, INT.TRIG and EXT.TRIG.

• OFF sets a keyboard range that are not used for any function. It is convenient for defining a 'noplay' zone on the keyboard between sections with different Sounds or functions.

RANGE LOW sets the note on the keyboard on which to start the desired keyboard range.

**RANGE HIGH** sets the note on the keyboard on which to end the desired keyboard range. If a single key is to be mapped, set to the same note as RANGE LOW.

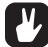

You can also set RANGE HIGH and RANGE LOW by highlighting the parameter, press and hold [YES], and then press the desired key on the [KEYBOARD].

• PAT.PLAY maps a chosen pattern to a specific MIDI keyboard range.

RANGE LOW sets the note on the keyboard on which to start the desired keyboard range.

RANGE HIGH sets the note on the keyboard on which to end the desired keyboard range.

**PATTERN** selects which pattern (A01–H16) of the active project that plays when you press a key in the range specified above. Set to CUR if the current pattern should play.

**PATTERN INC** selects the increment with which the pattern increases for each successive key in the specified range. For example, if set to 1, each successive key starts pattern A01, A02, A03, and so on. Set to 2 it plays pattern A01, A03, A05 et cetera. Set to 0 if the same pattern as set in PATTERN above should play for every key in the range.

• **INT.TRIG** sets the chosen keyboard key or range to control specific Sounds from the Sound pool or the +Drive Sound library.

RANGE LOW sets the note on the keyboard on which to start the desired keyboard range.

**RANGE HIGH** sets the note on the keyboard on which to end the desired keyboard range. If you want to map a single key, set RANGE HIGH to the same note as RANGE LOW.

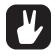

- In MULTI MAP mode, the [TRIG] keys on the Digitone Keys can only play in a fixed range, CO–C1 and cannot be transposed. Only lit keys are playable.
- You can use the [OCT-/+] keys to transpose the [KEYBOARD] to play the full range. With OCTAVE TRANSPOSE set to 0, the [KEYBOARD] range is C4–C7.

**TRACK** sets which track the selected keyboard range plays. AUTO plays the active track, while TRK 1, TRK 2, TRK 3, and TRK 4 sets the range to play the specific synth track of your choice.

**NOTE** sets which note the start of the chosen keyboard range plays. It should be set to the same note as RANGE LOW If you do not want any offset.

**NOTE INC** defines by what increment the following notes played increases. For instance, if this value is set to 2, and the first note in the range is C5, the following note in the range plays D5, the one after that E5 and so on. If set to 0, all notes in the keyboard range play the same note (as set in NOTE above). If a 1:1 correspondence is desired, set to 1.

**SOUND SLOT** sets which of the 128 Sounds from the active project's Sound pool is played by the keyboard range. If set to OFF, the track Sound of the chosen by **TRACK** above plays. For more information, please see "9.1.1 ADDING SOUNDS TO THE SOUND POOL" on page 28.

**SND SLOT NOTE INC** sets by what increment the next key in the chosen keyboard range plays the next sound slot Sound. If set to 0, the same Sound as defined above play across the whole defined range. If set to 1, it plays the next successive sound slot Sound for each successive key pressed. Setting the value to 2 play every other Sound starting from the sound slot, setting it to 4 every fourth and so on.

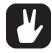

Setting a specific SOUND SLOT and setting SND SLOT NOTE INC to 1 is convenient if you wish to define, for example, a succession of drum sounds that you have stored in a given sound slot range to be mapped to a specific section of the [KEYBOARD].

You can then record the track in LIVE RECORDING mode, and the sound slot changes are then recorded as sound locks to the sequencer.

**SND SLOT VEL INC** sets a range of how many Sound slots you can play between a velocity of 1 to 127. If you set this parameter to 0, the Sound as defined in **SOUND SLOT** plays across the whole velocity range. If set to 1, it plays the Sound defined in **SOUND SLOT** between velocity 1–63 and the next successive sound slot Sound between velocity 64–127. If set to 2, it plays the Sound defined in **SOUND SLOT** between velocity the Sound defined in **SOUND SLOT** between velocity 1–63 and the next successive sound slot Sound between velocity 64–127. If set to 2, it plays the Sound defined in **SOUND SLOT**, and the next two successive sound slot Sounds evenly distributed in the velocity range 1–127 and so on. Selecting a negative value plays Sounds from sound slots preceding the slot of the Sound defined in **SOUND SLOT**.

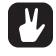

Setting a specific SOUND SLOT, and then use SND SLOT NOTE INC, and SND SLOT VEL INC lets you, for example, design a "multi-layered" drum kit with 4 sounds for each drum type. Set SND SLOT NOTE INC to 4 so each following note advances +4 slots, and SND SLOT VEL INC to +3 so that velocity advances up to +3 slots within that 4-slot range.

**FIXED VEL** will, if set to OFF, make the velocity sensitivity of the MIDI keyboard work as usual. You can also set it to a constant specific value between 1 and 127, 1 being the lowest and 127 the highest possible velocity.

• EXT.TRIG allows MIDI control of external equipment for a chosen keyboard range.

RANGE LOW sets the note on the keyboard on which to start the desired keyboard range.

**RANGE HIGH** sets the note on the keyboard on which to end the desired keyboard range. If a single key is to be mapped, set to the same note as RANGE LOW.

CHANNEL sets the MIDI channel on which the MIDI note messages are sent.

NOTE sets which note the start of the chosen keyboard range plays.

NOTE INC defines by what increment the following notes played increases.

**FIXED VEL** will, if set to OFF, make the velocity sensitivity of the MIDI keyboard work as usual. You can also set it to a constant specific value between 1 and 127.

#### 14.9.4 MW/PB CONFIG

#### MODE

Sets if the **MOD WHEEL** and **PITCH BEND** only affects the active tracks Sound or all four tracks' Sounds in the pattern simultaneously.

ACTIVE SOUND only affects the active tracks Sound.

ALL SOUNDS affects all four tracks' Sounds in the pattern simultaneously.

For more information, please see "9.5.13 MOD WHEEL" on page 31, and "9.5.11 PITCH BEND" on page 31.

### 14.10 SYSTEM

The System menu contains USB CONFIG, OS UPGRADE and FORMAT +DRIVE options for the Digitone Keys.

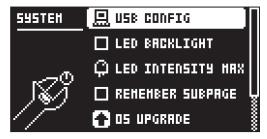

#### 14.10.1 USB CONFIG

Here you find several settings related to Overbridge and USB audio. Selecting one mode disables the other two modes.

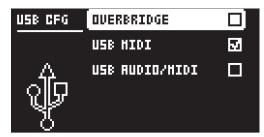

**OVERBRIDGE** enables Overbridge functionality. For more information, please see "6.7 OVERBRIDGE" on page 21.

USB MIDI select this option If you wish to send and receive MIDI over USB.

**USB AUDIO/MIDI** sets the Digitone Keys to send and receive audio and MIDI over USB. Select this option if you want to use the Digitone Keys together with a class compliant USB audio host. For more information, please see "6.8 CLASS COMPLIANT DEVICE" on page 21.

#### 14.10.2 LED BACKLIGHT

Switches the key LEDs backlight on/off.

#### 14.10.3 LED INTENSITY

Sets the brightness of the key LEDs and screen. Use the [LEFT]/[RIGHT] keys to change the setting (LOW, MID, MAX).

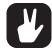

Press [SETTINGS] + [TRIG 1–3] to set the intensity of the key LEDs and screen. [SET-TINGS] + [TRIG 9] toggles the key LEDs backlight on/off.

#### 14.10.4 REMEMBER SUBPAGE

Will, when selected, remember which PARAMETER page's subpage you last used and access this page again the next time you press the same **[PARAMETER]** key. Use the **[YES]** key to toggle this setting. (ON, OFF).

#### 14.10.5 OS UPGRADE

Use this menu option when you want to upgrade the Digitone Keys OS. To send the OS file, use our free Elektron Transfer software. Elektron Transfer can be downloaded from the Elektron website.

For the transfer to be possible, the device sending the OS file must be connected to the USB port of Digitone Keys.

Please note that the Digitone Keys will not appear as an icon on your computer desktop.

- 1. Download the Digitone Keys OS file from the Elektron website.
- 2. Connect the Elektron device to the computer via USB.
- 3. Open the Transfer application on your computer.
- 4. On the Transfer CONNECTION page, set the MIDI IN and MIDI OUT ports to your Elektron device.
- 5. On the Transfer DROP page, drag and drop the OS file. The OS file is then automatically transferred to the Elektron device and the OS update initiates. A progress bar is visible on device screen when receiving the OS.
- 6. On your device. Press [YES] to confirm the OS update.

When the update is done, the Digitone Keys will reboot.

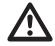

If your current Digitone Keys OS does not fully support Transfer, you will be automatically directed to Transfer's LEGACY OS UPGRADE page after you drag and drop the OS file on the Transfer DROP page. Follow the instructions on the LEGACY OS UPGRADE page to proceed with the OS upgrade.

#### 14.10.6 FORMAT +DRIVE

You can delete all projects and Sounds from the +Drive. Tick the PROJECTS+SOUNDS box, and then select ERASE SELECTED DATA, and press **[YES]** to proceed with the formatting. A prompt appears asking if you are sure you want to continue with the formatting procedure. Press **[YES]** to confirm.

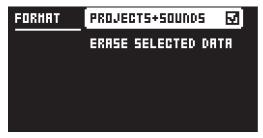

**PROJECTS+SOUNDS** erases all projects and sounds. Press the **[LEFT]** or **[RIGHT]** arrow keys to tick/ untick this box.

#### 14.10.7 WHEEL CALIBRATION

Here you find a procedure to calibrate the PITCH WHEEL and MOD WHEEL.

#### 14.10.8 MASTER TUNE

Sets the master tune for the Digitone Keys. The default setting is the international standard middle A, 440.0 Hz.

# **15. STARTUP MENU**

Press and hold the **[FUNC]** key while powering up the Digitone Keys to access the STARTUP menu. Here you can perform a variety of tasks. Press the corresponding **[TRIG]** key to choose one of the alternatives.

### **15.1 TEST MODE**

Press the [TRIG 1] key to enter TEST mode.

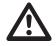

For testing purposes, a short sound is sent through all outputs of the unit.

You can perform this self-test if you have any trouble with your Digitone Keys and suspect it may be due to a hardware problem. Use the **[UP]** and **[DOWN]** keys to scroll through the test log. A fully functional device should not report any errors. Please contact Elektron support or the retailer that you bought your Digitone Keys from if the device log reports an error.

### **15.2 EMPTY RESET**

Press the **[TRIG 2]** key to perform an empty reset. The reset erases all patterns and sounds, but the data on the +Drive remains intact.

## **15.3 FACTORY RESET**

Press the **[TRIG 3]** key to perform a factory reset. When you perform a factory reset on the Digitone Keys, it overwrites and re-initializes the active RAM project (including all pattern and global data). The +Drive project slot 1 is overwritten and re-initialized with factory preset patterns, sounds, and settings. Sound bank A and B are overwritten with the factory sounds.

If you wish to keep the active project, remember to save it to a +Drive project slot higher than 1 before you perform a factory reset.

## **15.4 OS UPGRADE**

Use this menu option if you for some reason cant upgrade the Digitone Keys OS using the standard procedure in the SYSTEM menu. To send the OS file, use our free Elektron Transfer software. The Elektron Transfer can be downloaded from the Elektron website.

- 1. Download the Digitone Keys OS file from the Elektron website.
- 2. Connect the Digitone Keys's MIDI IN port to the MIDI OUT port of the computer's MIDI interface.
- 3. Hold down the [FUNC] key while powering on Digitone Keys. This takes you to the STARTUP menu.
- 4. Press the [TRIG 4] key to enter OS UPGRADE mode.
- 5. Open the Transfer application on your computer. On the Transfer CONNECTION page, click "go to the SYSEX TRANSFER page".
- 6. On the SYSEX TRANSFER page, click "OS Upgrade via device startup menu", and then follow the onscreen instructions.

When the update is done, the Digitone Keys will reboot.

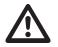

USB MIDI transfer is not possible when upgrading the OS from the STARTUP menu.

### 15.5 EXIT

Press the [TRIG 5] key to exit the STARTUP menu.

# **16. SETUP EXAMPLES**

The Digitone Keys likes to play with other machines. Whether it uses its ability to sync and play with legacy machines, is paired with the Digitone Keys or controls other synthesizers.

### **16.1 DIGITONE KEYS WITH A MONOPHONIC BASS MACHINE**

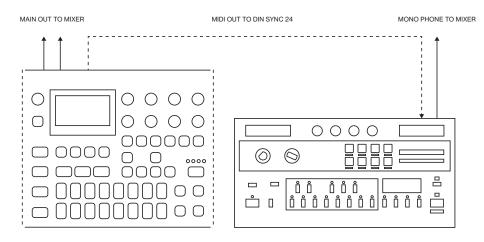

The DIN sync capabilities of the Digitone Keys allows you to use gear from yesteryear.

In this example, a legacy monophonic bass machine is used alongside the Digitone Keys. The Digitone Keys can stop, start and control the tempo of the bass machine.

- 1. Prepare a bassline pattern on the bass machine.
- 2. Connect the output of the bass machine to the mixer using a Mono jack 6.3 mm male cable.
- 3. Connect the Digitone Keys audio outputs to the mixer using 2 x Mono or Stereo jack 6.3 mm male cables.
- 4. Use a DIN connector cable to connect the MIDI OUT of the Digitone Keys to the SYNC IN of the bass machine.
- 5. On the Digitone Keys, press [SETTINGS], and then navigate to MIDI CONFIG > PORT CONFIG and set OUT PORT CONFIG to DIN24.

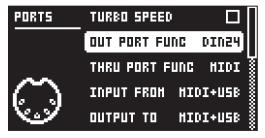

6. Press [PLAY] on the Digitone Keys.

### **16.2 DIGITONE KEYS TOGETHER WITH THE DIGITAKT**

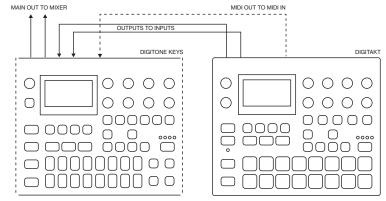

Digitone Keys works very well together with the Digitakt, and you can, for example, route the audio from the Digitakt through the Digitone Keys and sync the tempo of the sequencers.

- Use a standard MIDI cable to connect the Digitakt MIDI OUT jack with the Digitone Keys's MIDI IN jack.
- 2. Use two TR or TRS cables to connect the OUTPUT L/R from the Digitakt to the INPUT L/R on the Digitone Keys.
- 3. On the Digitakt, press [SETTINGS], and then navigate to MIDI CONFIG > PORT CONFIG and set OUT PORT FUNC to MIDI.
- 4. In the same menu set **OUTPUT** to MIDI.
- 5. Press [SETTINGS], and then navigate to MIDI CONFIG > SYNC and set CLOCK SEND and TRANS-PORT SEND to ON.
- 6. On the Digitone Keys, press [SETTINGS], and then navigate to MIDI CONFIG > PORT CONFIG and set INPUT FROM to MIDI.
- 7. Press [SETTINGS], and then navigate to MIDI CONFIG > SYNC and set CLOCK RECEIVE to ON.
- 8. Press [PLAY] on the Digitakt
- 9. On the Digitone Keys, press [FUNC] + [LFO] to open the MASTER page.
- 10. Adjust the IN L/R to set the level of the incoming audio from the Digitakt.
- 11. Set LPAN to L64 and RPAN to R63.
- 12. Adjust the CHR, DEL and REV parameters to add the Digitone Keys's send effects to the Digitakt's audio.

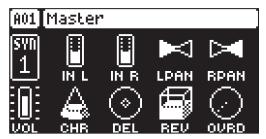

### **16.3 CONTROLLING A SYNTHESIZER USING THE MIDI TRACKS**

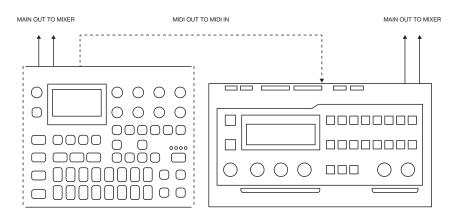

Digitone Keys has extensive MIDI sequencing capabilities and can use its MIDI tracks to control other MIDIequipped synthesizers.

- 1. Use a standard MIDI cable to connect the Digitone Keys MIDI OUT jack with the synthesizer's MIDI IN jack.
- On the Digitone Keys, press [SETTINGS], and then navigate to MIDI CONFIG > PORT CONFIG and set OUT PORT FUNC to MIDI.
- 3. In the same menu set OUTPUT TO to MIDI.

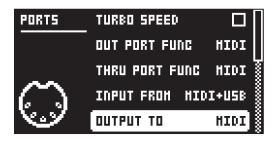

- 4. On the main screen, press [MIDI] and then [T1-4] to select a MIDI track.
- 5. Press [SYN1] and use the CHAN parameter to select a MIDI channel for the tracks output data.
- 6. Make sure to set your synthesizer to receive MIDI input in a way that corresponds to the settings you made in the Digitone Keys.

You are now ready to use the Digitone Keys's sequencer to control your synthesizer. For more information about using the Digitone Keys's sequencer, please see "10. THE SEQUENCER" on page 33.

# **17. USEFUL KEY COMBINATIONS**

Use the key combinations below to speed up your workflow.

### GENERAL

- [FUNC] + [REC] performs a copy command. The action depends on the currently active page or mode.
- [FUNC] + [PLAY] performs a clear command. The action depends on the currently active page or mode.
- [FUNC] + [STOP] performs a paste command. The action depends on the copied content.

## **TRACK/BANK/PATTERN SELECT**

[T1-4] keys to select a synth track.

[MIDI] and then [T1-4] keys to select a MIDI track.

- [BANK] + [TRIG 9-16] keys to select a bank.
- [PTN] + [TRIG 1-16] keys to select a pattern.

## NAMING

[FUNC] + [ARROW] (on the NAMING screen) to choose a letter.

[FUNC] + [NO] (on the NAMING screen) to erase a letter.

## SAVING AND RELOADING

[FUNC] + [SETTINGS] saves the active project.

[FUNC] + [YES] temporary saves the active pattern.

[FUNC] + [NO] reloads the active pattern from temporary save.

[PARAMETER] key + [NO] reloads all parameters on that parameter page from its last saved state.

[T1-4] + [NO] reloads the Sound from its last saved state.

## **MENU ACCESS**

[FUNC] + [SONG MODE] opens the IMPORT/EXPORT menu.

[FUNC] + [TRIG PARAMETERS] opens the SOUND SETUP menu.

- [FUNC] + [SYN1] opens the QUANTIZE menu.
- [FUNC] + [SYN2] opens the CHORUS menu.
- [FUNC] + [FLTR] opens the DELAY menu.
- [FUNC] + [AMP] opens the REVERB menu.
- [FUNC] + [LFO] opens the MASTER menu.
- [FUNC] + [PTN] opens the METRONOME menu.
- [FUNC] + [PAGE] opens the pattern/track SCALE menu.
- [FUNC] + [MIDI] opens the MIDI CONFIG menu.

### SEQUENCER

[FUNC] + [TEMPO] to tap tempo.

[LEFT/RIGHT] to nudge tempo (when sequencer is playing).

[FUNC] + [LEFT/RIGHT] moves all trigs a whole step, left or right (when in GRID RECORDING mode).

**[TRIG]** key (hold) + **[LEFT/RIGHT]**, opens the MICRO TIMING menu and sets the micro timing for the trig (when in GRID RECORDING mode).

[RECORD] + [PLAY] starts LIVE RECORDING.

[RECORD] + double press [PLAY] activates/deactivates QUANTIZE LIVE RECORDING.

[RECORD] + [STOP] activates STEP RECORDING.

[RECORD] + double press [STOP] toggles between STANDARD and JUMP modes for STEP RECORDING.

[NO] + [T1-4] keys during LIVE RECORDING clears the trigs from a sequencer track.

[FUNC] + [PTN] (long press) toggles the metronome on/off.

[FUNC] + [TRIG] adds lock trigs (when in GRID RECORDING mode).

[PTN] + [OCT-/+] transposes the current patterns sequencer notes up or down one octave on release of [PTN].

[FUNC] + [OCT-/+] transposes the current patterns sequencer notes up or down one octave instantaneously.

**[FUNC] + [UP]/[DOWN]** (In the SCALE menu) sets the TRACK LENGTH in musical increments from 2/16 to 64/64.

### MUTES

[FUNC] + [T1-4] keys mutes/unmutes the track.

### UNISON

[FUNC] + [VOICE] toggles unison on/off. [VOICE] blinks if unison is not possible due to locked voices on other tracks.

### MODES

[FUNC] + [BANK] enters MUTE mode.

[FUNC] + double-press [BANK] toggles between PATTERN MUTE mode and GLOBAL MUTE mode.

[YES] + [PAGE] activates FILL mode for one pattern cycle.

Press and hold [PAGE] to activate FILL Mode for as long as [PAGE] is held.

Press and hold **[PAGE]** + **[YES]**, and then release **[PAGE]** before you release **[YES]** to latch FILL mode. Press **[PAGE]** again to unlatch FILL mode.

### **CLEAR TRACK/CLEAR PATTERN**

[FUNC] + [PLAY] (while in GRID RECORDING mode) clears active track.

[FUNC] + [PLAY] (while in no mode or LIVE RECORDING mode) clears pattern.

### **RESET PARAMETERS**

Press DATA ENTRY knob + [NO] to reset the parameter to the default value.

**[PARAMETER]** key + **[PLAY]** to reset all the parameters in the selected parameter page to default values.

### **RANDOMIZE PARAMETERS**

Press [PARAMETER] key + [YES] to randomize the parameters on that page.

### ARPEGGIATOR

[FUNC] + [ARPEGGIATOR] opens the ARPEGGIATOR menu.

### **SOUND PREVIEW**

[FUNC] + [YES] (In the SOUND BROWSER/SOUND MANAGER) previews the highlighted Sound.

### SONG MODE

[SONG MODE] + [YES] to enter/exit SONG mode.

[SONG MODE] + [UP] to open the SONG menu.

[SONG MODE] + [DOWN] to open the LOAD SONG screen.

[SONG MODE] + [LEFT] (when in SONG mode) to loop the currently playing row. Press [SONG MODE] + [LEFT] again to stop looping the row and return to normal song playback.

[SONG MODE] + [RIGHT] (when in SONG mode) to open the SONG EDIT screen.

Press [SONG MODE] (when in SONG mode) twice to open the SONG EDIT screen.

[FUNC] + [RECORD] (when in the SONG EDIT screen) copies the selected row.

[FUNC] + [STOP] (when in the SONG EDIT screen) pastes a previously copied row to the selected row.

[FUNC] + [PLAY] (when in the SONG EDIT screen) resets the selected row to the pattern's default BPM, length, and mute state.

[FUNC] + [UP] (when in the SONG EDIT screen) deletes the selected row.

# **18. TECHNICAL INFORMATION**

## **ELECTRICAL SPECIFICATIONS**

Main/track audio outputs (stereo) Maximum output level: +18 dBu Output impedance: 440 Ω unbalanced Digital-to-analog S/N ratio: 110 dB re +18 dBu, 20 kHz BW 113 dB(A) re +18 dBu, 20 kHz BW THD+N less than 0.003%, +18 dBu, 1 kHz, 20 kHz BW

#### Track audio outputs (mono)

Digital-to-analog S/N ratio: 112 dB re +18 dBu, 20–20000 Hz 115 dB(A) re +18 dBu, 20–20000 Hz THD+N less than 0.003%, +18 dBu, 1 kHz, 20 kHz BW

#### Headphones output

Headphones out level: +18 dBu Output impedance:  $36 \Omega$ 

#### Audio inputs

Maximum input level: +17 dBu Audio input impedance: 11 k $\Omega$ Analog-to-digital S/N ratio: 110 dB re +17 dBu, 20–20000 Hz 113 dB(A) re +17 dBu, 20–20000 Hz THD+N less than 0.003%, +17 dBu, 1 kHz, 20 kHz BW

#### **EXP/CV** inputs

Input voltage on tip: -5 V–+5 V. Supplies +5 V on ring Accepts sustain/expression pedals, or CV

Unit power consumption: 9 W typical Recommended power supply: PSU-3/b/c, 12 V DC, 2A

#### HARDWARE

128×64 pixel OLED screen MIDI In/Out/Thru with DIN Sync out 2×1/4" impedance balanced main out jacks 8×1/4" impedance balanced track out jacks 1×1/4" stereo headphone jack 2×1/4" audio in jacks 2×1/4" CV/Expression/Sustain jacks 48 kHz, 24-bit D/A and A/D converters Hi-Speed USB 2.0 port Power inlet: Center positive 5.5×2.5 mm barrel jack, 12 V DC, 1 A 37-key velocity sensitive keyboard with aftertouch Assignable pitch and modulation wheels

### PHYSICAL SPECIFICATIONS

Sturdy steel casing Dimensions: W868×D185×H90 mm (including knobs, feet, and jacks) Weight: approximately 6 kg Maximum recommended ambient operating temperature: +40°C (+104°F)

# **19. CREDITS AND CONTACT INFORMATION**

### CREDITS

#### PRODUCT DESIGN AND DEVELOPMENT

Oscar Albinsson Johannes Algelind Ali Alper Çakır Ufuk Demir Magnus Forsell Andreas Henriksson Thomas Jansson Ess Mattisson Jimmy Myhrman Jon Mårtensson Viktor Nilsson Olle Petersson David Revelj Mattias Rickardsson Martin Sigby

### ADDITIONAL DESIGN

Thomas Ekelund

#### **DOCUMENTATION** Erik Ångman

#### PRESET SOUND DESIGN

Blush Response Celldöd (d) (glitched) – D. Lee Palle Dahlstedt

Divkid (Ben Wilson) Djedjotronic Mark Fell Flavia Ferreira **Floppydisk Pirates** Tom Furse Hizmi Jogging House Toru Koda Ess Mattisson Jimmy Myhrman Cenk Sayınlı Skinnerbox Matia Simovich xndr Zabutom (Niklas Sjösvärd) Erik Ångman

### **CONTACT INFORMATION**

#### **ELEKTRON WEBSITE**

http://www.elektron.se

#### **OFFICE ADDRESS**

Elektron Music Machines MAV AB Banehagsliden 5 SE-414 51 Gothenburg Sweden

# **APPENDIX A: THE DIGITONE KEYS FM SYNTHESIS**

## **A.1 OVERVIEW**

At its core, the Digitone Keys is a four operator Frequency Modulation (FM) synth in the style of the classic 80s implementations. However, unlike the early FM synths, the Digitone Keys use its FM engine more like a complex tone generator than a complete synthesizer voice (although it does have this capability too). The Digitone Keys signal path is more similar to a typical subtractive synth than a classic FM voice.

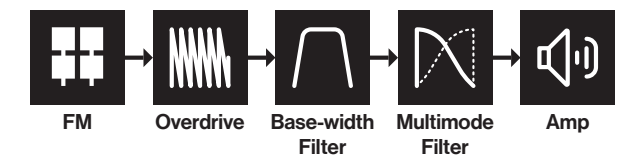

The idea of this design is to harness the raw, and often complex, soundscapes of FM synthesis and use a more well-known and approachable subtractive method for the overall sound shaping.

FM is a synthesis method where you add harmonics to the timbre by using modulation or layering to shape the sound. You add harmonics by modulating one oscillator's pitch with the output of another oscillator. FM works similarly to how you would apply vibrato via an LFO. At slower modulation rates, it is simply vibrato, but when the modulating frequency reaches audio rate, the vibrato effects becomes a part of the sound and becomes a timbral effect instead.

# **A.2 THE OPERATORS**

In FM synthesis the oscillators are called operators. Unlike the analog oscillator, the operator also contains an envelope and specific input and outputs, making it a sort of macro oscillator. FM combines two or more operators to generate a more harmonically rich output. An operator that is used to modulate another operator is called a modulator. The operator that generates, or carries, the resulting tone is called a carrier.

Feedback is used to increase the sharpness of a sound and is usually only applied to modulators. The output of the operator is fed back into itself, resulting in added harmonics. If feedback is pushed to higher values, the feedback soon results in noise. For more information, please see "11.3.7 FDBK" on page 49.

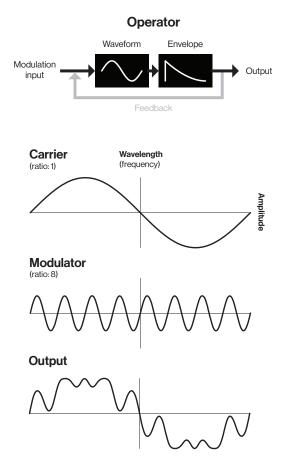

In some instances, an operator can be both carrier and modulator. This means that it outputs its result as a tone while also using it to modulate another operator. We have divided the operators into three groups: **C**, **A**, and **B** (B1 and B2) to lessen the complexity and make the Digitone Keys easier to use. Since group **B** consist of two operators, the parameter controls for **B** are macro mapped to both operators.

# A.3 ALGORITHMS

An algorithm is a set routing, or combination, of the operators. Routing the modulation in different ways gives you several different methods of applying modulation and naturally different results.

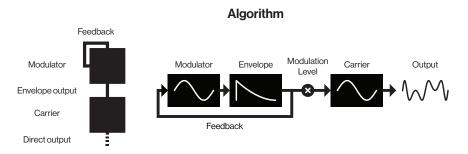

Pictured above is a 2 operator algorithm, which is FM synthesis in its most basic form. The Digitone Keys has four operators available which can be routed in many different ways. Different algorithms dramatically changes the characteristics of the output - for example stacking four operators can lead to very complex timbres.

The Digitone Keys has eight different algorithms where the four operators are routed in different ways. For more information, please see "11.3.1 ALGO" on page 49. Each algorithm has two carrier outputs (X and Y) that come from two different operators depending on what algorithm you chose. It is possible to use the **MIX** parameter to mix between these outputs so that you can cross-fade between two separate timbres. For more information, please see "11.3.8 MIX" on page 50.

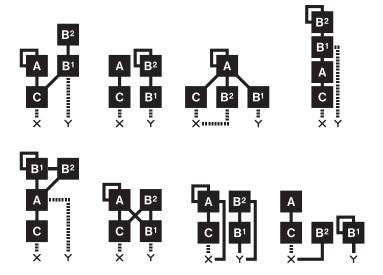

The lines going to X and Y indicate the output from a carrier. There are two different ways a carrier output is sent to the X/Y outputs: 1. Its amplitude is unaffected by the operator envelope (dotted line). 2. Its amplitude is affected by the operator envelope (filled line). The sound from the X/Y outputs is then routed via the overdrive to the filters.

# A.4 FM RATIOS

Frequency modulation is applied in multipliers of the principal frequency to retain the sounds tonality. These multipliers are known as ratios. Each operator group's ratio is a multiplier of the input pitch (note value). The higher the ratio, the higher the pitch frequency. For example, when applying modulation with a ratio of 1:2 (carrier:modulator), the carrier output resembles a square wave. A ratio of 1:1 sounds like a sawtooth, and odd numbers can be used for various metallic or other "natural" sounds. In Digitone Keys, the FM ratios for the different operator groups works like this:

**C** which always works like a carrier, is limited mostly to integers since it is generally used for carrying the base note of the sound. For more information, please see "11.3.2 RATIO C" on page 49.

A has a more extensive number of ratio values to allow for more inharmonic relationships. For more information, please see "11.3.3 RATIO A" on page 49.

**B** (B1 and B2) controls both operators at the same time. The minimum value for B1 and B2 is .25. As you turn the encoder, B2 increases until it reaches the max (16). It then starts over from .25 and B1 increases to the next value (0.5). This revolving behavior continues until both operators reach the maximum value. This parameter behavior is similar to the movement of the hands on a watch. For more information, please see "11.3.4 RATIO B" on page 49.

# A.5 THE OPERATOR ENVELOPES

If you modulate one oscillator directly with another it creates very harsh harmonics, so you need to limit the modulation level to control the amount of modulation. In Digitone Keys you use an envelope and a LEVEL parameter control to attenuate the amount of how much the modulator affects the carrier. The envelopes also give the possibility to control the modulation over time. A piano for example, when first struck, the timbre is sharp but quickly fades to a softer tone. Envelopes and modulation level are vital elements in FM synthesis and are the tools that you use to shape the sounds you want to achieve.

The Digitone Keys FM engine has two operator envelopes that are designed to be practical and easy to use. One envelope is for operator group A, and one is for group B (B1 and B2).

The envelopes are essentially expanded AD (Attack Decay) envelopes, but with an added adjustable end level (the amplitude level the sound reaches at the end of the decay stage). Normally, an AD envelope always ends at zero level, but with FM you often want to retain some modulation after a short pluck or fade in for example. For more information, please see "11.5 SYN 2 PAGE 1" on page 50.

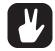

Please note that operator envelope B controls the output from both B1 and B2.

The envelopes can be either triggered or gated - making it either an ADE (Attack Decay End) or an ASDE (Attack Sustain Decay End) envelope. The sustain phase does not have an envelope level. It is instead the **LEV** parameter that sets the sustain level. The note length defines the length of the sustain phase. For more information, please see "11.6.2 ATRG" on page 51.

#### Trigged (ATRG/BTRG ON)

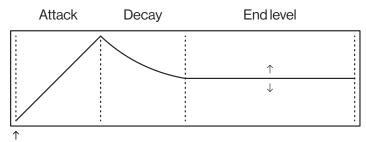

Note on

#### Gated (ATRG/BTRG OFF)

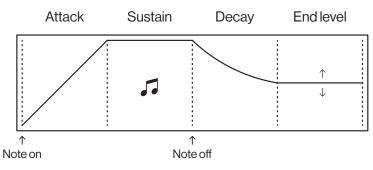

You can also set if the envelopes should reset or not when they are retrigged. For more information, please see "11.6.3 ARST" on page 52.

#### Reset on (ARST/BRST ON)

↑ Trig

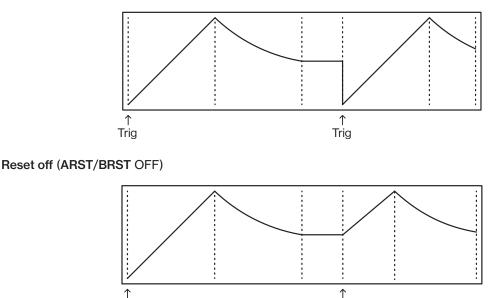

The **LEVEL** parameters on the SYN2 page controls the amount of modulation from the A and B operators. For more information, please see "11.5.8 LEV B" on page 51. The **LEVEL** parameter for B is macro mapped to both operator B1 and B2 and control their modulation amount as per this graph:

Trig

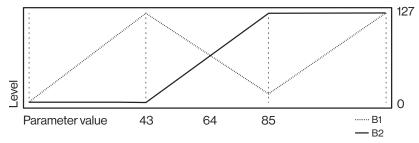

## A.6 HARMONICS

The default output from an operator is a sine wave, but you can use the **HARM** parameter to add upper partials to some of the operators' sine waves to create more harmonically rich waveforms. The **HARM** parameter is bipolar. Negative parameter values change the harmonics of operator C, while positive parameter values change the harmonics of operator A and B1.

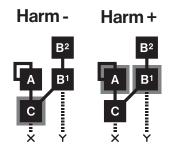

When changing harmonics, intermediate values interpolates between the current and the next harmonic. This interpolation works much like in wavetable synthesis, sweeping between the harmonics, smoothly transitioning from one timbre to another. For more information, please see "11.3.5 HARM" on page 49. The harmonic series for the operators looks like this:

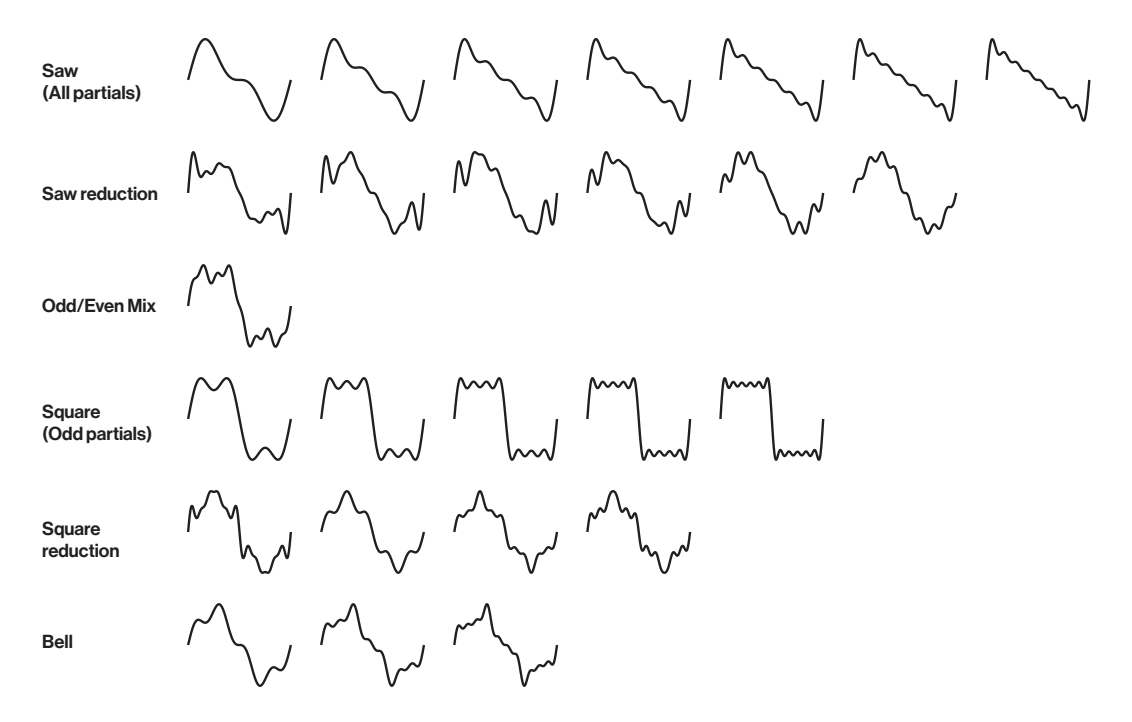

The Digitone Keys uses a form of additive synthesis to create the harmonic series for the **HARM** parameter. Additive synthesis is one of the oldest forms of electronic sound generation. It is a quite simple form of synthesis but still very powerful. The basic principle is to add multiple sine waves together to form complex timbres. Each sine wave is called a partial. By attenuating each partial, the timbre changes its harmonic content, resulting in different waveforms.

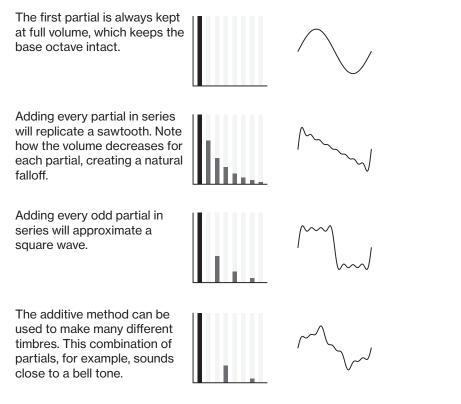

### A.7 SYN1 PAGE 1 PARAMETERS OVERVIEW

Here is a graphical overview of what part of the FM engine the parameters on the SYN1 pages affects. The affected part of the FM engine is highlighted with grey. For more information, please see "11.3 SYN1 PAGE 1" on page 49.

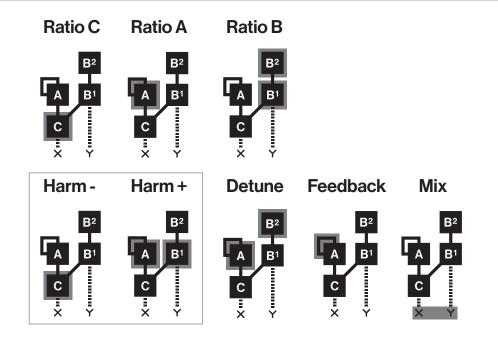

# **APPENDIX B: MIDI IMPLEMENTATION**

This appendix lists the CC and NRPN specifications for the Digitone Keys.

# **B.1 TRACK PARAMETERS**

| TRACK       |        |        |          |          |
|-------------|--------|--------|----------|----------|
| Parameter   | CC MSB | CC LSB | NRPN MSB | NRPN LSB |
| Mute        | 94     |        | 1        | 101      |
| Track level | 95     |        | 1        | 100      |

# **B.2 TRIG PARAMETERS**

| TRIG PARAMETERS |        |        |          |          |  |
|-----------------|--------|--------|----------|----------|--|
| Parameter       | CC MSB | CC LSB | NRPN MSB | NRPN LSB |  |
| Root            | 3      |        | 3        | 0        |  |
| Velocity        | 4      |        | 3        | 1        |  |
| Length          | 5      |        | 3        | 2        |  |
| Filter Trig     | 13     |        | 3        | 5        |  |
| LFO Trig        | 14     |        | 3        | 6        |  |
| Portamento Time | 15     |        | 3        | 7        |  |
| Portamento On   | 16     |        | 3        | 8        |  |

# **B.3 FM PARAMETERS**

| s               | YN1    |        |          |          |
|-----------------|--------|--------|----------|----------|
| Parameter       | CC MSB | CC LSB | NRPN MSB | NRPN LSB |
| Algorithm       | 90     |        | 1        | 72       |
| Ratio C         | 91     |        | 1        | 73       |
| Ratio A         | 92     |        | 1        | 74       |
| Ratio B         | 16     | 48     | 1        | 75       |
| Harmonics       | 17     | 49     | 1        | 76       |
| Detune          | 18     | 50     | 1        | 77       |
| Feedback        | 19     | 51     | 1        | 78       |
| Mix             | 20     | 52     | 1        | 79       |
| Ratio C Offset  |        |        | 1        | 95       |
| Ratio A Offset  |        |        | 1        | 96       |
| Ratio B1 Offset |        |        | 1        | 97       |
| Ratio B2 Offset |        |        | 1        | 98       |

| S            | YN2    |        |          |          |
|--------------|--------|--------|----------|----------|
| Parameter    | CC MSB | CC LSB | NRPN MSB | NRPN LSB |
| A Env Attack | 75     |        | 1        | 80       |
| A Env Decay  | 76     |        | 1        | 81       |
| A Env End    | 77     |        | 1        | 82       |
| A Level      | 78     |        | 1        | 83       |
| B Env Attack | 79     |        | 1        | 84       |
| B Env Decay  | 80     |        | 1        | 85       |
| B Env End    | 81     |        | 1        | 86       |

| SYN2        |        |        |          |          |  |
|-------------|--------|--------|----------|----------|--|
| Parameter   | CC MSB | CC LSB | NRPN MSB | NRPN LSB |  |
| B Level     | 82     |        | 1        | 87       |  |
| A Delay     | 83     |        | 1        | 88       |  |
| A Trig      | 84     |        | 1        | 89       |  |
| A Env Reset | 85     |        | 1        | 90       |  |
| B Delay     | 86     |        | 1        | 91       |  |
| B Trig      | 87     |        | 1        | 92       |  |
| B Env Reset | 88     |        | 1        | 93       |  |
| Phase Reset | 89     |        | 1        | 94       |  |

# **B.4 FILTER PARAMETERS**

| Fil              | LTER   |        |          |          |
|------------------|--------|--------|----------|----------|
| Parameter        | CC MSB | CC LSB | NRPN MSB | NRPN LSB |
| Filter Frequency | 23     | 55     | 1        | 20       |
| Resonance        | 24     | 56     | 1        | 21       |
| Filter Type      | 74     |        | 1        | 22       |
| Attack Time      | 70     |        | 1        | 16       |
| Decay Time       | 71     |        | 1        | 17       |
| Sustain Level    | 72     |        | 1        | 18       |
| Release Time     | 73     |        | 1        | 19       |
| Env. Depth       | 25     | 57     | 1        | 23       |
| Env. Delay       | 43     |        | 1        | 66       |
| Base             | 26     | 58     | 1        | 24       |
| Width            | 27     | 59     | 1        | 25       |

# **B.5 AMP PARAMETERS**

| A             | MP     |        |          |          |
|---------------|--------|--------|----------|----------|
| Parameter     | CC MSB | CC LSB | NRPN MSB | NRPN LSB |
| Attack Time   | 104    |        | 1        | 32       |
| Decay Time    | 105    |        | 1        | 33       |
| Sustain Level | 106    |        | 1        | 34       |
| Release Time  | 107    |        | 1        | 35       |
| Drive         | 9      | 41     | 1        | 36       |
| Pan           | 10     | 42     | 1        | 37       |
| Volume        | 7      | 39     | 1        | 38       |
| Chorus Send   | 12     | 44     | 1        | 41       |
| Delay Send    | 13     | 45     | 1        | 40       |
| Reverb Send   | 14     | 46     | 1        | 39       |
| Amp Env Reset | 102    |        | 1        | 42       |

## **B.6 LFO PARAMETERS**

|                  | LFO    |        |          |          |
|------------------|--------|--------|----------|----------|
| Parameter        | CC MSB | CC LSB | NRPN MSB | NRPN LSB |
| Speed LFO1       | 28     | 60     | 1        | 48       |
| Multiplier LFO1  | 108    |        | 1        | 49       |
| Fade In/Out LFO1 | 109    |        | 1        | 50       |
| Destination LFO1 | 110    |        | 1        | 51       |
| Waveform LFO1    | 111    |        | 1        | 52       |
| Start Phase LFO1 | 112    |        | 1        | 53       |
| Trig Mode LFO1   | 113    |        | 1        | 54       |
| Depth LFO1       | 29     | 61     | 1        | 55       |
| Speed LFO2       | 30     | 62     | 1        | 57       |
| Multiplier LFO2  | 114    |        | 1        | 58       |
| Fade In/Out LFO2 | 115    |        | 1        | 59       |
| Destination LFO2 | 116    |        | 1        | 60       |
| Waveform LFO2    | 117    |        | 1        | 61       |
| Start Phase LFO2 | 118    |        | 1        | 62       |
| Trig Mode LFO2   | 119    |        | 1        | 63       |
| Depth LFO2       | 31     | 63     | 1        | 64       |

# **B.7 MIDI TRACK PARAMETERS**

| CC VALUE  |        |        |          |          |  |
|-----------|--------|--------|----------|----------|--|
| Parameter | CC MSB | CC LSB | NRPN MSB | NRPN LSB |  |
| CC Val1   | 70     |        |          |          |  |
| CC Val2   | 71     |        |          |          |  |
| CC Val3   | 72     |        |          |          |  |
| CC Val4   | 73     |        |          |          |  |
| CC Val5   | 74     |        |          |          |  |
| CC Val6   | 75     |        |          |          |  |
| CC Val7   | 76     |        |          |          |  |
| CC Val8   | 77     |        |          |          |  |

# **B.8 FX PARAMETERS**

| CHORUS      |        |        |          |          |  |
|-------------|--------|--------|----------|----------|--|
| Parameter   | CC MSB | CC LSB | NRPN MSB | NRPN LSB |  |
| Depth       | 3      | 35     | 2        | 0        |  |
| Speed       | 9      | 41     | 2        | 1        |  |
| High-pass   | 70     |        | 2        | 2        |  |
| Width       | 71     |        | 2        | 3        |  |
| Delay Send  | 12     | 44     | 2        | 4        |  |
| Reverb Send | 13     | 45     | 2        | 5        |  |
| Mix Volume  | 14     |        | 2        | 6        |  |

| DELAY           |        |        |          |          |  |
|-----------------|--------|--------|----------|----------|--|
| Parameter       | CC MSB | CC LSB | NRPN MSB | NRPN LSB |  |
| Delay Time      | 15     | 47     | 2        | 10       |  |
| Pingpong        | 16     | 48     | 2        | 11       |  |
| Stereo Width    | 17     | 49     | 2        | 12       |  |
| Feedback        | 18     | 50     | 2        | 13       |  |
| Highpass Filter | 72     |        | 2        | 14       |  |
| Lowpass Filter  | 73     |        | 2        | 15       |  |
| Reverb Send     | 19     | 51     | 2        | 16       |  |
| Mix Volume      | 20     |        | 2        | 17       |  |

| REVERB          |        |        |          |          |  |
|-----------------|--------|--------|----------|----------|--|
| Parameter       | CC MSB | CC LSB | NRPN MSB | NRPN LSB |  |
| Predelay        | 21     | 53     | 2        | 20       |  |
| Decay Time      | 74     |        | 2        | 21       |  |
| Shelving Freq   | 75     |        | 2        | 22       |  |
| Shelving Gain   | 22     | 54     | 2        | 23       |  |
| Highpass Filter | 76     |        | 2        | 24       |  |
| Lowpass Filter  | 77     |        | 2        | 25       |  |
| Mix Volume      | 23     |        | 2        | 26       |  |

| MASTER           |        |        |          |          |
|------------------|--------|--------|----------|----------|
| Parameter        | CC MSB | CC LSB | NRPN MSB | NRPN LSB |
| Master Overdrive | 29     | 61     | 2        | 37       |
| Dual Mono        | 83     |        | 2        | 105      |
| Input L Volume   | 24     | 56     | 2        | 30       |
| Input R Volume   | 25     | 57     | 2        | 32       |
| Pan L            | 78     |        | 2        | 31       |
| Pan R            | 79     |        | 2        | 33       |
| Chorus Send L    | 26     | 58     | 2        | 34       |
| Chorus Send R    | 30     | 62     | 2        | 102      |
| Delay Send L     | 27     | 59     | 2        | 35       |
| Delay Send R     | 31     | 63     | 2        | 103      |
| Reverb Send L    | 28     | 60     | 2        | 36       |
| Reverb Send R    | 82     | 32     | 2        | 104      |
| Chorus Send L/R  | 26     | 58     | 2        | 34       |
| Delay Send L/R   | 27     | 59     | 2        | 35       |
| Reverb Send L/R  | 28     | 60     | 2        | 36       |
| Master Overdrive | 29     | 61     | 2        | 37       |
| Pattern Volume   | 95     |        | 2        | 38       |

# **B.9 MISC PARAMETERS**

| MISC         |        |        |          |          |  |
|--------------|--------|--------|----------|----------|--|
| Parameter    | CC MSB | CC LSB | NRPN MSB | NRPN LSB |  |
| Pattern Mute |        |        | 1        | 104      |  |
| Sustain      | 64     |        |          |          |  |
| Sostenuto    | 66     |        |          |          |  |

# **APPENDIX C: LFO MODULATION DESTINATIONS**

The following are the modulation destinations for the Digitone Keys's LFOs:

#### AUDIO TRACKS

SYN: Algorithm SYN: Ratio C SYN: Ratio A SYN: Ratio B SYN: Harmonics SYN: Detune SYN: Feedback SYN: Mix SYN: A Attack SYN: A Decay SYN: A End SYN: A Level SYN: B Attack SYN: B Decay SYN: B End SYN: B Level SYN: A Delay SYN: B Delay SYN: Pitch All SYN: Pitch A and B2 SYN: Ratio All SYN: AB Level SYN: AB Attack SYN: AB Decay SYN: AB End SYN: AB Delay SYN: Ratio C Offset SYN: Ratio A Offset SYN: Ratio B1 Offset SYN: Ratio B2 Offset **FILTER: Frequency** FILTER: Resonance FILTER: Envelope Depth FILTER: Attack Time FILTER: Decay Time FILTER: Sustain Level FILTER: Release Time

FILTER: Release Ti FILTER: Base FILTER: Width FILTER: Env. Delay AMPLIFIER: Attack Time AMPLIFIER: Decay Time AMPLIFIER: Sustain Level AMPLIFIER: Release Time AMPLIFIER: Drive AMPLIFIER: Pan AMPLIFIER: Volume AMPLIFIER: Reverb Send AMPLIFIER: Delay Send AMPLIFIER: Chorus Send

#### **MIDI TRACKS**

SRC: Pitch Bend SRC: Aftertouch SRC: Mod Wheel SRC: Breath Controller

CC: CC1 Value CC: CC2 Value CC: CC3 Value CC: CC4 Value CC: CC5 Value CC: CC6 Value CC: CC7 Value CC: CC8 Value

# **APPENDIX D: KEYBOARD SCALES**

The following are the selectable scales for the KEYBOARD mode. For more information, please see: "8.6.2 KEYBOARD SETUP MENU" on page 25,

- CHROMATIC
- IONIAN (MAJOR)
- DORIAN
- PHRYGIAN
- LYDIAN
- MIXOLYDIAN
- AEOLIAN (MINOR)
- LOCRIAN
- PENTATONIC MINOR
- PENTATONIC MAJOR
- MELODIC MINOR
- HARMONIC MINOR
- WHOLE TONE
- BLUES
- COMBO MINOR
- PERSIAN
- IWATO
- IN-SEN

- HIRAJOSHI
- PELOG
- PHRYGIAN DOMINANT
- WHOLE-HALF DIMINISHED
- HALF-WHOLE DIMINISHED
- SPANISH
- MAJOR LOCRIAN
- SUPER LOCRIAN
- DORIAN b2
- LYDIAN AUGMENTED
- LYDIAN DOMINANT
- DOUBLE HARMONIC MAJOR
- LYDIAN #2 #6
- ULTRAPHRYGIAN
- HUNGARIAN MINOR
- ORIENTAL
- IONIAN #2 #5
- LOCRIAN bb3 bb7

## INDEX

+DRIVE 17, 28

#### Α

AFTERTOUCH 32 ARPEGGIATOR 32 AUDIO ROUTING Global 69,77 Pattern 69

### В

BACKUP 21 BREATH CONTROLLER 32

### С

CHAINS 44 CHORUS 62 CHROMATIC MODE 24 CLASS COMPLIANT 21 CONDITIONAL LOCKS 42 CONNECTORS 14 CONTROL INPUT 78 CONTROL KNOBS 26 COPY, PASTE AND CLEAR 43 CREDITS AND CONTACT INFORMATION 93

### D

DATA STRUCTURE 17 Patterns 17 Project 17 Sounds 17 DELAY 62

### F

FACTORY RESET 85 FILL MODE 43 FILTER 53 FM SYNTHESIS Algorithms 95 Carrier 94 FM ratios 95 Harmonics 97 Modulator 94 Operator envelopes 96 Operators 94 SYN1 Page 1 parameters overview 98 FX PARAMETERS 62 Chorus 62 Delay 62 Master 64 65

## Master 64, 65 Reverb 62, 64, 65

## G

**GRID RECORDING MODE 34** 

Quick note method 35 Track note method 34

# Η

HOLD 21

### Κ

KEYBOARD SCALES 105 KEY COMBINATIONS 89 KEY SCALING 29

### L

LED INTENSITY 83 LFO 56, 60 Modulation destinations 104 LIVE RECORDING MODE 35

## Μ

**MASTER TUNE 84 MICRO TIMING 38** MIDI CONFIG 67, 72 **MIDI CONTROLLER MODE 75** MIDI EXT 75 **MIDI IMPLEMENTATION 100 MIDI TRACK PARAMETERS 58** Amp (CC select) 60 Filter (CC value) 59 LFO 60 MIDI Source 56, 58, 59 Trig 58 **MOD WHEEL 24, 31 MULTI MAP 79** External trig 82 Internal trig 82 Pattern play 81 Ranges 80 **MUTE MODE 26** Ν **NAMING SCREEN 20** 0 **OS UPGRADE 84 OVERBRIDGE 21** USB config 83 **OVERDRIVE 55** Ρ PANEL LAYOUT 12 **PARAMETER LOCKS 41** PATTERNS

Grid recording mode 34, 36 Live recording mode 35 Parameter locks 41 Pattern control 33 Selecting a pattern 33 Step recording mode 36 Tempo 33

Trig Types 34 PATTERNS AND SOUNDS 28 Editing a sound 28 Playing a sound 28 Sound Browser 70 Sound Manager 71 PITCH BEND 31 **PITCH WHEEL 24** Calibration 84 Configuration 83 PORTAMENTO On/Off 49 Settings 30 Time 49 **PROJECT MANAGER 67 PROJECTS 67** Load 67 Project Manager 67 Save 67 Write protection 67

## Q

QUANTIZE 39 QUICK SCROLLING 20 QUICK START 22

### R

RANDOMIZE Parameters 48 REVERB 64

# S

**SAFETY AND MAINTENANCE 3** SCALE 25, 37 SCALES 105 SCALE SETUP Length per pattern mode 39 Length per track mode 40 **SCREEN SAVER 19 SEQUENCER 33** Conditional locks 42 Editing a pattern 33 Metronome 39 Micro timing 38 Parameter locks 41 Pattern control 33 Scale Menu 39 Selecting a pattern 33 Swing 43 Trig parameters page 37 SEQUENCER RECORDING MODES Grid recording mode 34 Grid recording using Quick Note method 35 Grid recording using Track Note method 34 Live recording mode 35 Step recording mode 36

SETTINGS MIDI config 67 SETTINGS MENU 67 MIDI config 72 Project 67 System 83 **SETUP EXAMPLES 21, 86** Controlling a synthesizer using the MIDI tracks 87 Digitone together with the Digitakt 86 Digitone with a monophonic bass machine 86 SONG MODE 45 SOSTENUTO 78 **SOUND ARCHITECTURE 16** SOUND BROWSER 70 SOUND LOCKS 41 **SOUND MANAGER 71 SOUND MENU 69** SOUNDS Clear Sound 72 Editing a Sound 28 Plaving a Sound 28 Rename a Sound 72 Saving a Sound 29 Synth track parameters 48 **SOUND SETUP MENU 29** Aftertouch 32 Breath controller 32 Filter keyscaling 30 Keyscaling 29 Mod wheel 31 Octave 31 Pitch bend 31 Pitch bend depth 31 Velocity mod 31 Velocity to vol 30.31 **STARTUP MENU 85 STEP RECORDING MODE 36** SWING 43 SYNTH TRACK PARAMETERS 48 Amp 54 Filter 53 LFO 56 SYN 49,50 Trig 48 SYSEX DUMP 76 Т **TECHNICAL INFORMATION 92 TEMPO 22 TEMPORARY SAVE AND RELOAD 43 TRACK NOTE MENU 37** TRANSPOSE Direct pattern transpose 44 Direct track transpose 44

Transpose track 25

TRIG PARAMETERS PAGE 37

### TRIGS 34

Lock trigs 34 Note trigs 34 Parameter locks 41 Sound lock 41

### U

UNISON 38 USER MODE 26

Assigning parameters 27

### V

VELOCITY Set fixed value 82 VOICE MENU 37 Layer 38 Locked voices 38 Unison 38 Unison Spread 38 Voice stealing 38

## W

WHEEL CALIBRATION 84

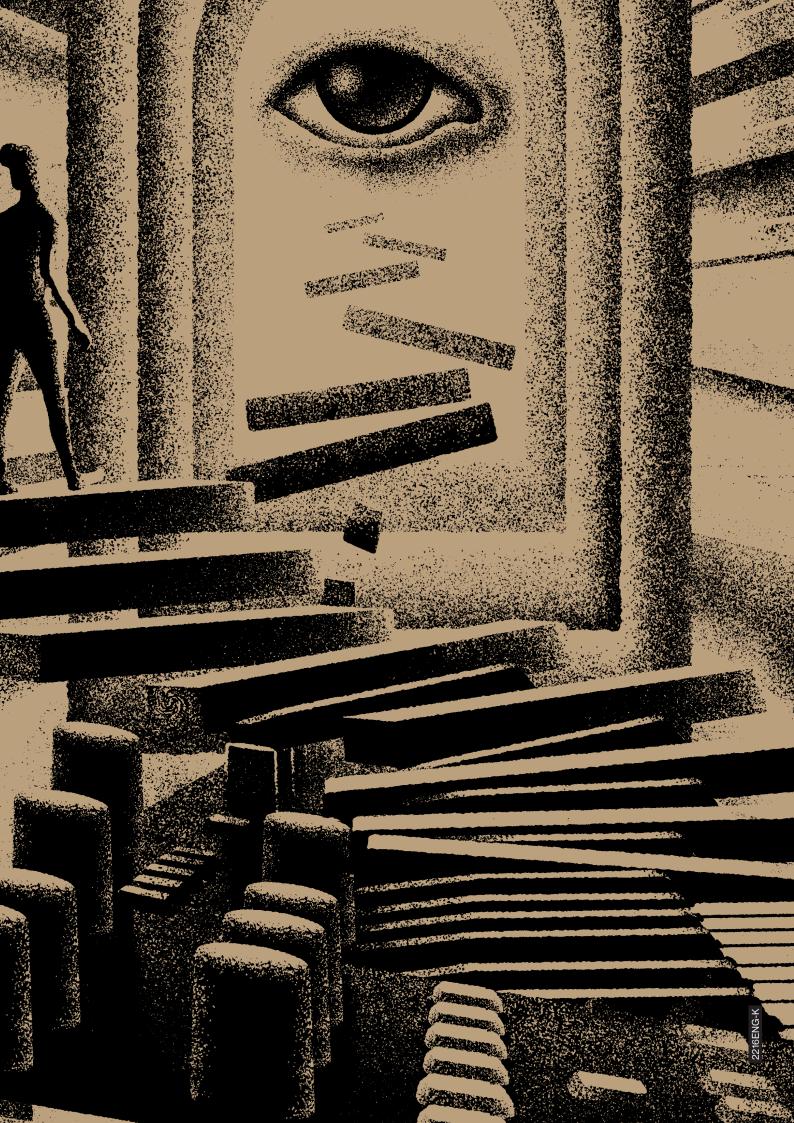